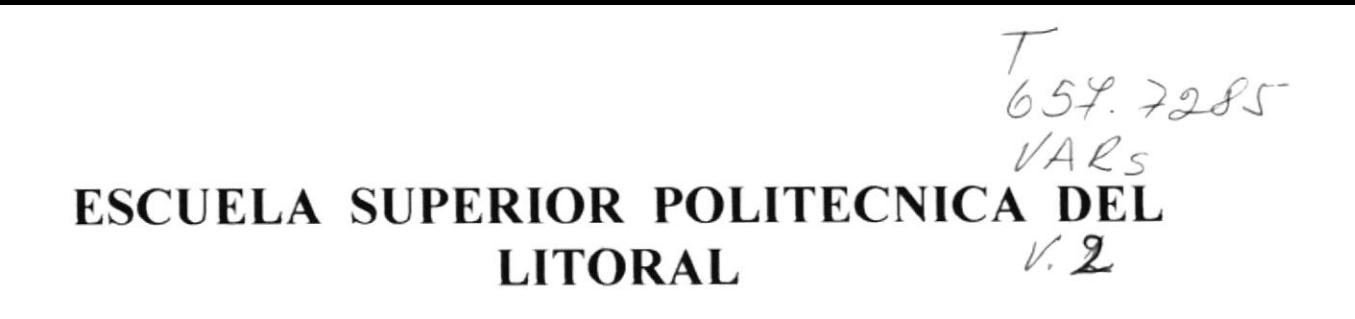

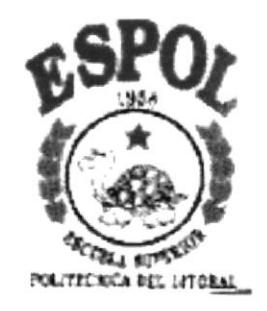

#### PROGRAMA DE TECNOLOGIA EN COMPUTACION

#### PROYECTO DE GRADUACION

## PREVIO A LA OBTENCION DEL TITULO DE: **PROGRAMADOR DE SISTEMAS**

#### **TEMA: CONSULTAS DE INVENTARIO**

**MANUAL DE USUARIO** 

**AUTORES:** Jorge Varela Escobar Javier Vaca Chiquito **Erick Guerrero Zambrano** 

**DIRECTOR:** Anl. Wilson Cobeña Leyton

> AÑO: 1999

#### **AGRADECIMIENTO**

A Dios. por habernos bendecidos. al darnos toda la hermosa familia que tenemos y por estar siempre a nuestro lado. cuando necesitábamos una voz interior de aliento que nos diera ánimo para terminar con esta dificil pero valiosa etapa de nuestras vidas.

A nuestra Familia, por brindarnos siempre su apoyo. ayudándonos a cumplir con aquella meta que todo ser humano se propone en la vida, que es terminar con nuestra carrera universitaria.

A todos nuestros amigos y compañeros, que siempre nos brindaron una amistad sincera, demostrándonos todo lo que nos apreciaban y que nos extendieron sus manos para decirnos que siempre podemos contar con ellos.

Al Anl. Wilson Cobeña Leyton, por toda su comprensión y apoyo incondicional, por su incentivo y preocupación para que nosotros pudiéramos terminar este trabajo

Al Anl. Jorge Lombeida, por la confianza <sup>y</sup> estimulo al momento de emprender tan dificil reto.

#### **DEDICATORIA**

Este trabajo se lo dedicamos a nuestros queridos padres y a nuestros hermanos, por todo el apoyo recibido para que nosotros pudiéramos terminar esta carrera, realizando innumerables sacrificios y enseñándonos con cada uno de sus consejos a ser unos hombres honestos y responsables, siempre apegado a las buenas costumbres, para que de una u otra manera poder retribuirlos en el futuro cercano, todo aquel apoyo brindado, con éxito profesionales, que hagan sentirlos orgulloso de nosotros.

PEUTICS ...  $B_{iB1}$ .  $C_{A \wedge U}$  $PEN$ 

#### **DECLARACION EXPRESA**

La responsabilidad de los hechos, ideas y doctrinas expuestas en este proyecto me corresponden exclusivamente, y el patrimonio intelectual de la misma a la "ESCUELA SUPERIOR POLITECNICA DEL LITORAL", (Reglamento de exámenes y títulos Profesionales de la Espol)

Mit <del>l'U</del>

Erick Orlando Guerrero Zambrano

Jaco Ch Javier Mesias Vaca Chiquito

Jorge Alberto Varela Escobar

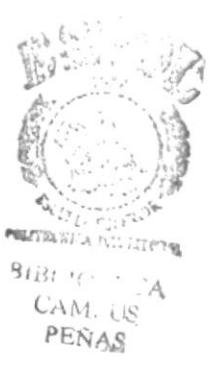

### FIRMA DEL DIRECTOR DE PROYECTO

Anl. Wilson Cobeña Leyton

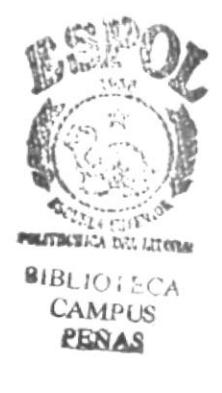

#### FIRMA DE LOS AUTORES

Urren Brick Orlando Guerrero Zambrano

Waca Ch  $\frac{a^{\mu^{\mu^{\nu}}}}{a^{\mu^{\mu^{\nu^{\nu}}}}}$ Javier Mesias Vaca Chiquito

 $\mathfrak{o}$ 

tu

Jorge Alberto Varela Escobar

 $\mathcal{C}(\mathcal{O}^{\mathrm{op}} \otimes \mathcal{O})$ 3 **BIBLANTIFICA** CAMPUS PERAS

### **TABLA DE CONTENIDO**

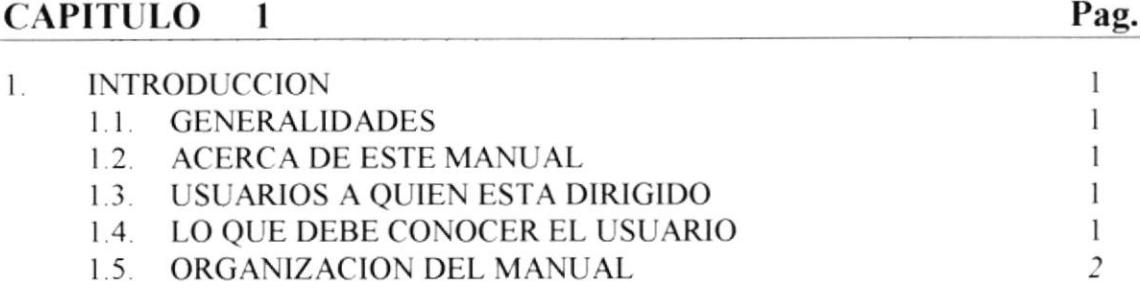

#### CAPITULO 2

#### Pag.

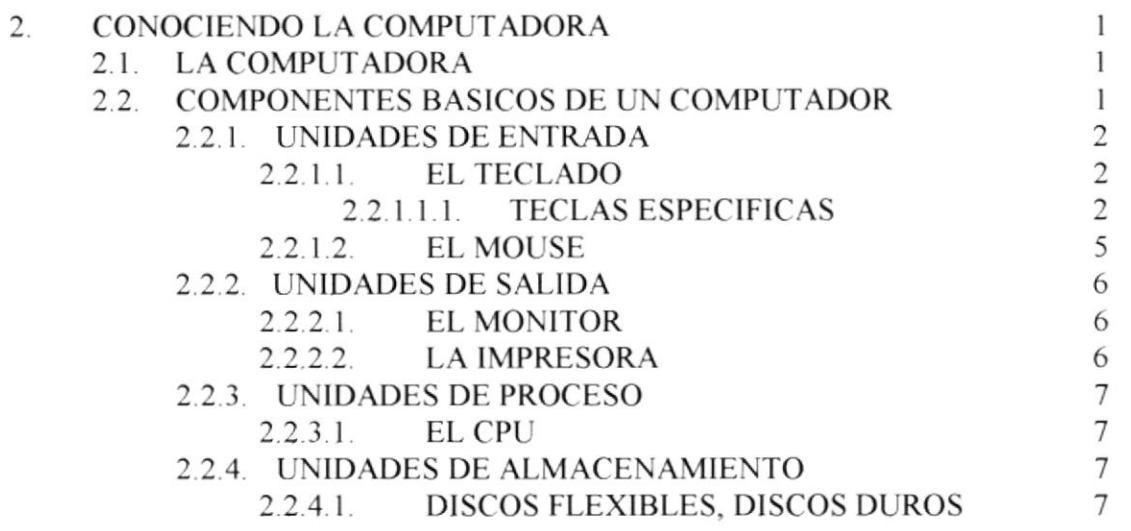

#### CAPITULO 3

#### Pag.

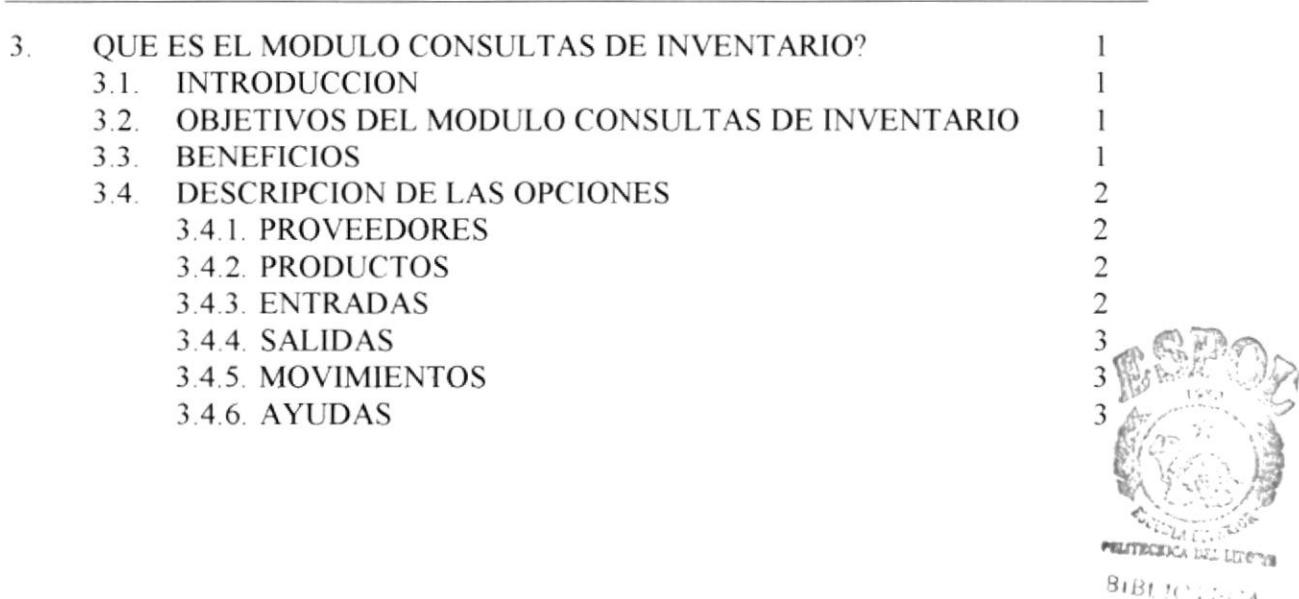

CAMPUS PEÑAS

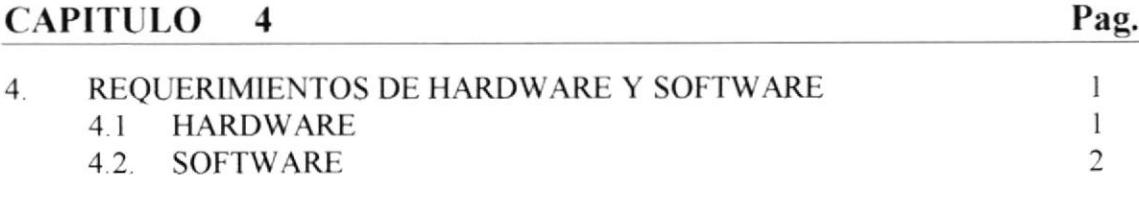

#### CAPITULO 5

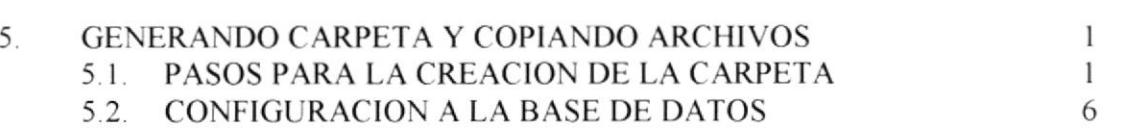

#### CAPITULO 6

Pag.

Pag.

Pag.

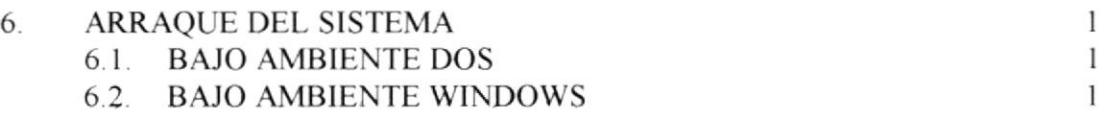

#### CAPITULO 7

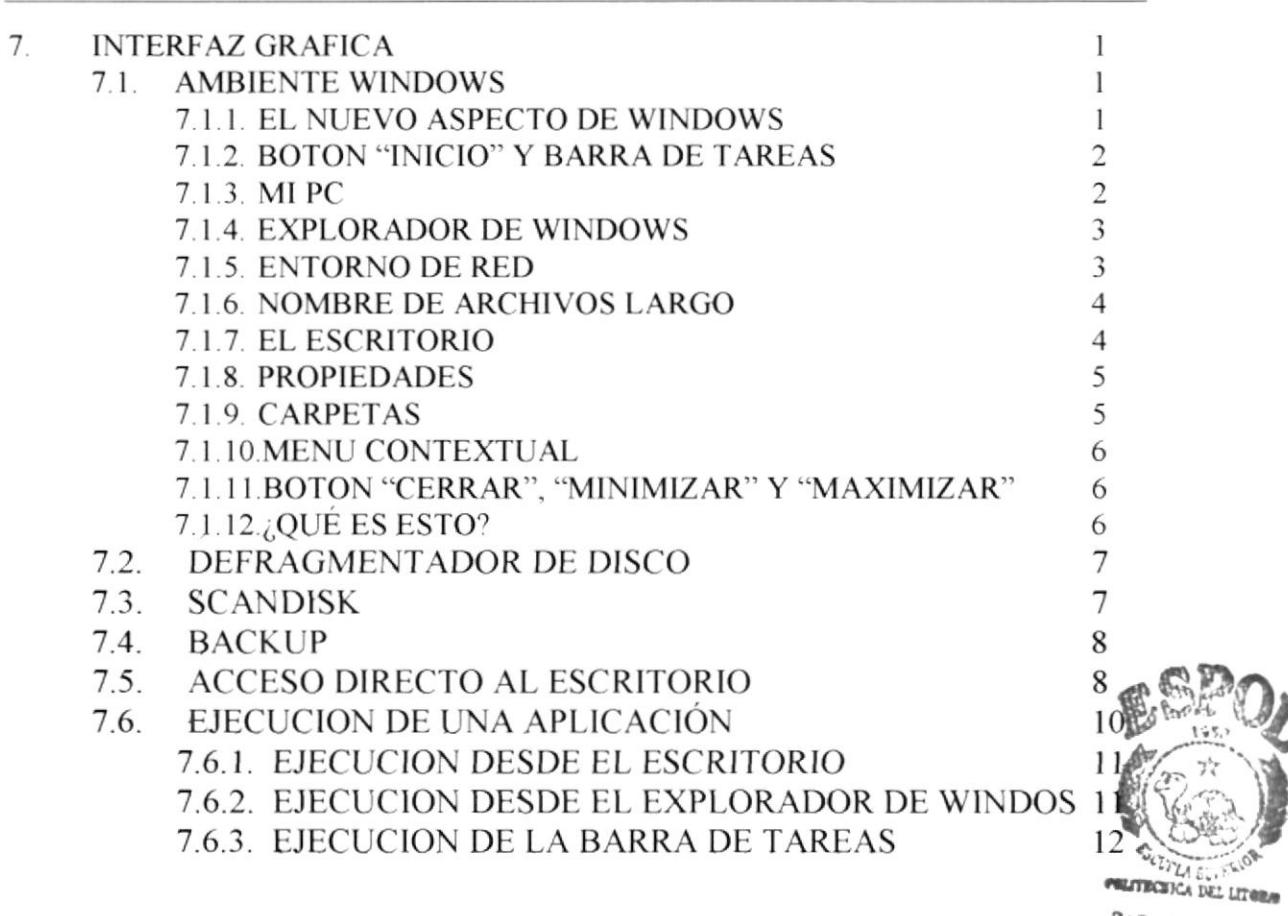

# 

 $\frac{BIBU}{CAM \cdot US}$ PEÑAS

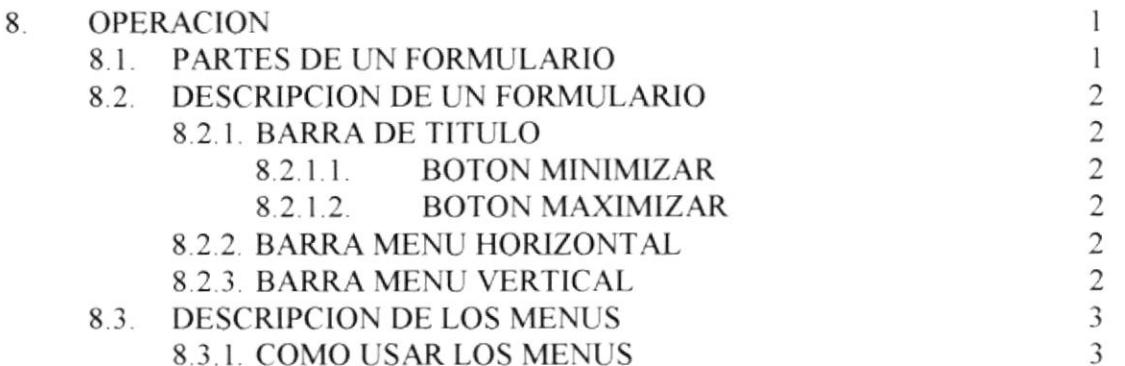

#### **CAPITULO**  $\boldsymbol{9}$

Pag.

Pag.

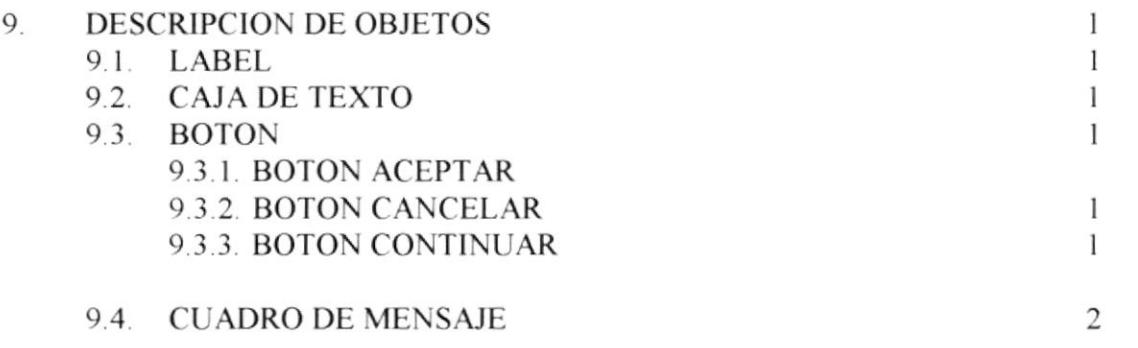

#### **CAPITULO** 10

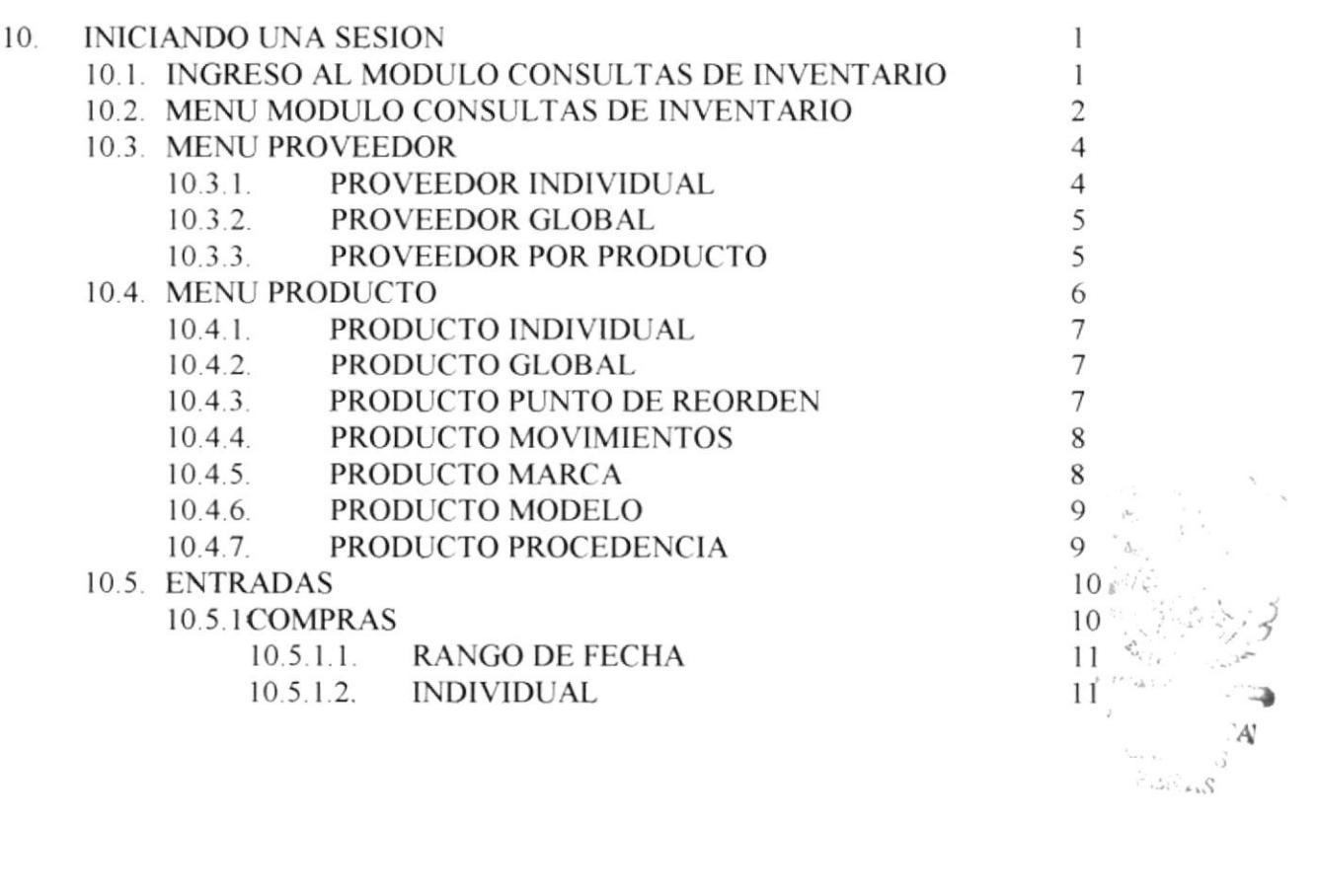

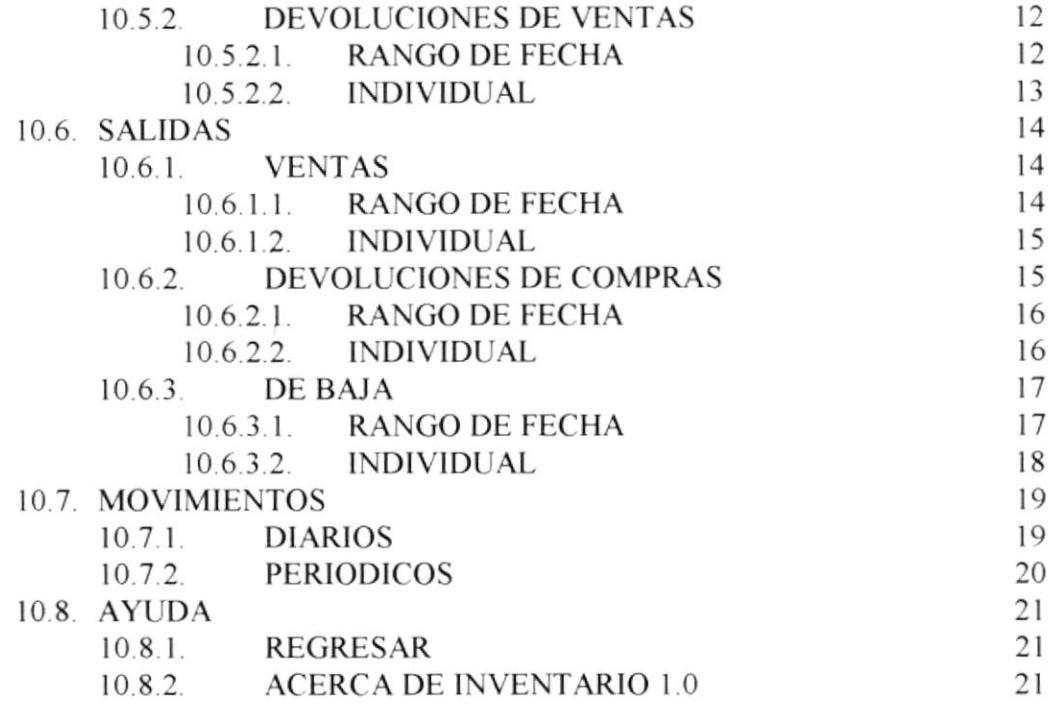

#### **GLOSARIO**

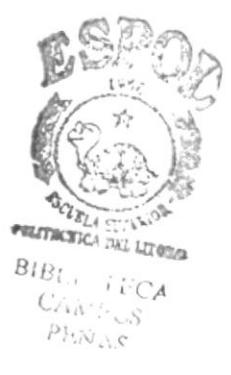

### **TABLA DE CONTENIDO DE FIGURAS**

#### CAPITULO 2

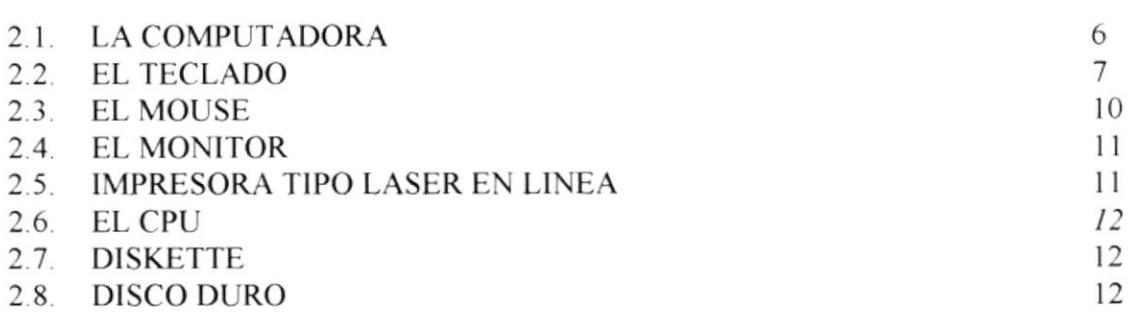

### CAPITULO 7

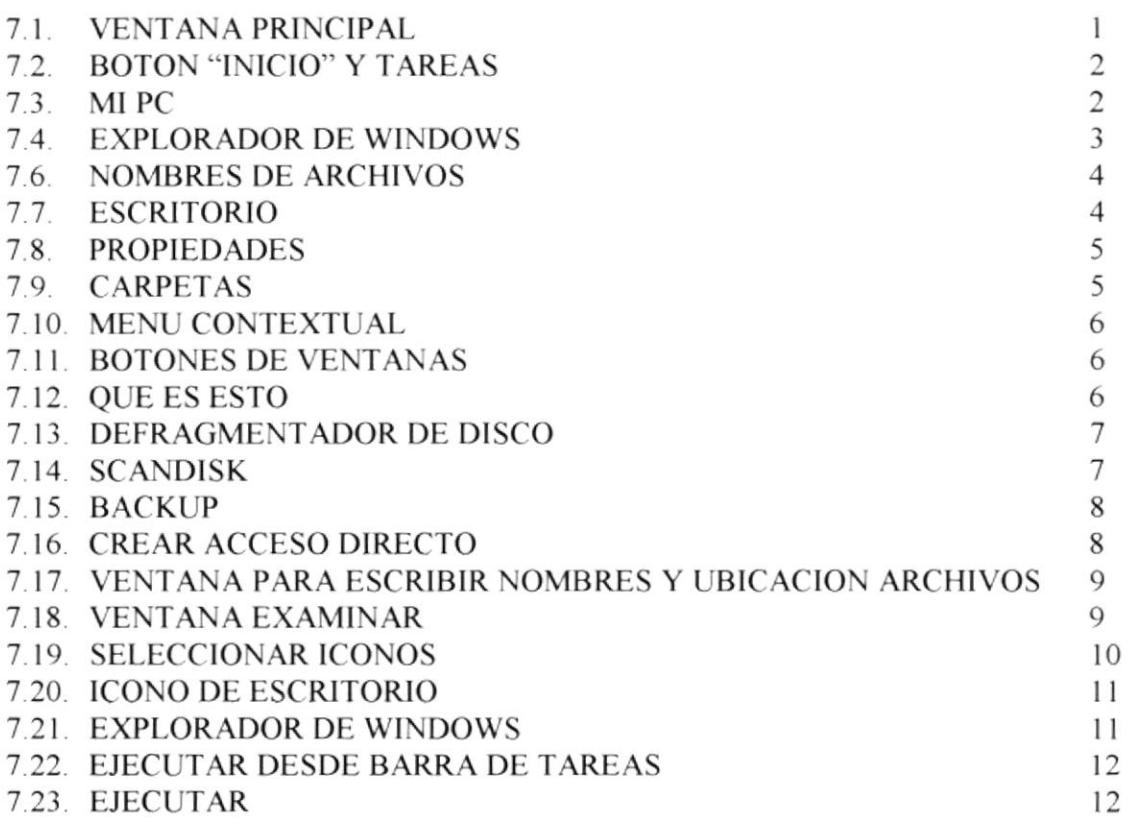

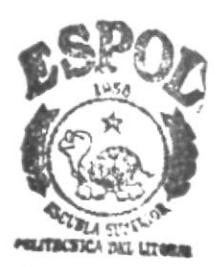

 $B_1B_1 \cdots \cdots A_n$  $\frac{C\Lambda_{01}}{\text{PENAC}}$ 

## **CAPITULO 1**

## **INTRODUCCION**

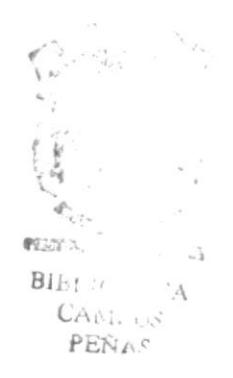

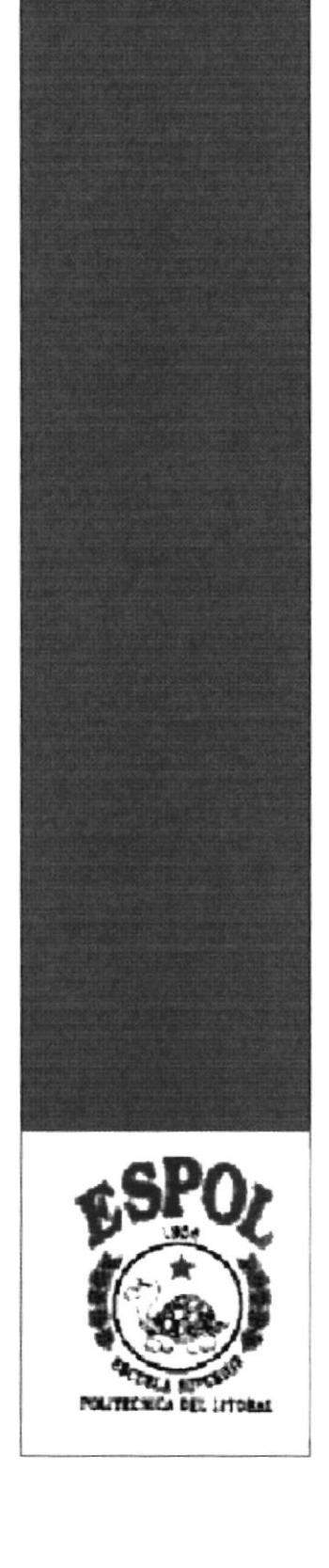

### **1. INTRODUCCION**

#### 1.1. GENERALIDADES

El Módulo Consultas de Inventario fue diseñado para: Automatizar la forma de accesar a los datos a manera de Consulta, de la Empresa Deportes "Zambrano".

Este capitulo contiene información básica de cómo se debe operar el Módulo Consultas de Inventario, además nos muestra las indicaciones sobre su funcionamiento.

Identifica a los usuarios que pueden usar el Módulo Consultas de Inventario y los conocimientos mínimos que deben tener para lograr una comprensión exitosa del usuario con cada una de sus opciones.

Si no está familiarizado con el Módulo Consultas de Inventario debe leer este manual por lo menos una vez. Es de mucha importancia leer este manual antes y o durante la utilización del Módulo ya que lo guiará paso a paso en el manejo del mismo.

#### 1.2. ACERCA DE ESTE MANUAL

Con este manual los usuarios que van a operar el Módulo Consultas de Inventario estarán en capacidad de:

- $\geq$  Conocer el equipo de computación.
- > Conocer los requerimientos de instalación para el Módulo Consultas de Inventario.
- > Familiarizarse con los formatos de menú, formularios y consultas utilizados a través del Módulo Consultas de Inventario.
- > Operar sin ningún inconveniente cada uno de las opciones de este Módulo Consultas de Inventario

#### 1.3. USUARIOS A QUIENES ESTA DIRIGIDO

Este manual va destinado a los usuarios iniciales del Módulo Consultas de Inventario, los cuales deberán tener un conocimiento básico de los términos usados y del funcionamiento de los distintos procesos que se utilizan dentro de la empresa en este caso de Inventario.

Entre las personas que tendrá la responsabilidad de utilizar las funciones del Módulo Consultas de Inventario están:

- $\triangleright$  Operadores del Sistema.
- $\triangleright$  Digitadores.

#### 1.4. LO QUE DEBE CONOCER EL USUARIO

Los conocimientos mínimos que deben tener los usuarios que operarán el Modulo a la CAMPUS Consultas de Inventario son: PEÑAS

- $\geq$  Conocimiento de Movimientos de los productos ya sea en:
	- Compras.
	- Ventas.
	- Devoluciones de Compra.
	- Devoluciones de Venta.
	- Dadas de Baja.
- > Conocimientos básicos de Informática bajo el ambiente Windows.

#### **1.5. ORGANIZACION DEL MANUAL**

El Manual de Usuario, contiene una serie de capítulos, los cuales lo guían paso a paso por las funciones más comunes.

El Mamual está dividido en 9 capítulos y adicionalmente se incluyen unos anexos al final del mismo. El contenido de cada uno de los capítulos se describe a continuación.

#### **CAPITULO 1.** Generalidades.

Presenta una pequeña Introducción a cerca de este Mamual, el propósito del Mamual de Usuario, es determinar los beneficios que pueden tener los usuarios para poder realizar sus tareas con la ayuda del Módulo Consulta de Inventario.

#### **CAPITULO 2.** Conociendo la Computadora.

Permite que el usuario conozca y pueda identificar los componentes básicos de un computador y prepara al usuario para su uso.

#### **CAPITULO 3.** ¿Qué es el Módulo Consultas de Inventario?

Describe los antecedentes y objetivos, que motivó al diseño, desarrollo y operación del Módulo Consultas de Inventario.

#### **CAPITULO 4.** Requerimientos Técnicos.

Prepara al usuario por los pasos que se deben seguir para que pueda realizar la ejecución Módulo Consultas de Inventario, guiándolo hasta poder alcanzar la ejecución deseada.

#### **CAPITULO 5.** Generando Carpeta y Copiando Archivos.

Prepara al usuario por los pasos que se deben seguir para instalarlo.

#### CAPITULO 6. Maneras de Ejecución.

Muestra al usuario las maneras que puede ejecutar el Módulo Consultas de Inventario.

#### Operación. **CAPITULO 7**

Prepara al usuario para el funcionamiento con el módulo

#### **CAPITULO 8.** Descripción de Objetos.

Enseña para que sirven cada uno de los objetos que utiliza este Módulo.

#### **CAPITULO 9.** Iniciando una Sesión.

Muestra como deberá utilizar el programa explicando su funcionamiento.

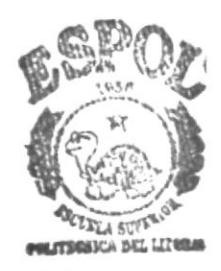

**BIBLIO (ECA** CAMPUS PEÑAS

## **CAPITULO 2**

## **CONOCIENDO LA COMPUTADORA**

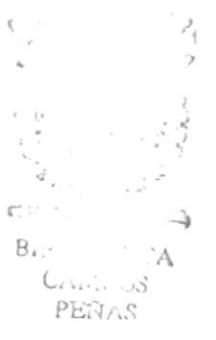

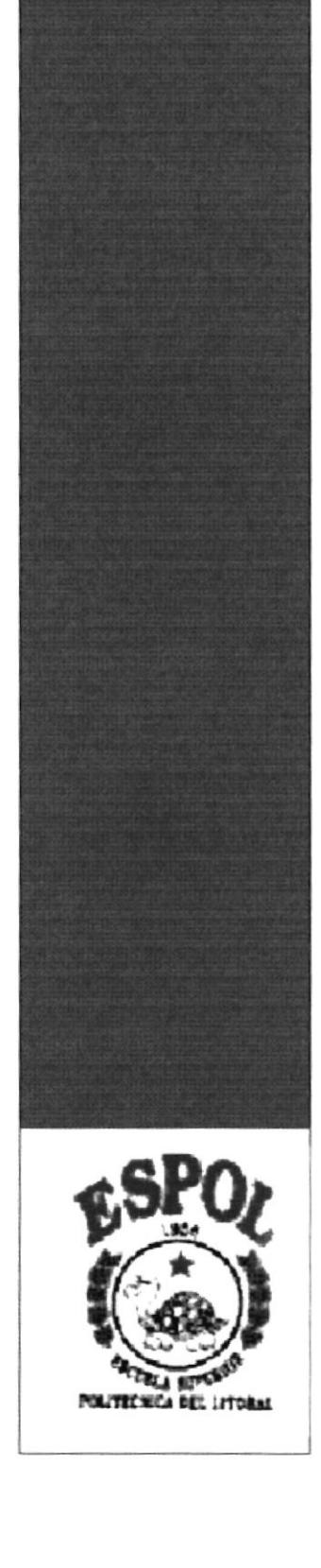

#### 2. CONOCIENDO LA COMPUTADORA

Al terminar de leer este capítulo el lector estará en capacidad de identificar los componentes básicos de un computador. Aprenderá cuales son las Unidades de Entradas, Unidades de Salida y la Unidad de Proceso. Además estará en capacidad de poder realizar operaciones de arranque del computador.

#### 2.1. LA COMPUTADORA

La Computadora, es una herramienta electrónica que nos sirve para procesar datos, realizando cálculos matemáticos y lógicos en forma rápida a través de un conjunto de instrucciones. Este conjunto de instrucciones se denominan programas, a su vez el conjunto de programas puede constituir una aplicación que automatice procesos manuales en una compañía.

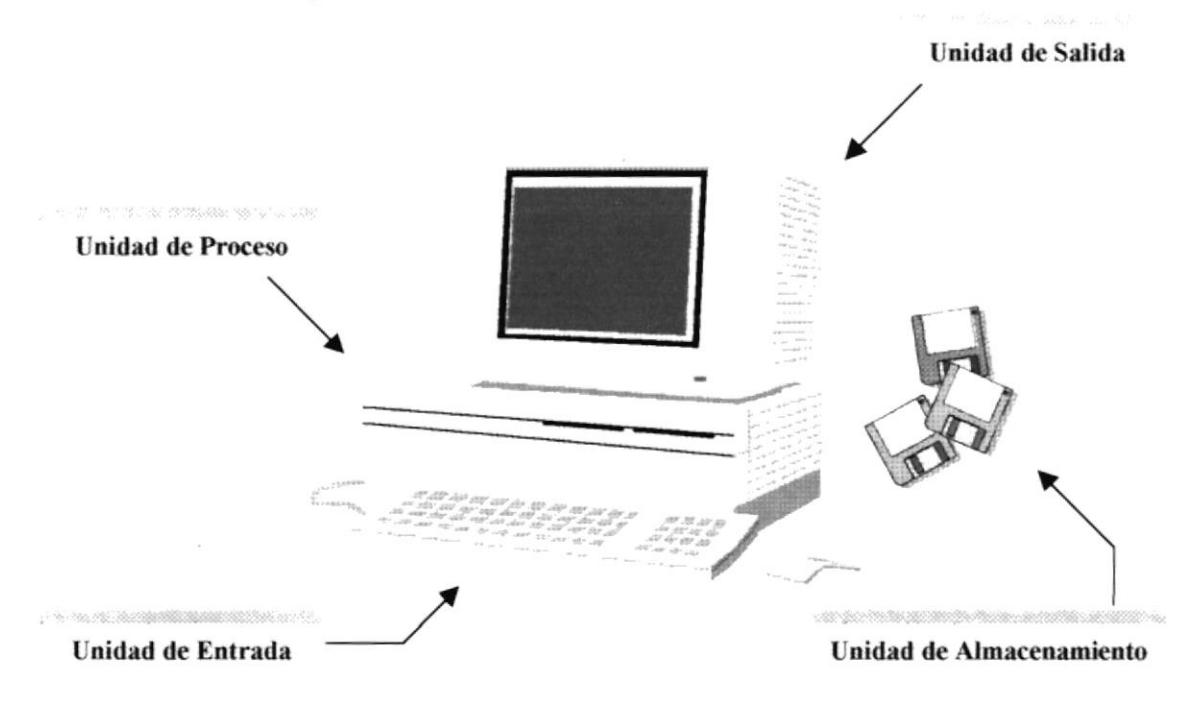

Fig. 2-1. La Computadora

#### 2.2. COMPONENTES BASICOS DE UN COMPUTADOR

Los componentes básicos disponibles, en cualquier tipo de computador son: (ver fig.  $2.1)$ 

- $\angle$  Unidad de Entrada
- $\triangleright$  Unidad de Salida
- $\sum$  Unidad de Proceso
- $\triangleright$  Unidad de Almacenamiento

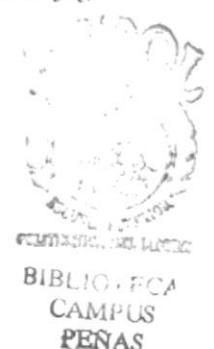

**PROTCOM** 

CAPITULO - 2 - Página: 1

**ESPOL** 

#### 2.2.1. UNIDADES DE ENTRADA

#### 2.2.1.1. El Teclado

El teclado, es uno de los principales medios para el ingreso de los datos al Módulo por parte del usuario, es también, la manera más común de introducir órdenes a la computadora para que ésta ejecute una determinada acción o proceso. Por estas razones, es necesario darles a conocer, la forma que generalmente está distribuido un teclado de la computadora, que lo diferencia de los teclados de máquinas de escribir comunes.

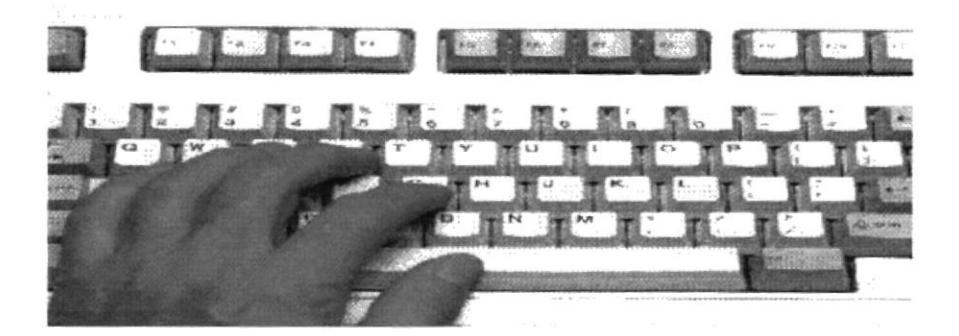

Fig. 2.-2. El Teclado

No todos los teclados son iguales, puesto que exigen diferentes tipos y modelos, algunos son conocidos como teclados de distribución en español, otros de distribución en inglés, etc. Un teclado en español se distingue porque la identificación de sus teclas están en idioma español y además posee teclas con símbolos utilizados comúnmente en este idioma.

#### 2.2.1.1.1. Teclas Específicas

### Esc

Es una tecla muy utilizada para el manejo del sistema, con la cual podrá corregir un error, cancelar las operaciones de ingreso o salir a un formulario anterior

### Enter

Esta tecla permite aceptar algún ingreso de un campo o ejecuta algún proceso escogido por el usuario dentro del Módulo.

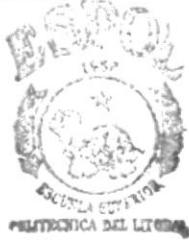

**BIBLIOTICA ESPOLAMPUS PEÑAS** 

#### **Teclas Funcionales**

 $F12$ Están localizadas en la parte superior del teclado e identificadas secuencialmente así como:  $[F1], [F2], [F3], ... [F12]$ 

#### **Teclas Numéricas**

**Num Lock** 

Esta tecla permite convertir el área del teclado numérico a un teclado de edición, muy utilizada para trabajar con hojas de cálculos.

#### **Teclas Varias**

Print Son teclas de uso no frecuente, de propósito especial que ayudan por ejemplo a imprimir una ventana, realizar una pausa, realizar una Scrn interrupción, etc. Algunas de ellas son:

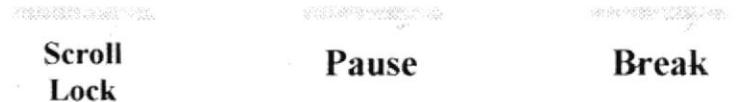

#### Teclas De Uso Común

Permite borrar el caracter que se encuentra a la derecha del Del cursor.

Insert Permite insertar un caracter a la derecha del cursor.

Permite realizar el desplazamiento en una página hacia arriba Up los datos mostrados en un formulario.

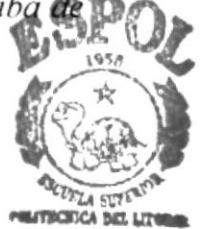

Permite realizar el desplazamiento en una página hacia abajo de PgDown los datos mostrados en el formulario.

Esta tecla permite borrar el carácter situado a la **Backspace** izquierda del cursor

billion weeks.

Esta tecla permite ir al inicio de lo que usted haya ingresado o digitado. Home

End Esta tecla permite ir al final de lo que usted haya ingresado o digitado.

#### **Teclas de Desplazamiento**

Esta tecla permite subir o moverse hacia arriba.

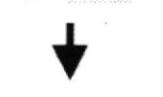

Esta tecla permite bajar o moverse hacia abajo.

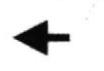

Esta tecla permite bajar o moverse hacia la izquierda.

Esta tecla permite bajar o moverse hacia la derecha

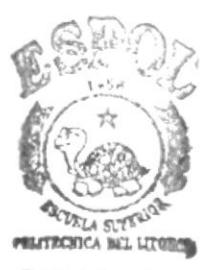

**BIBLIC-FCA**  $CAM: \cup S$ PEÑAS

 $M(2)$   $\bar{S}$ 

#### 2.2.1.2.El Mouse

El Mouse es un componente básico que consta generalmente de dos botones: uno principal y el otro secundario. Facilita la elección de opciones de programas o aplicaciones. Bajo Windows es muy importante, porque cada elemento se activa o se ejecuta de manera directa dando click en el objeto.

La acción de presionar uno de los botones izquierdo o derecho se lo conoce con el nombre de "hacer click". Para usar el ratón, éste debe estar asentado sobre una base firme y colocando la mano sobre el mismo, muévalo en todas las direcciones fijándose como se desplaza en la ventana de su monitor. Trate de posesionarse sobre el elemento que desea activar o ejecutar y con el dedo presione en el botón izquierdo una vez o dos veces según sea necesario.

**CONTRACTOR** 

Fig. 2-3. El Mouse

El puntero o Mouse cambia de forma según el objeto que esté señalando o depende de la marca o acción que se esté realizando, a continuación algunos cambios:

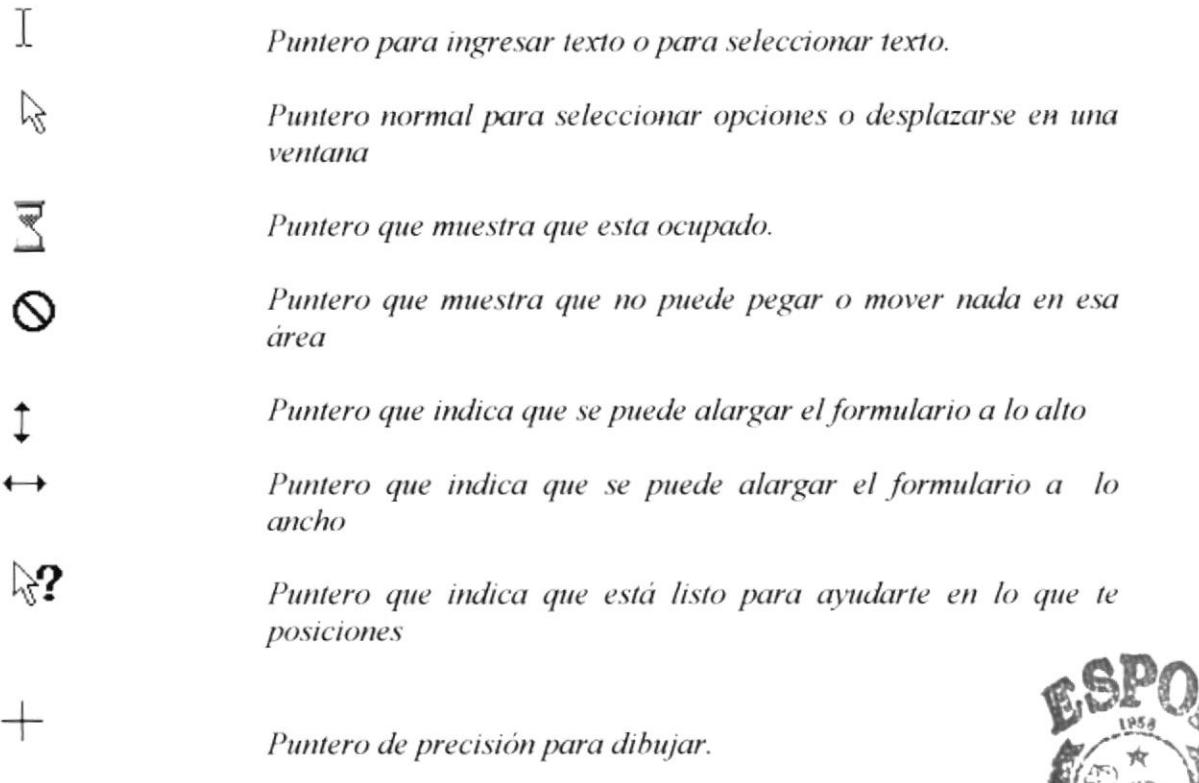

#### 2.2.2. UNIDADES DE SALIDA.

#### 2.2.2.1. El Monitor

Es un componente de la computadora que le permite visualizar datos o información, resultado del procesamiento de la computadora a través de una ventana similar a la de un televisor.

El monitor forma parte de la computadora tradicional, y se presenta en varios modelos. Actualmente se utiliza monitores de alta resolución a color(capacidad gráfica de presentación en varios colores), también hay monitores de un solo color denominado monocromáticos.

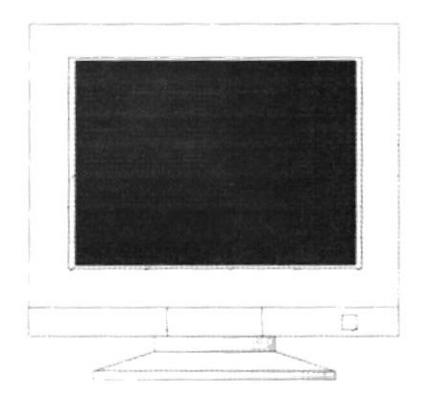

Fig. 2-4. El Monitor

#### 2.2.2.2. La Impresora

La impresora es un dispositivo que sirve para imprimir en papel la información enviada por el computador. Existen impresoras matriciales, de inyección a tinta, y láser, estas últimas son las más rápidas y de alta impresión. Las impresoras pueden ser de varias marcas pero para que su computador y el sistema operativo la reconozca es recomendable instalar los programas manejadores de la misma

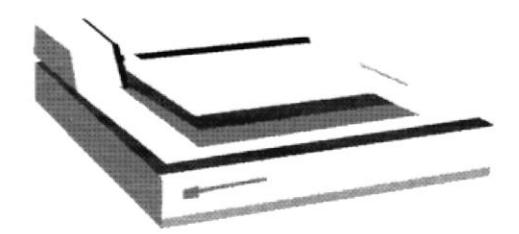

Fig. 2-5. Impresora tipo Láser en Línea

Según el tipo de impresora se puede disponer de ciertas opciones para configuración. Las nuevas impresoras traen sus propios programas (drivers), con opciones que permiten definir o modificar la configuración de la impresora.

#### 2.2.3. IINIDAD DE PROCESO

#### 2.2.3.1. El CPU

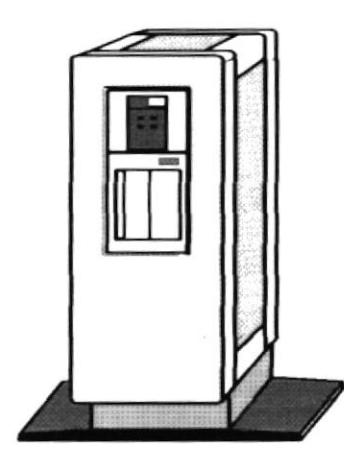

El CPU, es un componente básico de la computadora, dentro de este dispositivo se localizan los elementos vitales que permiten realizar los diferentes trabajos que esta pueda realizar, aquí se encuentra la memoria de almacenamiento temporal Memoria RAM, la memoria de almacenamiento permanente o Disco Duro, el procesador de las instrucciones (corazón de la computadora), las unidades de disco flexible, las entradas de conexión para otros dispositivos (teclado, impresora, monitor, escáner), el encendido de la computadora, etc.

Fig. 2-6. CPU

#### 2.2.4. UNIDADES DE ALMACENAMIENTO

#### 2.2.4.1. Discos Flexibles, Discos Duros

Son componentes de la unidad de proceso. Está conformada por las unidades de disco flexible y unidad de Disco Duro. Son utilizados para almacenar pequeñas y grandes cantidades de Información.

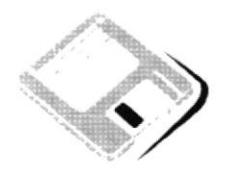

Fig. 2-7. Diskette

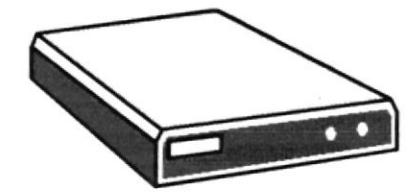

Fig. 2-8. Disco Duro

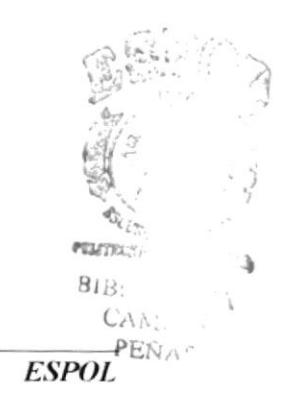

## **CAPITULO 3**

## **QUE ES EL MODULO CONSULTAS DE INVENTARIO?**

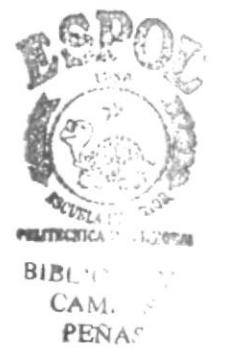

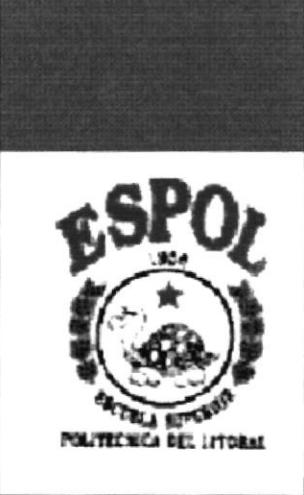

### 3. QUE ES EL MODULO CONSULTAS DE INVENTARIO?

#### 3.1. INTRODUCCION

El Módulo Consultas de Inventario fue desarrollado para llevar la un mayor control de los productos existentes en el negocio, ya que este módulo nos permitirá tener a la mano la información de los proveedores, productos y de los diferentes movimientos realizado con éste como lo son: Las Compras, Las Ventas, Las Devoluciones de Compras, Las Devoluciones de Ventas y Las Ordenes de Baja.

#### 3.2. OBJETIVOS DEL MODULO CONSULTAS DE INVENTARIO

- $\triangleright$  Poder Tener una Visualización bien detallada de todas las Consultas que intervienen en un Inventario.
- > Será de permitirnos conocer la situación o características de cada uno de sus Productos o Proveedores.
- > Poder mostrar todos y cada uno de los Movimientos de los Productos. (Entradas y Salidas).
- > Nos ayudará a saber cuando un Producto se encuentra en Punto de Reorden

#### 3.3. BENEFICIOS

- > Facilitará la obtención de Información rápida, correcta y concreta al usuario sobre cada Proveedor o Producto.
- > Se aprovechará también el mayor poder de cálculo del ordenador para obtener subtotales y totales.
- > Podrá saber con exactitud cualquier tipo de consulta; ya sea Específica, General o por rango de Fechas.

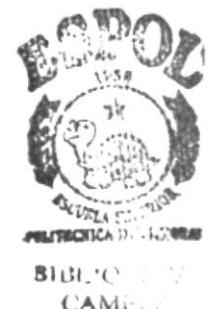

PEÑAS

#### 3.4. DESCRIPCION DE LAS OPCIONES

El Módulo Consultas de Inventario esta compuesta por el siguiente grupo de opción

#### 3.4.1. PROVEEDORES

Agrupa las siguientes consultas:

- $\blacktriangleright$  Individual
- $\overline{\phantom{a}}$  Global
- Por Producto

#### 3.4.2. PRODUCTO

Agrupa las siguientes consultas:

- $\blacktriangleright$  Individual
- $\angle$  Global
- Punto de Reorden
- $\blacktriangleright$  Movimientos
- $\blacktriangleright$  Marca
- $\blacktriangleright$  Modelo
- $\blacktriangleright$  Procedencia

#### 3.4.3. ENTRADAS

Agrupa las siguientes consultas:

#### $\angle$  Compras

Agrupa las siguientes consultas:

- Individual  $\bullet$
- Rango de Fechas

#### $\triangleright$  Devoluciones de Ventas

Agrupa las siguientes consultas:

- Individual
- Rango de Fecha  $\bullet$

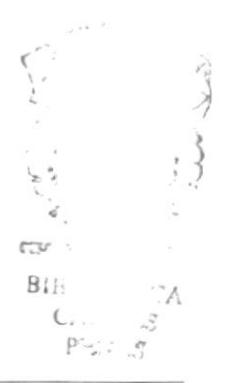

#### 3.4.4. SALIDAS

Agrupa las siguientes consultas:

#### $\angle$  Ventas

Agrupa las siguientes consultas:

- Individual  $\bullet$
- Rango de Fechas  $\bullet$

#### $\triangleright$  Devoluciones de Compras

Agrupa las siguientes consultas:

- Individual  $\bullet$
- Rango de Fecha  $\bullet$

#### $\angle$  Bajas

Agrupa las siguientes consultas:

- $\bullet$ Individual
- Rango de Fecha

#### 3.4.5. MOVIMIENTOS

Agrupa las siguientes consultas:

- $\overline{\phantom{a}}$  Diarios
- $\blacktriangleright$  Periódicos

#### 3.4.6. AYUDA

Agrupa las siguientes consultas:

- $\angle$  Regresar
- Acerca de Consultas de Inventario 1.0

## **CAPITULO 4**

## **REQUERIMIENTOS HARDWARE SOFTWARE**

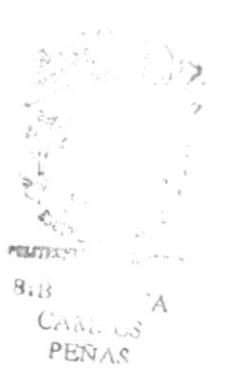

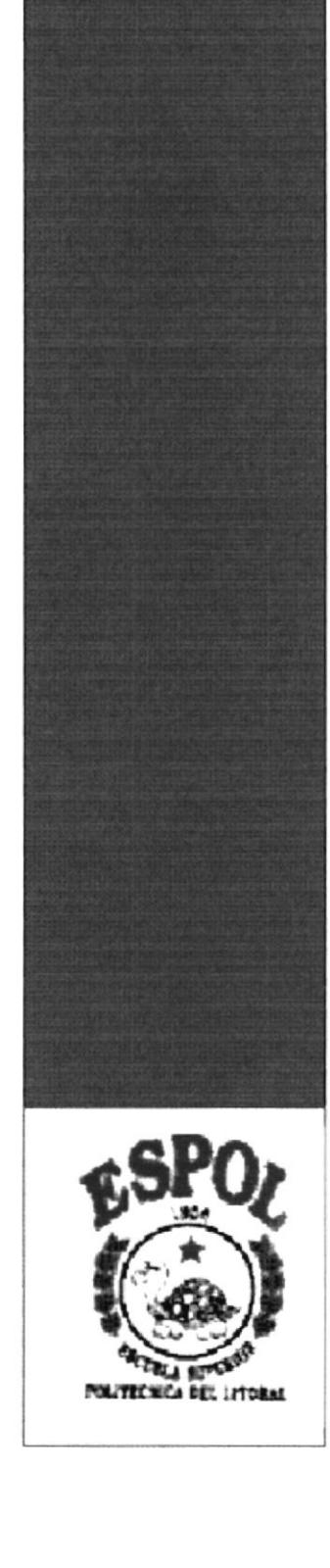

## 4. REQUERIMIENTOS DE HARDWARE Y SOFTWARE

#### 4.1. HARDWARE

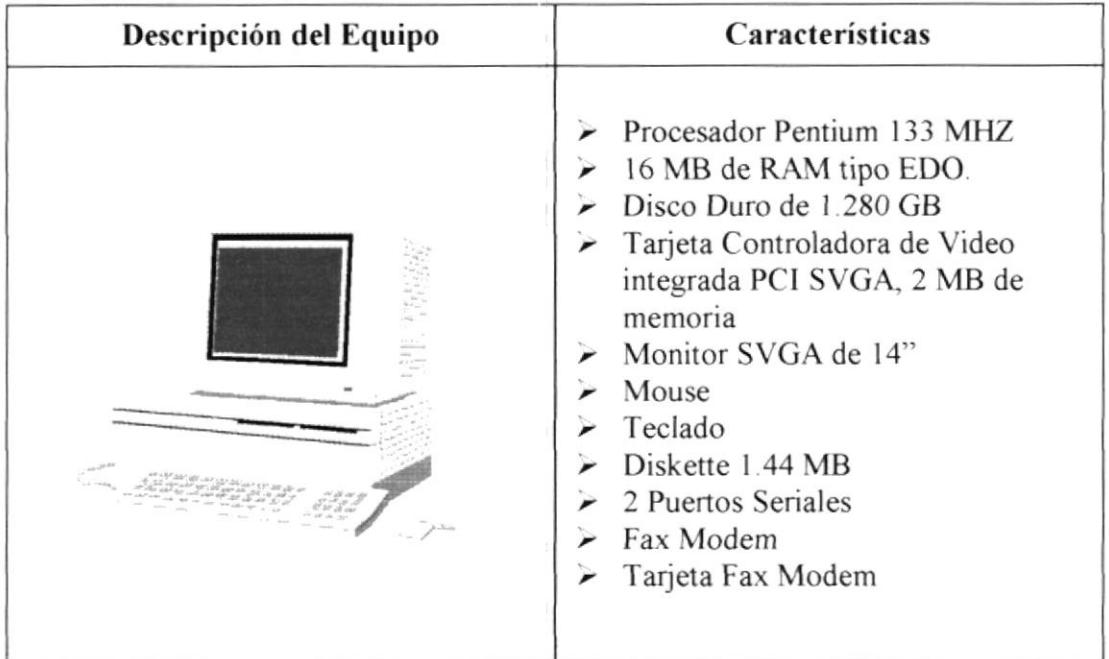

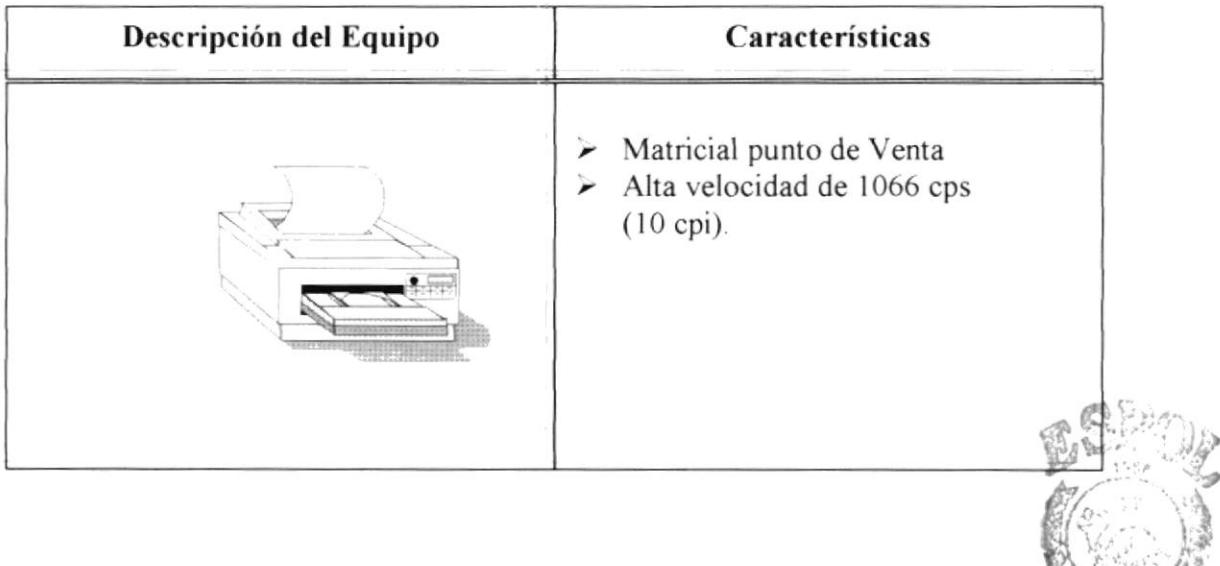

**COLEGIA AND LITERY**  $B\centerdot B\centerdot\gamma$  .  $\overline{\phantom{a}}$  )<br>A  $CAN. \cup S$ PEÑAS

#### 4.2. SOFTWARE

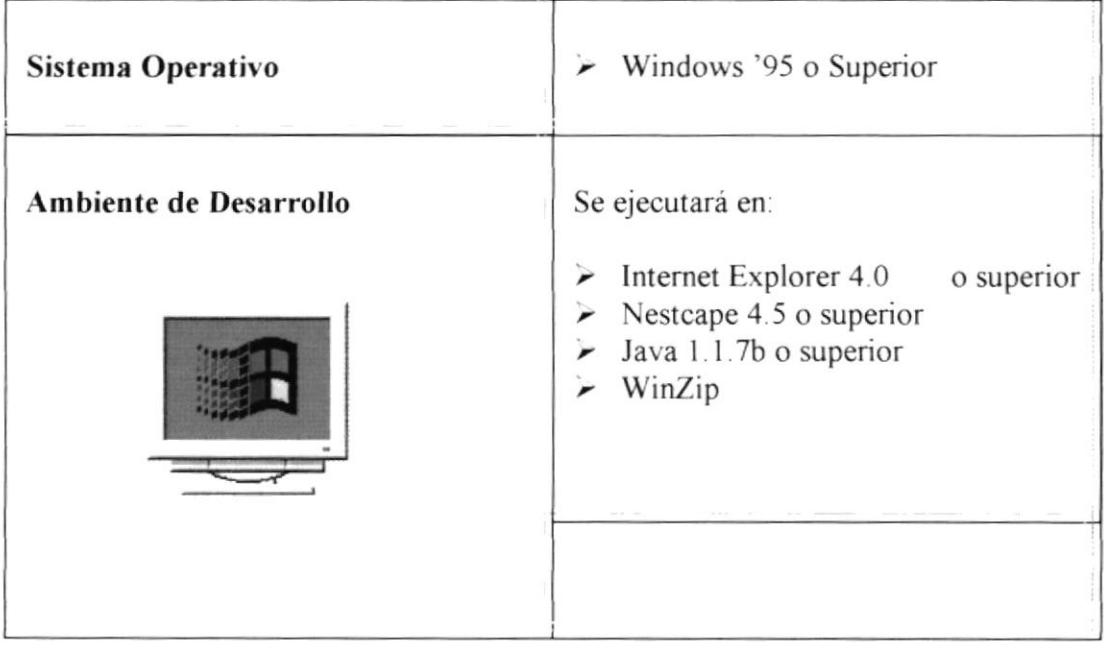

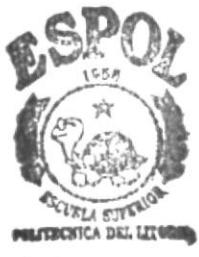

**BIBLIO-ECA** CAMi<sup>-</sup>US PEÑAS

## **CAPITULO 5**

## **GENERANDO CARPETA** Y COPIANDO l, **ARCHIVOS**

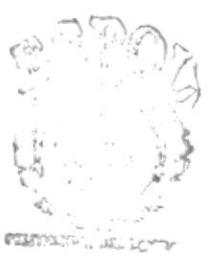

**BIB:** 0,500 CAMPUS PEÑAS

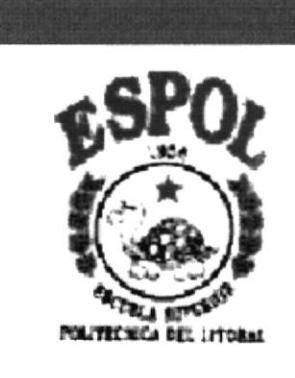

### **5. GENERANDO CARPETA Y COPIANDO ARCHIVOS**

#### 5.1. PASOS PARA LA CREACION DE LA CARPETA

Para ejecutar el Módulo Consultas de Inventario por primera vez, al momento de que se ha iniciado Windows '95:

- $\mathcal{L}$ Inserte el Diskette rotulado "Disco de Ejecución Modulo Consultas de **Inventario** 1.0", en una unidad de disco 3  $\frac{1}{2}$  " (pulgadas) de alta densidad  $(1.44 \text{ MB})$ ; generalmente se trata de la unidad "A:\" de su computador.
- Haga click en el botón de  $\leq$ **Inicio** $\geq$  de la barra de tareas de Windows '95.  $\overline{2}$ .

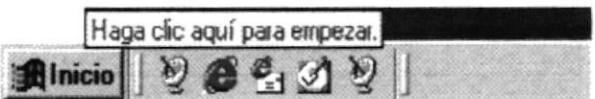

 $\mathfrak{Z}$ . Haga click en la opción < **Programas** > del botón de < **Inicio** de la barra de tareas de Windows y seleccione la opción  $\leq$ **Explorador de Windows** 

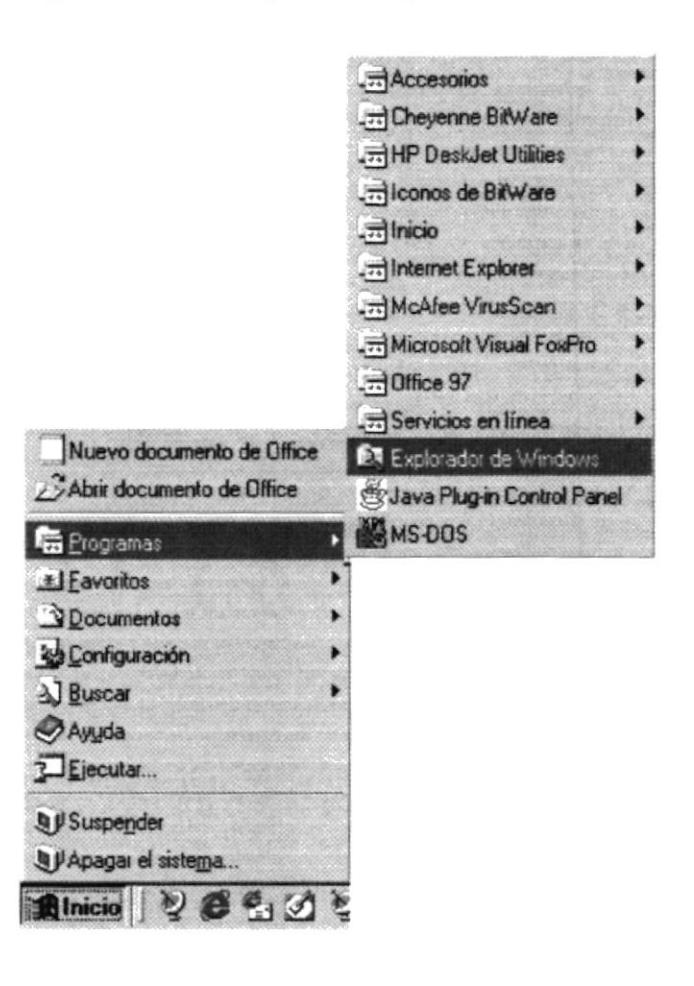

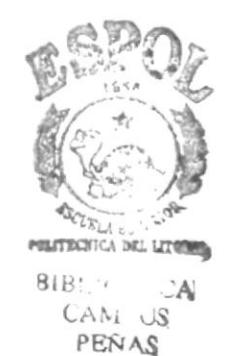

#### 5.2. CONFIGURACION A LA BASE DE DATOS

Realizada la copia de él Módulo Consultas de Inventario, procedemos configurar nuestro equipo para que pueda conectarse con la Base Datos, para esto realizaremos los siguientes pasos:

Haga click en la Barra de Herramientas en el botón de <**Inicio**> y seleccione la  $\mathcal{I}$ . opción de <Configuración>, donde dará click en la opción sobre la opción de Panel de Control>

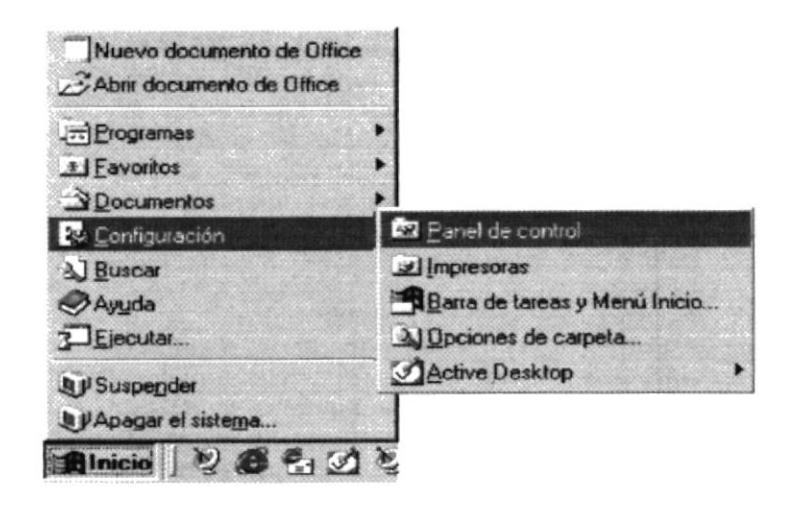

- 2. Aparecerá algunas opciones pero dará doble click en la opción < ODBC de 32  $Bits$
- $\mathfrak{Z}$ . Le aparecerá el Administrador de Orígenes de Datos ODBC, donde no existe la Base de Datos Inventario, entonces procedemos agregarla haciendo click sobre  $el~boton < **Agregar**$ .

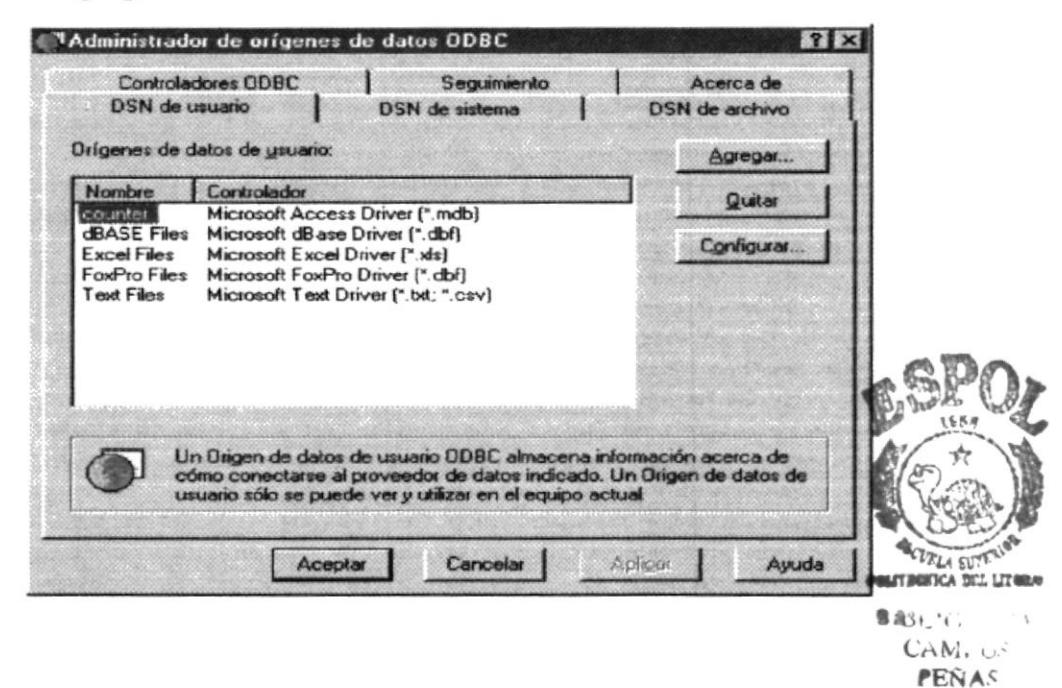

A continuación crearemos un nuevo origen a la Base de Datos, seleccione  $\mathcal{A}$ . <Microsoft Access Driver (\*.mdb) > y presione el botón Finalizar

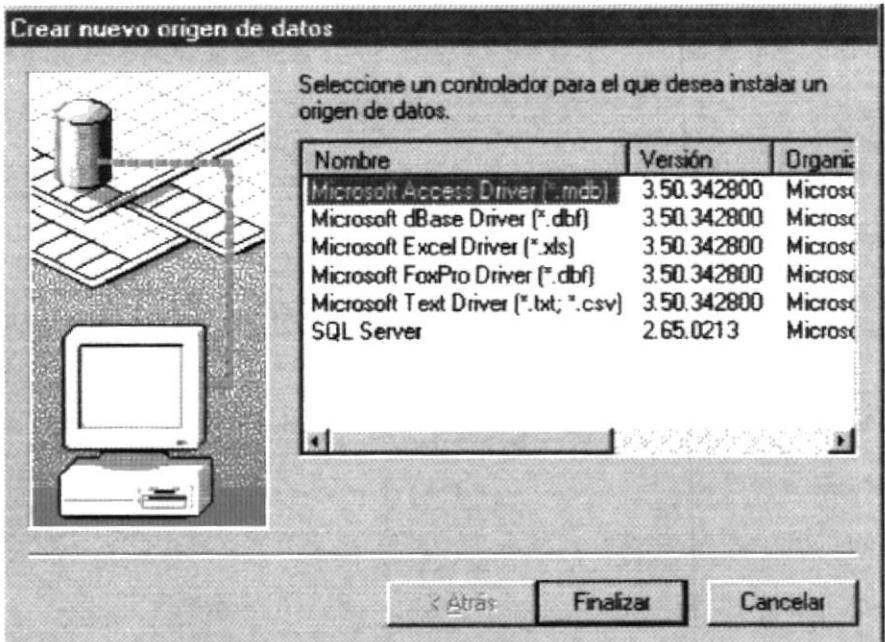

A continuación en la instalación de ODBC para Microsoft Access tendrá que 5. ponerle en la caja de texto Nombre del Origen de Datos, el nombre de "Inventario"

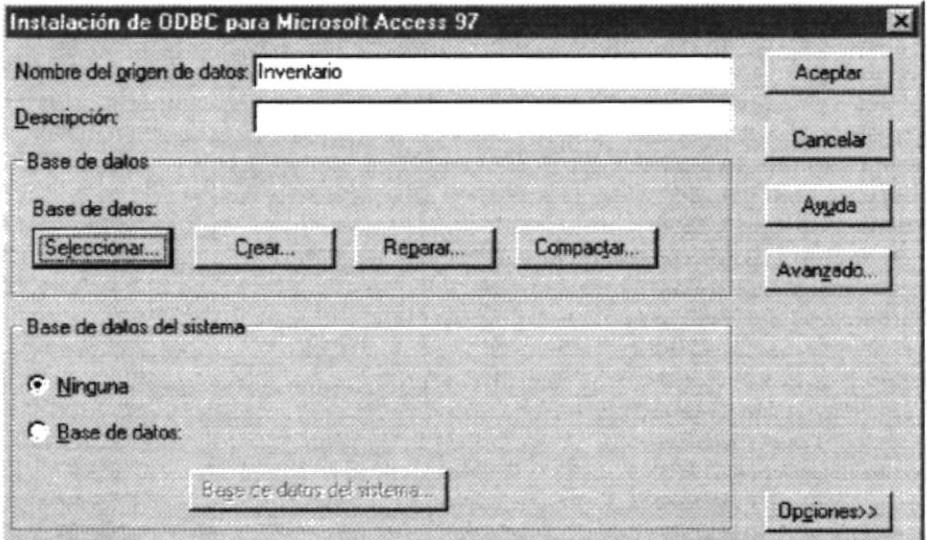

Después de especificar el nombre de origen damos click en el botón 6. <Seleccionar>, y a continuación buscamos la ubicación de la Carpeta Inventario1.0>, recuerde que aquí se encuentra muestro archivo <Inventario.mdb>, una vez encontrada y seleccionada nuestra Base de Datos, damos click en el botón < Aceptar>

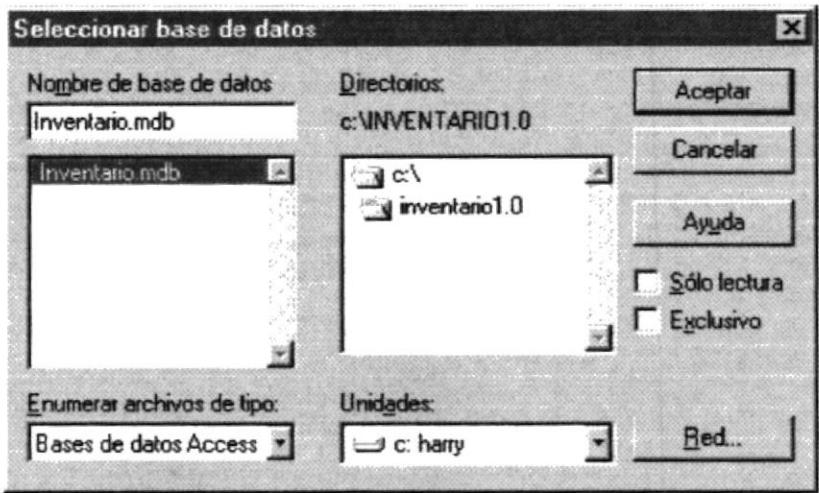

7. Ahora verificamos que la Base de Datos de encuentre correctamente configurada presionando el botón < Avanzado>, de la pantalla de Instalación de ODBC para Microsoft Access.

Verificamos que la opción < DefaultDir> nos muestre < c: \Inventario1.0>. Si es correcto presionamos el botón <Aceptar>, caso contrario procedemos a realizar todos los pasos anteriores

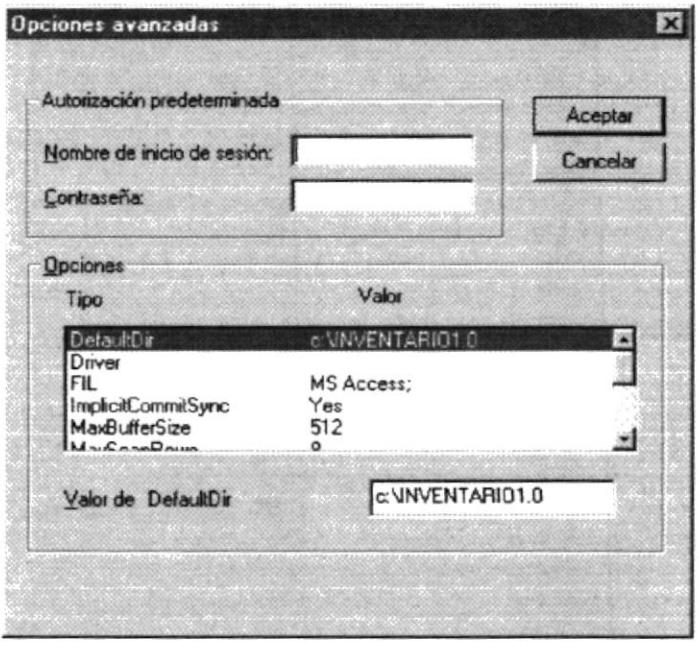

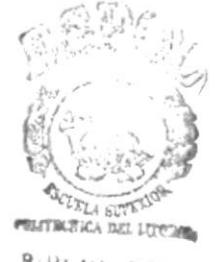

 $B_i B^i(G), C_G A$  $CAM: <sub>US</sub>$ PEÑAS

- 8. Después de verificar que la Base de Datos se encuentre correctamente configurada presionando el botón <Aceptar>, de la pantalla de Instalación de **ODBC** para Microsoft Access.
- 9. Revisando si se encuentra la Base Inventario, ahora presionamos el botón <Aceptar> dentro de la ventana <Administrador de Origen de Base de Datos  $ODBC$

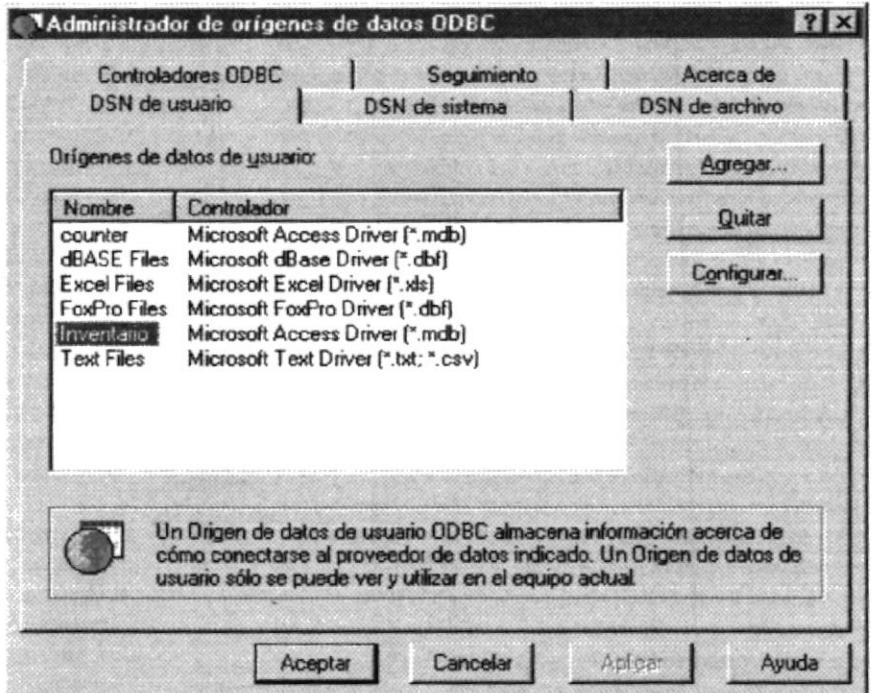
# **CAPITULO 6**

# **ARRANQUE DEL SISTEMA**

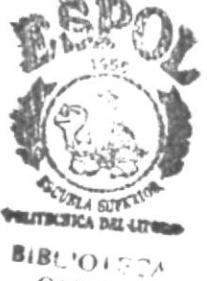

CAMPUS PENAS

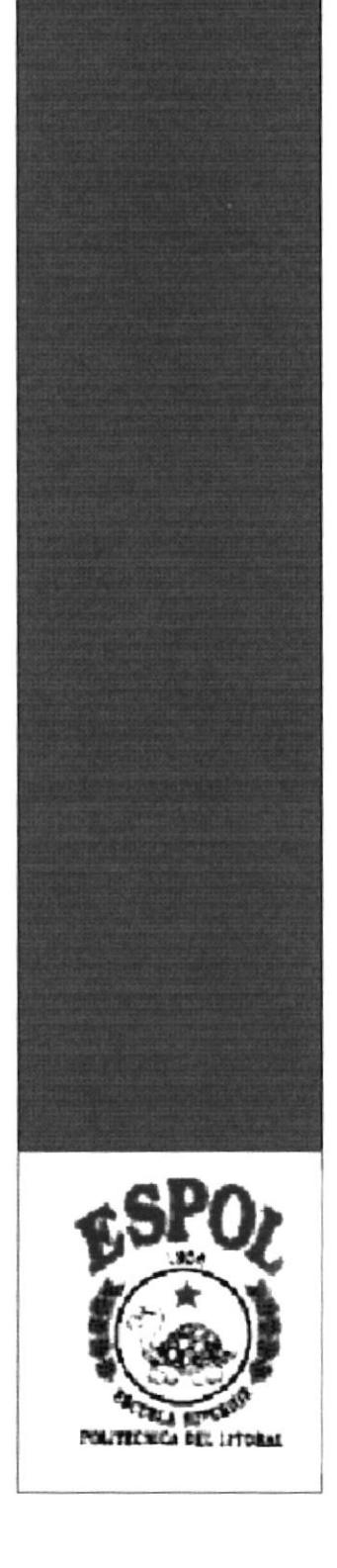

# **6. ARRANQUE DEL SISTEMA**

- Bajo Ambiente DOS ⋗
- Bajo Ambiente Windows. ↘

# **6.1. BAJO AMBIENTE DOS**

Al utilizar este método deberá revisar la Carpeta de <Inventario1.0>, donde buscará un archivo llamado  $\leq$ Inventario. Bat  $\geq$ .

A este archivo deberá darle doble click, donde se inicializará el Módulo Consultas de Inventario.

## **6.2. BAJO AMBIENTE WINDOWS**

Al utilizar este método deberá revisar la carpeta de «Inventario1.0», donde buscará un archivo llamado < Inventario. $HTML$ >.

A este archivo deberá darle doble click, donde se inicializará el Módulo Consultas de Inventario.

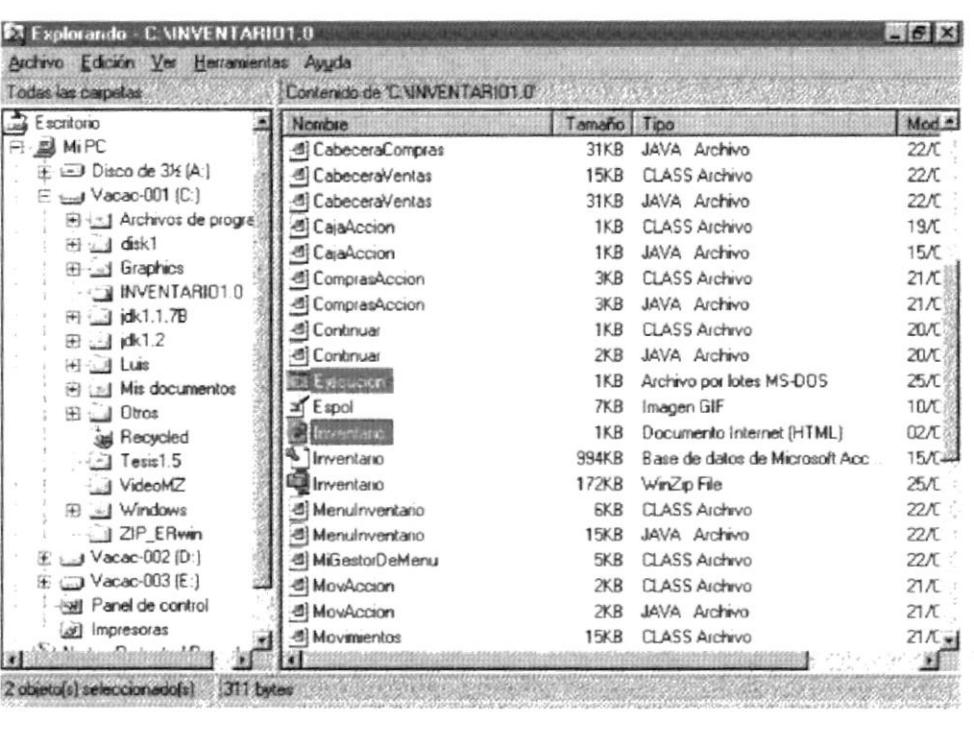

 $PENAC$ 

# CAPITULO 7

# INTERFAZ GRAFICA

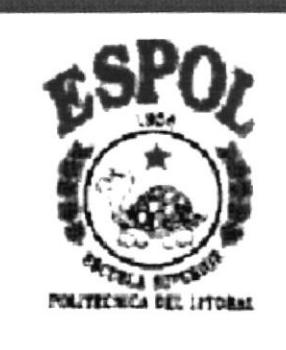

**ESPC** 

# 7. INTERFAZ GRAFICA

# 7.1. AMBIENTE WINDOWS

#### 7.1.1. EL NUEVO ASPECTO DE WINDOWS

El aspecto y la sensación de Windows han sido perfeccionados para que le resulte más rápido y sencillo ponerse manos a la obra.

- $\triangleright$  Botón "Inicio" y Barra de Tareas
- $\blacktriangleright$  Mi PC
- $\blacktriangleright$  Explorador de Windows
- $\blacktriangleright$  Entorno de red
- $\triangleright$  Nombres de archivo largos
- $\triangleright$  El escritorio
- $\blacktriangleright$  Propiedades
- $\blacktriangleright$  Carpetas
- $\blacktriangleright$  Memis contextuales
- > Botones "Cerrar". "Minimizar" y "Maximizar"
- $\lvert \cdot \rvert$  (*Qué es esto?*

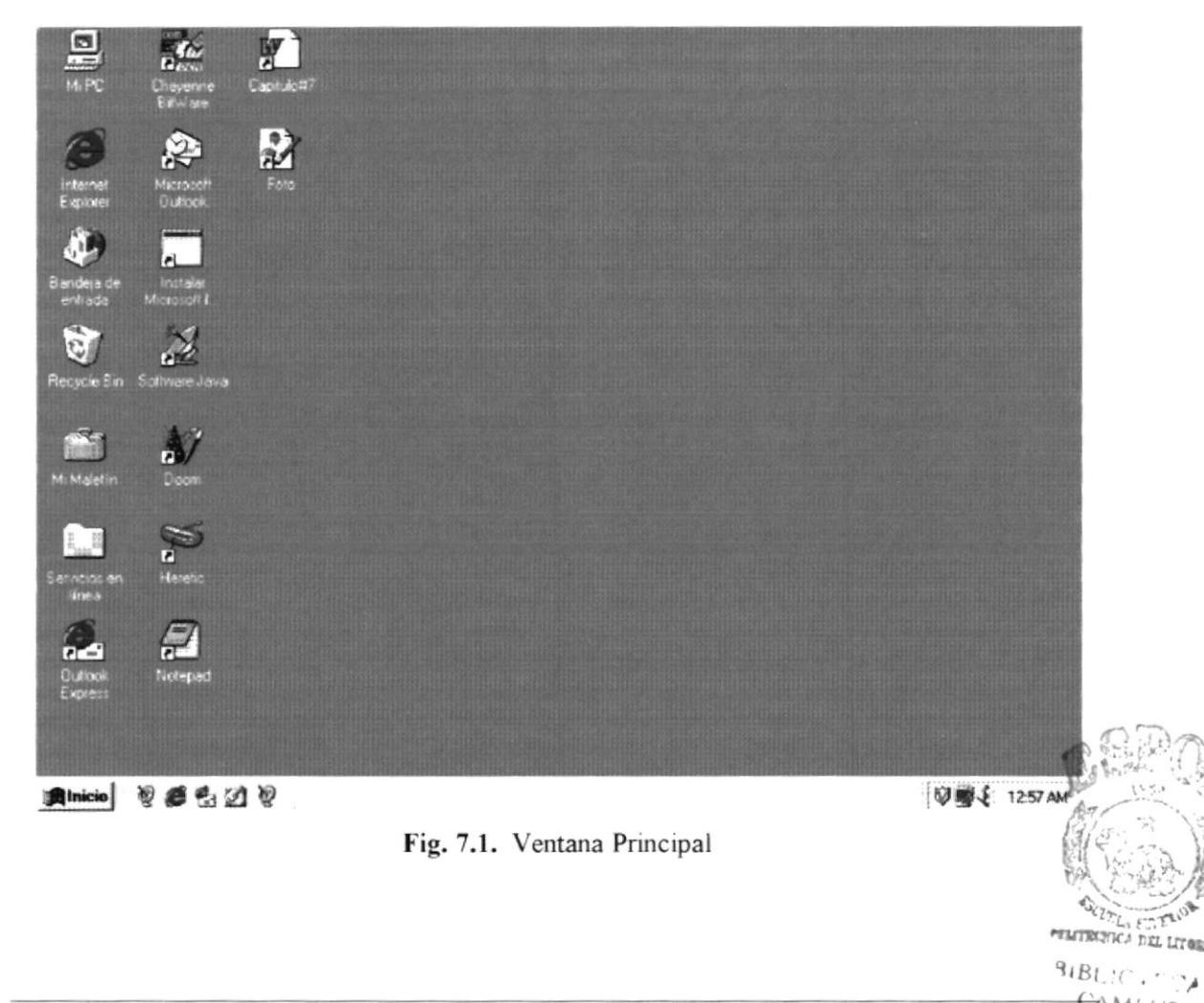

#### 7.1.2. BOTON "INICIO" Y BARRA DE TAREAS

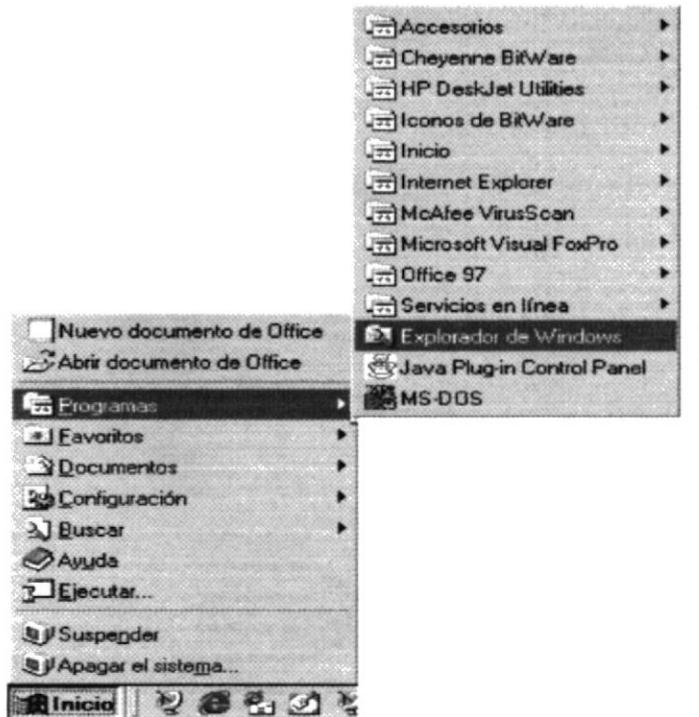

En la parte inferior de la pantalla encontrará la Barra de Tareas. Contiene el botón "Inicio", que podrá utilizar para iniciar rápidamente un programa o encontrar un archivo. Es, además, el método más rápido para acceder a la Ayuda.

abrir Al  $\iota$ programa, documento o ventana, aparecerá un botón en la Barra de Tareas. Podrá utilizarlo para cambiar rápidamente entre las distintas ventanas que haya abierto.

 $ESPOL$ <sup>AS</sup>

Fig. 7.2. Boton "Inicio" y Tareas

#### 7.1.3. MI PC

Podrá utilizar Mi PC para ver rápida y fácilmente todo lo que hay en su equipo. Haga doble click en el icono Mi PC del escritorio para examinar los archivos y carpetas.

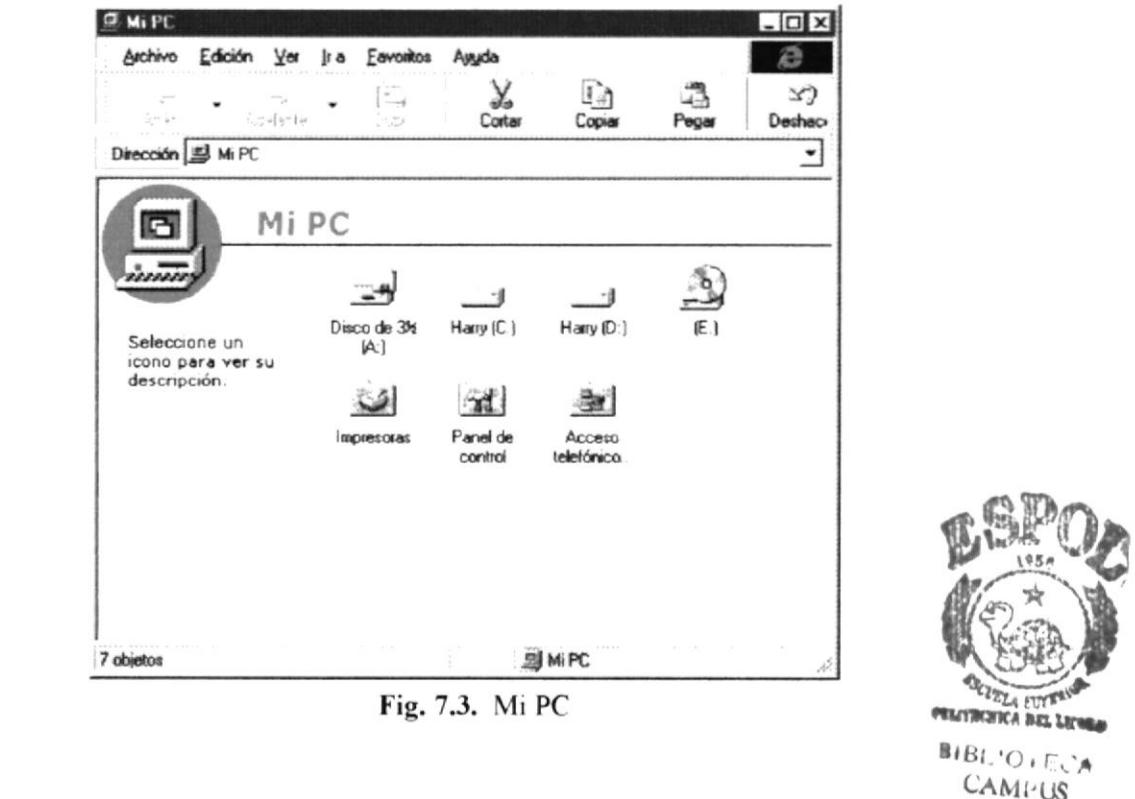

**CELTAIN**  $BIB:$ 

**ESPOL** 

#### 7.1.4. EXPLORADOR DE WINDOWS

En Explorador de Windows podrá ver tanto la jerarquia de carpetas de su equipo como todos los archivos y carpetas contenidas en cada carpeta seleccionada. Esto le resultará de especial utilidad para copiar y mover archivos. Podrá abrir la carpeta que contiene el archivo que desee mover o copiar y, a continuación, arrastrarla hasta la carpeta en la que desee colocarlo.

Para encontrar el Explorador de Windows, haga click en el botón "Inicio" y, a continuación, elija Programas.

| <b>EX Explorando - Harry (C:)</b> |                                |       |      |             |                      |             |                                           |                |               |                          |             | $ \theta$ $\times$                    |
|-----------------------------------|--------------------------------|-------|------|-------------|----------------------|-------------|-------------------------------------------|----------------|---------------|--------------------------|-------------|---------------------------------------|
| Archivo Edición Ver               |                                |       | jr a | Favoritos   | Herramientas         | Ayyda       |                                           |                |               |                          |             |                                       |
|                                   |                                | "惊"。" |      | t.<br>Subir | γ<br>Costar          | 玛<br>Cooust | ٦<br>Pegar                                | X)<br>Deshacer | ×<br>Eliminar | Propiedades              | 田<br>Vistas |                                       |
| Dirección J C.                    |                                |       |      |             |                      |             |                                           |                |               |                          | ٠           | Vínculos                              |
| Todas las carpetas                |                                |       |      | x           | Nombre               |             |                                           |                | Tamaño Tipo   |                          | Modificado  |                                       |
| Escritorio                        |                                |       |      | ٠           | Archivos de programa |             |                                           |                |               | Carpeta de archivos      |             | 13/04/1999 11                         |
| B MiPC                            |                                |       |      |             | <b>Bitware</b>       |             |                                           |                |               | 13/04/1999 05            |             |                                       |
|                                   | + - Disco de 3½ (A)            |       |      |             | d Crd254p            |             |                                           |                |               | Carpeta de archivos      |             | 13/04/1999 11                         |
|                                   | J Hary La                      |       |      |             | $1$ Dooms            |             |                                           |                |               | Carpeta de archivos      |             | 14/04/1999 11                         |
|                                   | + 1 Archivos de programa       |       |      |             | 10 <sub>05</sub>     |             |                                           |                |               | Carpeta de archivos      |             | 13/04/1999 11                         |
|                                   | + i Bitware                    |       |      |             | Errores Sistema      |             |                                           |                |               | Carpeta de archivos      |             | 08/05/1999 03                         |
|                                   | 1 Crd254p                      |       |      |             | <b>Erwin</b>         |             |                                           |                |               | Carpeta de archivos      |             | 17/06/1999 02                         |
|                                   | <b>Lical</b> Dooms             |       |      |             | <b>Ell</b> Heretic   |             |                                           |                |               | Carpeta de archivos      |             | 14/04/1999 11                         |
|                                   | La Dos                         |       |      |             | $J$ jdk $12$         |             |                                           |                |               | Carpeta de archivos      |             | 20/04/1999 03-                        |
|                                   | + I Errores Sistema            |       |      |             | all Jorge            |             |                                           |                |               | Carpeta de archivos      |             | 14/04/1999 11                         |
|                                   | ∓ i Erwin                      |       |      |             | IM is documentos     |             |                                           |                |               | Carpeta de archivos      |             | 13/04/1999 11                         |
|                                   | 1 Herebc                       |       |      |             | J Multimedia Files   |             |                                           |                |               | Carpeta de archivos      |             | 13/04/1999 11                         |
|                                   | $+$ $\Box$ idk12               |       |      |             | Recycled             |             |                                           |                |               | Recycle Ban              |             | 13/04/1999 05                         |
|                                   | $+$ $\Box$ Jorge               |       |      |             | J Vfp                |             |                                           |                |               | Carpeta de archivos      |             | 26/04/1999 11                         |
|                                   | $+$ $\Box$ Mis documentos      |       |      |             | WisualStudio         |             |                                           |                |               | Carpeta de archivos      |             | 19/06/1999 04                         |
|                                   | + 1 Multimedia Files           |       |      |             | Win95c               |             |                                           |                |               | Carpeta de archivos      |             | 13/04/1999 11                         |
|                                   | sa Recycled<br>+ I Vfp         |       |      |             | Windows              |             |                                           |                |               | Carpeta de archivos      |             | 13/04/1999 11                         |
|                                   | + 1 VisualStudio               |       |      |             | Autoexec. 001        |             |                                           |                | 1 KB          | Archivo 001              |             | 13/04/1999 12                         |
|                                   | ∓ Win95c                       |       |      |             | o Autoexec           |             |                                           |                | 1 KB          | Archivo por lotes MS-DOS |             | 21/06/1999 11                         |
|                                   | + 4 Windows                    |       |      |             | al Autoexec.bit      |             |                                           |                | 1 KB          | Archivo BIT              |             | 13/04/1999 02                         |
|                                   | $\pm$ $\rightarrow$ Harry (D.) |       |      |             | Autoexec.cd          |             |                                           |                | 1 KB          | Archivo CD               |             | 20/04/1999 11                         |
| $\rightarrow$ (E)<br>$\ddot{}$    |                                |       |      |             | Autoexec.dos         |             |                                           |                | 1 KB          | Archivo DOS              |             | 13/04/1999 11                         |
|                                   | ad Impresoras                  |       |      |             | Autoexec ho          |             |                                           |                | 1 KB          | Archivo HP               |             | 26/04/1999 10                         |
|                                   | set Panel de control           |       |      |             | a) Ardnavar mult     |             |                                           |                | 1 KD          | Archam MM1               |             | 13/ $\mu$ <i>n</i> 999 m <sup>2</sup> |
|                                   | cui Acceso telefónico a redes  |       |      |             |                      |             |                                           |                |               |                          |             |                                       |
| 60 objetos                        |                                |       |      |             |                      |             | 3.17 MB (Espacio libre en disco: 1.07 GB) |                |               | <b>SIMiPC</b>            |             |                                       |

Fig. 7.4. Explorador de Windows

#### 7.1.5. ENTORNO DE RED

Si está trabajando en red, el ícono Entorno de red aparecerá en el escritorio. Haga doble click en él para examinar los equipos de su grupo de trabajo, así como los equipos de toda la red.

#### 7.1.6. NOMBRES DE ARCHIVO LARGOS

Ahora podrá dar a los archivos nombres no limitados a ocho caracteres con una extensión de tres letras. ¡Incluso podrá insertar espacios!

| Nombre                        | Tamaño       |  |  |
|-------------------------------|--------------|--|--|
| Bibliografia Manual Diseño    | 45 KB        |  |  |
| CabeceraPiePaginaHorizontal   | 35 KB        |  |  |
| CabeceraPiePaginaVertical     | 34 KB        |  |  |
| Capitulo#1                    | 130 KB       |  |  |
| Capitulo#10                   | 2.066 KB     |  |  |
| Capitulo#11                   | 1.019 KB     |  |  |
| Capitulo#12                   | 60 KB        |  |  |
| Capitulo#13                   | 44 KB        |  |  |
| Capitulo#2                    | 50 KB        |  |  |
| Capitulo#3                    | 149 KB       |  |  |
| Capitulo#4                    | 67 KB        |  |  |
| Capitulo#5                    | 237 KB       |  |  |
| Capitulo#6                    | <b>56 KB</b> |  |  |
| Capitulo#7                    | <b>46 KB</b> |  |  |
| Capitulo#9                    | 103 KB       |  |  |
| Capitulo Manual Diseño        | 241 KB       |  |  |
| Caratula Manual Diseño        | 47 KB        |  |  |
| Tabla Contenido Manual Diseño | 151 KB       |  |  |

Fig. 7.6. Nombres de Archivos

#### 7.1.7. EL ESCRITORIO

Al iniciar Windows, el área más grande que verá se denomina escritorio. Podrá personalizarlo agregando accesos directos a los programas, documentos e impresoras que utilice con mayor frecuencia, así como cambiar su aspecto para adecuarlo a su estado de ánimo y personalidad.

Para ajustar la configuración de color de escritorio y de segundo plano, haga click en cualquier lugar del escritorio con el botón secundario del Mouse y, a continuación, haga click en Propiedades.

| مت<br>Abido<br>-92<br>$-1$                                     | - 7<br>15    | χ<br><b>Code</b>                                                           | 猛<br>Copar | ు<br>Fegal               | $\mathbf{x}$<br>Deshaces                                                         | X<br>Elevinar | G<br>Properdades     | 單<br>Vidas |          |
|----------------------------------------------------------------|--------------|----------------------------------------------------------------------------|------------|--------------------------|----------------------------------------------------------------------------------|---------------|----------------------|------------|----------|
| Dirección <b>39</b> Escritoro                                  |              |                                                                            |            |                          |                                                                                  |               |                      |            | Vinculos |
| Todas les carpelas                                             | $\mathbf{x}$ | <b>Noncine</b>                                                             |            | Tanaño <sup>1</sup> Tipo |                                                                                  | Modificado    |                      |            |          |
| <b>Cacillono</b><br><b>SIMPE</b><br><b>B</b> Internet Explorer |              | <b>MA PC</b><br><b>Bisteret Esciara</b><br><sup>3</sup> Bancina de orituda |            |                          | Carpeta de sutema<br>Carpeta de sistema<br>Capeta de sutema<br>Carpeta de estema |               |                      |            |          |
| ist Flecucie Bin<br>M. Materier                                |              | e/Reacle Bn<br><b>ITEM Maletin</b>                                         |            |                          | Maketin                                                                          |               | 13/04/1999 11:46 AM  |            |          |
| Servicios en línea                                             |              | .- I Servicios en línea                                                    |            |                          | Carpeta de archivos                                                              |               | 13/04/1999 11:42 AM  |            |          |
|                                                                |              | TICaphak47                                                                 |            |                          | 1 KB Auceso deects                                                               |               | 27/07/1999 11 31 PM  |            |          |
|                                                                |              | <b>Chayenne Bihalaes</b>                                                   |            | 1 KB                     | Acceso deecto                                                                    |               | 13/04/1999 05:33 PM  |            |          |
|                                                                |              | <b>C</b> Doom                                                              |            | 1.KB                     | Acceso directo al pu                                                             |               | 09/07/1999 11 12 AM  |            |          |
|                                                                |              |                                                                            |            | 1.KB                     | Access deacto                                                                    |               | 27/02/1999 12:00 PM  |            |          |
|                                                                |              | Fiasabc                                                                    |            | 1 KB                     | Acceso drecte a pr                                                               |               | 31/05/1999 (7) 13 AM |            |          |
|                                                                |              | Thusain Microch                                                            |            | 1 KB                     | Access drecte                                                                    |               | 14/04/1999 (B-40 AM  |            |          |
|                                                                |              | <b>G-1 Microsoft Dudook</b>                                                |            | 1 KB                     | Acceso drecto                                                                    |               | 14/04/1999 DE40 AM   |            |          |
|                                                                |              | Notepad                                                                    |            | 1 KB                     | Acceso directo                                                                   |               | 21.405/1999 06:40 PM |            |          |
|                                                                |              | <b>Excludion Express</b>                                                   |            | 1 KB                     | Acceso drecte                                                                    |               | 13/04/1999 11:55 AM  |            |          |
|                                                                |              | Software Java                                                              |            |                          | 1 KB Acceso directo al più.                                                      |               | 21/06/1999 08:00 AM  |            |          |
|                                                                |              |                                                                            |            |                          |                                                                                  |               |                      |            |          |

Fig. 7.7. El Escritorio

#### 7.1.8. PROPIEDADES

Cuando desee ver o cambiar información acerca de cualquier elemento, como un documento, un programa, una carpeta, una unidad de disco o una impresora, vea sus propiedades. Con el botón secundario del Mouse haga click en el elemento y, a continuación, en el comando Propiedades del menú contextual que aparecerá.

Para los programas basados en MS-DOS, ya no necesitará crear y modificar los archivos .pif; bastará con modificar sus propiedades.

| Capitulo#<br>Capitulo#<br>Capitulo#<br>Capitulo#<br>Capitulo#<br>Capitulo#<br>Capitulo#<br>Capitulo#<br>Capitulo#<br>Capitulo#<br>Capitulos<br>Caratula<br>Declaracı<br>Dedicator<br>Firma_Au | Abrir<br>Scan for Viruses<br>Imprime<br>Nuevo<br>Vista rápida<br>Add to Zip<br>Add to Capitulo#10a.zip<br>Enviar a<br>Contar<br>Copiar<br>Crear acceso directo<br>Eliminar<br>Cambiar nombre |  |
|----------------------------------------------------------------------------------------------------|----------------------------------------------------------------------------------------------------|--|
| Firma_Dir<br>Glosario                                                                                                    | Procredades                                                                                                    |  |

Fig. 7.8. Propiedades

#### 7.1.9. CARPETAS

Los documentos y programas se guardan en carpetas, que podrá ver en Mi PC y en Explorador de Windows. En las versiones anteriores de Windows, las carpetas se denominaban directorios.

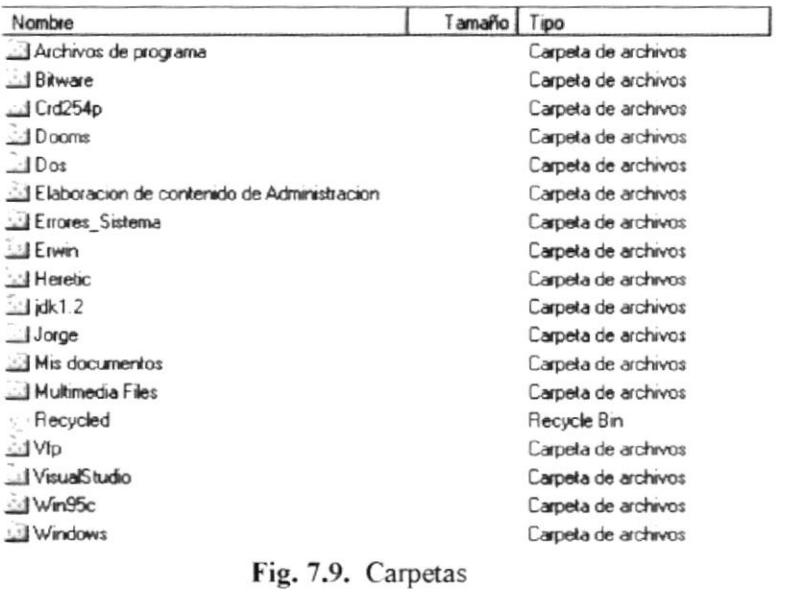

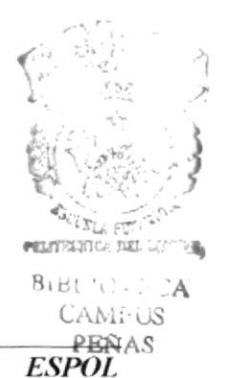

#### 7.1.10. MENU CONTEXTUAL

Podrá utilizar el botón secundario del Mouse para hacer click en cualquier elemento, con lo que aparecerá un menú contextual. Este menú contiene los comandos más comunes que pueden utilizarse con el elemento elegido. Por ejemplo, haciendo click en un archivo con el botón secundario del Mouse, podrá optar por abrirlo, copiarlo o eliminarlo.

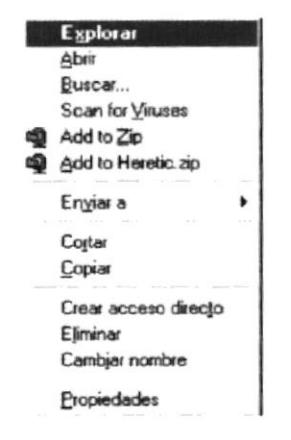

Fig. 7.10. Menú Contextual

#### 7.1.11. BOTONES "CERRAR". "MINIMIZAR" Y "MAXIMIZAR"

Cada ventana tiene un botón ("Cerrar") en la esquina superior derecha, sobre el que podrá hacer click para cerrar la ventana y salir del programa. También los botones "Minimizar" y "Maximizar" tiene un nuevo aspecto.

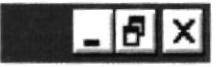

Fig. 7.11. Botones de Ventana

#### 7.1.12.  $\angle$  QUE ES ESTO?

En los cuadros de diálogo, podrá acceder fácilmente a la Ayuda acerca de una opción o de un área haciendo click en la esquina superior derecha de la ventana y, a continuación, en el elemento acerca del cual desee Ayuda. Aparecerá una ventana emergente conteniendo la explicación del elemento.

Otro método para obtener ayuda es haciendo click en un elemento con el botón secundario del Mouse y, a continuación, hacer click en ¿Qué es esto? del memí que aparezca.

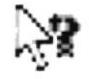

Fig. 7.12.  $\lambda$  Qué es esto ?

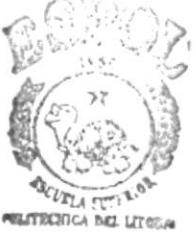

 $CAPITULO - 7-$ Página: 6

### 7.2. DEFRAGMENTADOR DE DISCO

Podrá utilizar el Defragmentador de disco para defragmentar el disco, de manera que los archivos y el espacio no utilizado queden organizados de manera eficaz. Esto permitirá que los programas funcionen a mayor velocidad y abrir rápidamente los archivos.

Para buscar el Defragmentador de disco, haga click en el botón "Inicio", elija sucesivamente Programas, Accesorios y Herramientas del sistema.

Si no encuentra el Defragmentador de disco en su equipo, vea "instalar, componentes de Windows" en el índice de la Ayuda.

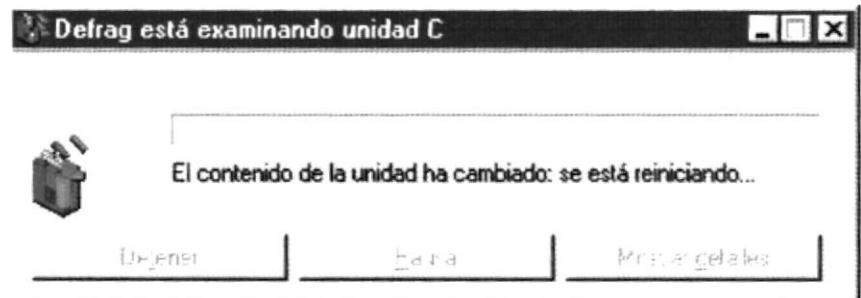

Fig. 7.13. Defragmentador de Disco

## 7.3. SCANDISK

Podrá utilizar ScanDisk para verificar la presencia de errores en el disco duro y solucionar los problemas que se detecten.

Para encontrar ScanDisk, haga click en el botón "Inicio", elija sucesivamente Programas, Accesorios y Herramientas del sistema.

Si no encuentra ScanDisk en su equipo, vea "instalar, componentes de Windows" en el indice de la Ayuda.

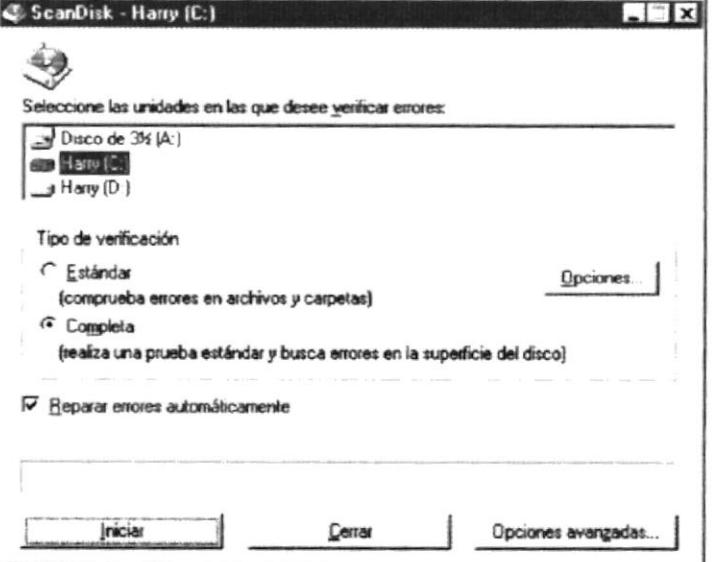

Fig. 7.14. ScandDisk

# 7.4. BACKUP

Windows incluye un programa que podrá utilizar para hacer copias de seguridad de los archivos del disco duro en un disquete, unidad de cinta u otro equipo de la red.

Para buscar Backup, haga click en el botón "Inicio", elija sucesivamente Programas, Accesorios y Herramientas del sistema.

Si no encuentra Backup en su equipo, vea "instalar, componentes de Windows" en el indice de la Ayuda.

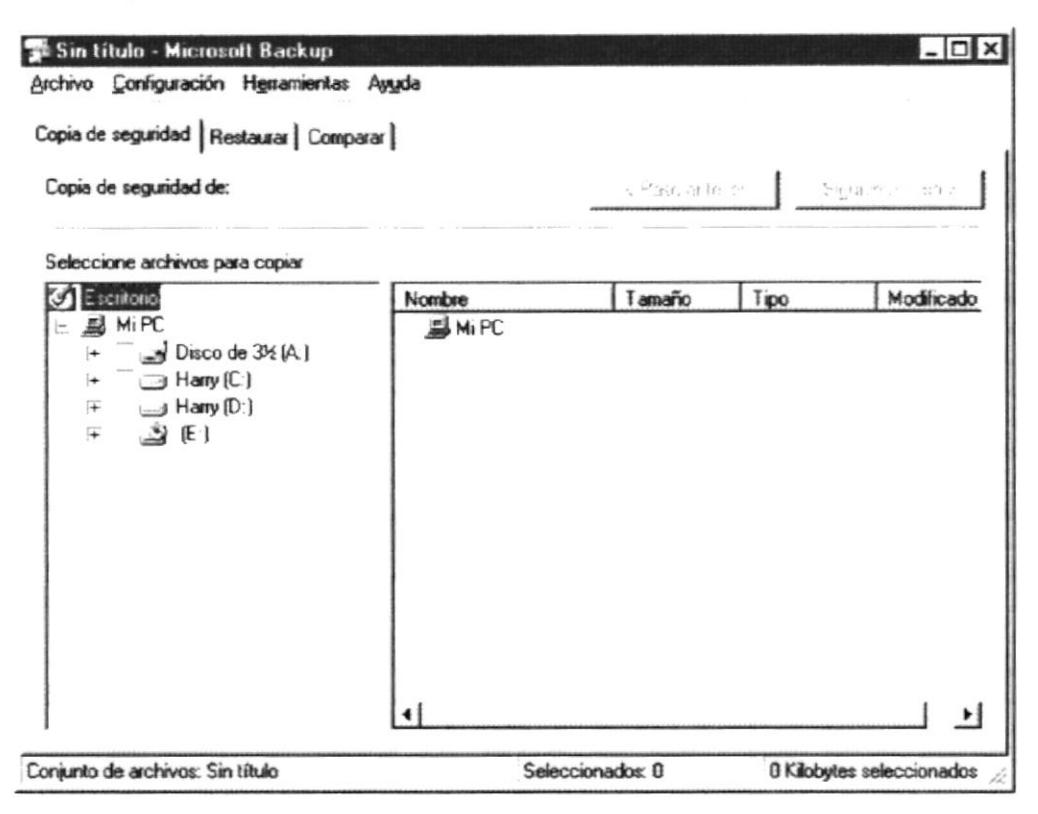

Fig. 7.15. Backup

# **7.5. ACCESOS DIRECTOS EN EL ESCRITORIO**

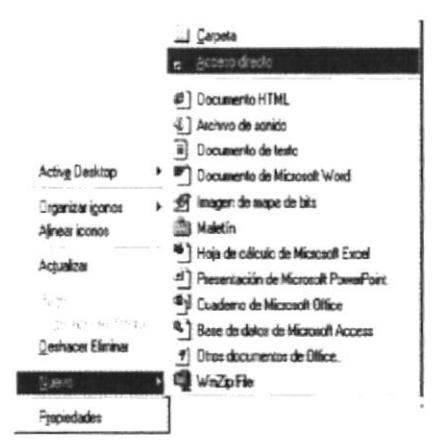

Para crear un Acceso Directo damos un click en el botón derecho del Mouse y aparecerá la siguiente información (ver Fig. 7.16). Nos posesionamos con el Mouse donde dice Nuevo y aparece otra información y nos dirigimos donde dice Acceso Directo y damos un click con el botón izquierdo del Mouse.

A continuación nos aparece una pantalla en la cual nosotros tenemos que escribir el nombre de un archivo para la ejecución de muestro programa también lo podemos ir a buscar en otras carpetas

Fig. 7.16. Crear un Acceso Directo

**PEÑAS** 

- Una vez estando en el ambiente del Explorer, continuamos creando una carpeta  $\overline{A}$ . para la ubicación del Módulo Consultas de Inventario, donde vamos a proceder a copiar todos los archivos referentes al Módulo Consultas de Inventario con su respectiva Base de Datos, para esto tenemos que seguir los siguientes pasos:
	- En el Memi del Explorador de Windows con el ratón haga click en  $\left( a\right)$  $\leq$ **Archivo**, luego elija la opción de  $\leq$ Nuevo> y dentro esta opción elija  $\langle \textit{Carpeta} \rangle$ .

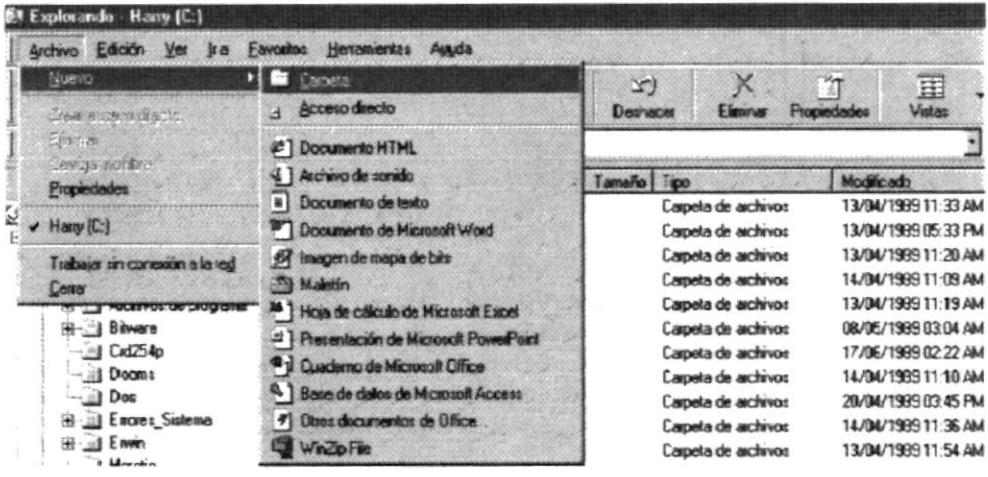

Aparecerá en el directorio raíz una <Nueva Carpeta>, lista para  $b)$ ingresar un nuevo nombre, usted escogerá el nombre, o simplemente le ingresará <Inventario1.0>,

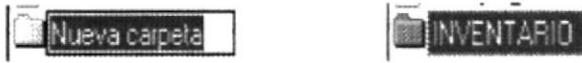

Ahora, haga click en <Disco de 3  $\frac{1}{2}$ , donde le aparecerán todos los  $\mathcal{C}$ archivos del Módulo Consultas de Inventario listo para copiar los archivos ejecutables.

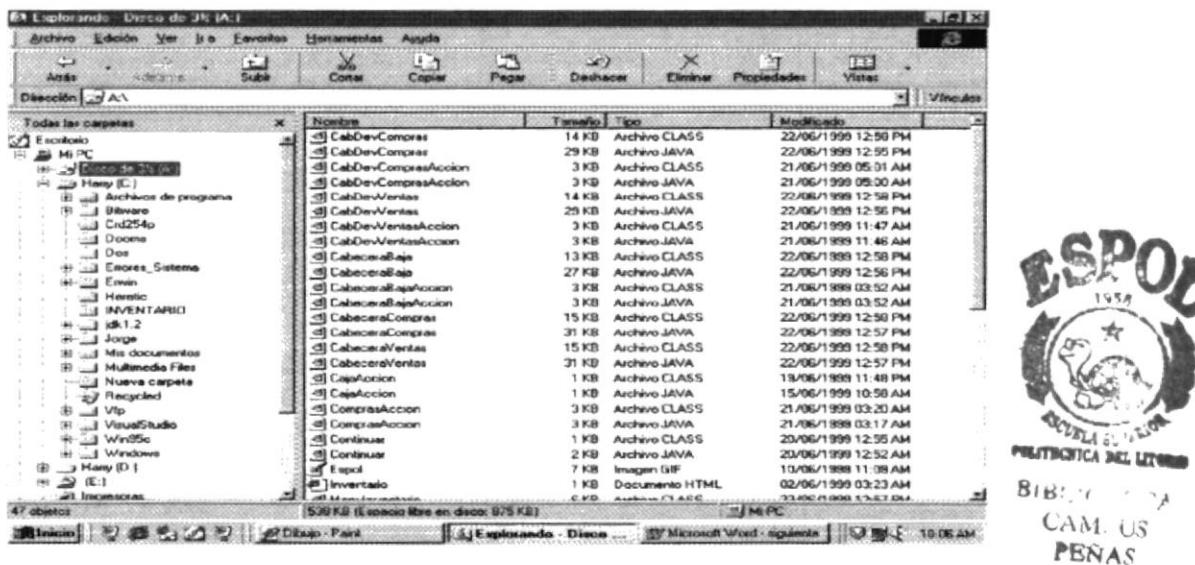

En el Menú del Explorador de Windows haga click en la opción de  $\left( d\right)$  $\leq$ Edición >, y elija la opción de  $\leq$ Seleccionar todo >.

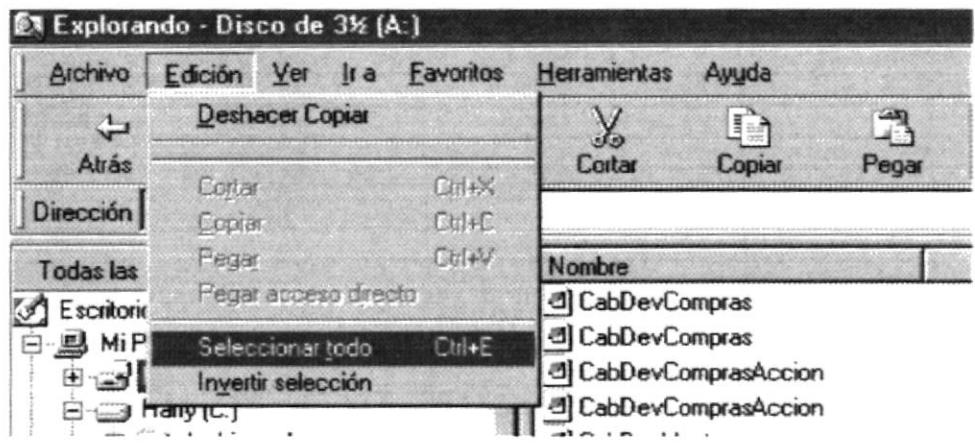

Luego de esto haga click muevamente en la opción de <Edición>, y elija  $e)$ la opción de  $\leq$ Copiar $\geq$ 

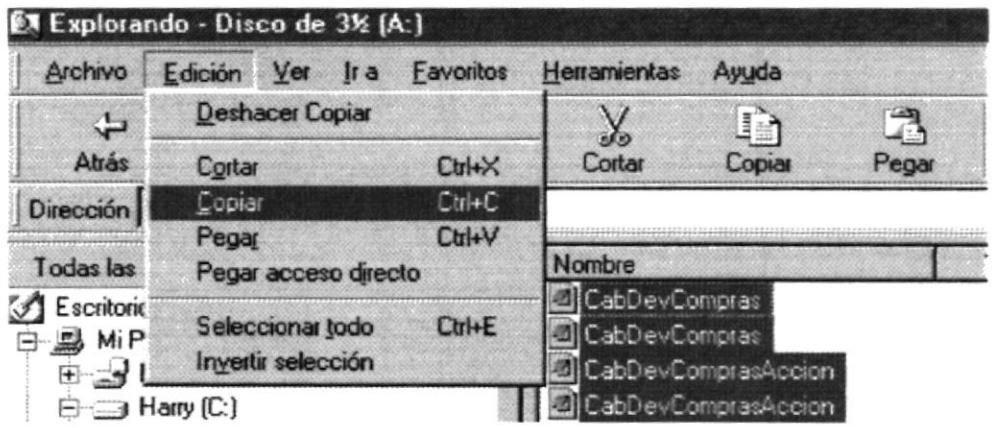

- Haga click en la  $\le$ Unidad C>, seleccione la Carpeta de Inventario y f) haga doble click sobre ella
- En el Menú del Explorador de Windows haga click en la opción de  $\chi$  $\leq$ Edición $\geq$ , y elija la opción de  $\leq$ Pegar $\geq$

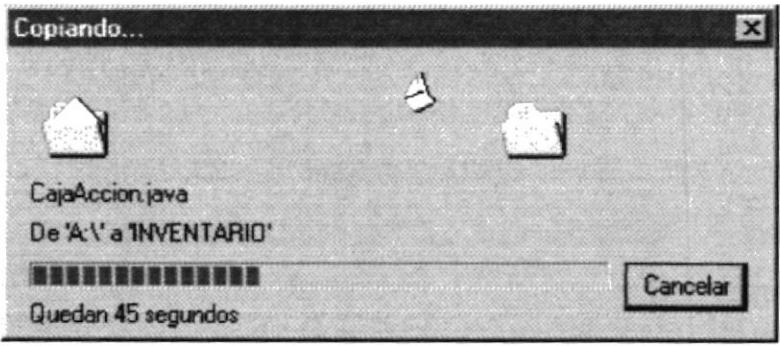

5. Luego de haber copiado todos los archivos del Módulo Consultas de Inventario procedemos a desempaquetar la Base de Datos que se encuentra en los diskette con nombre (Base Datos #1, Base de Datos #2 y Base de Datos #3), en la misma Carpeta que guardamos los archivos correspondientes al Módulo, o sea la Carpeta de  $\leq$ **Inventari**o1.0>.

Para desempaquetar usaremos el < WinZip >.

a) Ingresaremos el último diskette llamado Bases de Datos # 3, a continuación, damos click en <**Disco de 3**  $\frac{1}{2}$  >, nos aparecerá el archivo llamado  $\leq$ **Inventario.zip** $\geq$ , a continuación damos un click a éste archivo y con el botón derecho del ratón damos otro click en el archivo, veremos una ventana donde aparecerá una serie de opciones, escogeremos la que diga  $\leq$ *Extract to* ....>

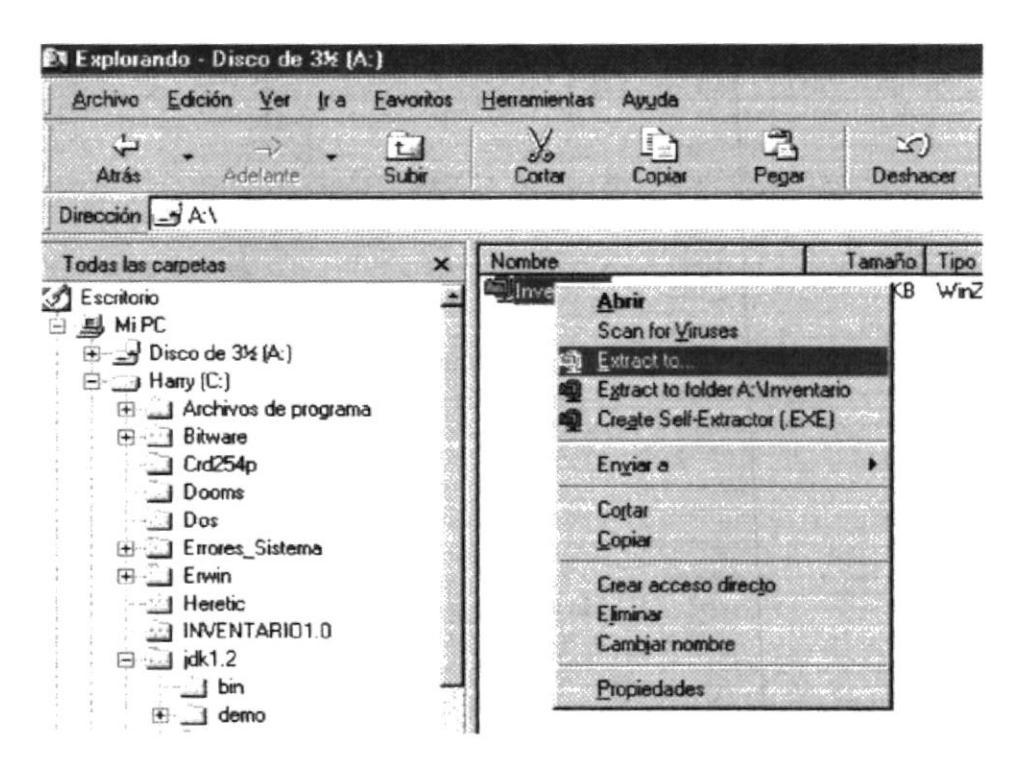

 $(b)$ A continuación nos aparecerá la siguiente pantalla, donde usted deberá dar click en la opción  $\leq I$  Agree>

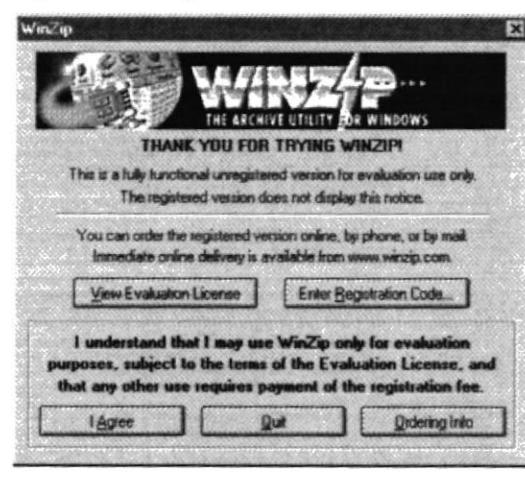

**PERPE DE TA**  $B(B^{\tau},\tau)$  $CAN_{2.35}$ PEÑAS

Aparecerá esta pantalla, donde usted tendrá que dirigirse a la ventana  $\mathcal{C}$ que se llama <Folder/drives>, y con el mouse dar doble click en el directorio (C:\), y luego buscar el directorio, <**Inventario1.0**>, dando click en el mismo. A continuación daremos click en el botón <Extract>

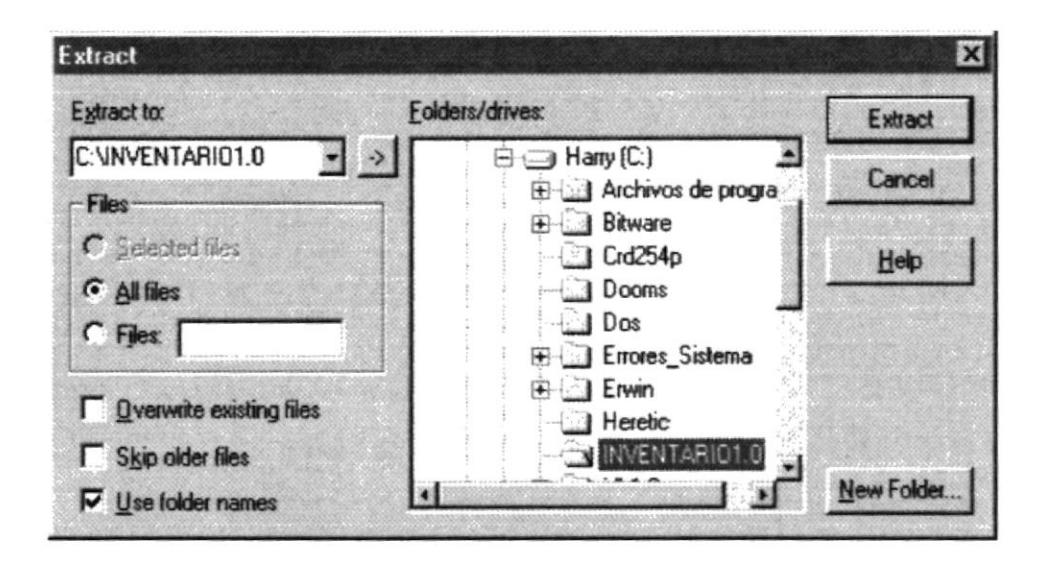

 $\left($ d $\right)$ Luego aparecerá otra ventana que indicará el nombre de archivo que está descomprimiendo, y se está copiando en el directorio <Inventario1.0>, ahora le pedirá los diskette donde esté copiado la Base de Datos, podrá estar seguro si se copio el archivo de Base de Datos verificando en el explorador la carpeta de Iventario1.0, a continuación deberá cerrar la pantalla.

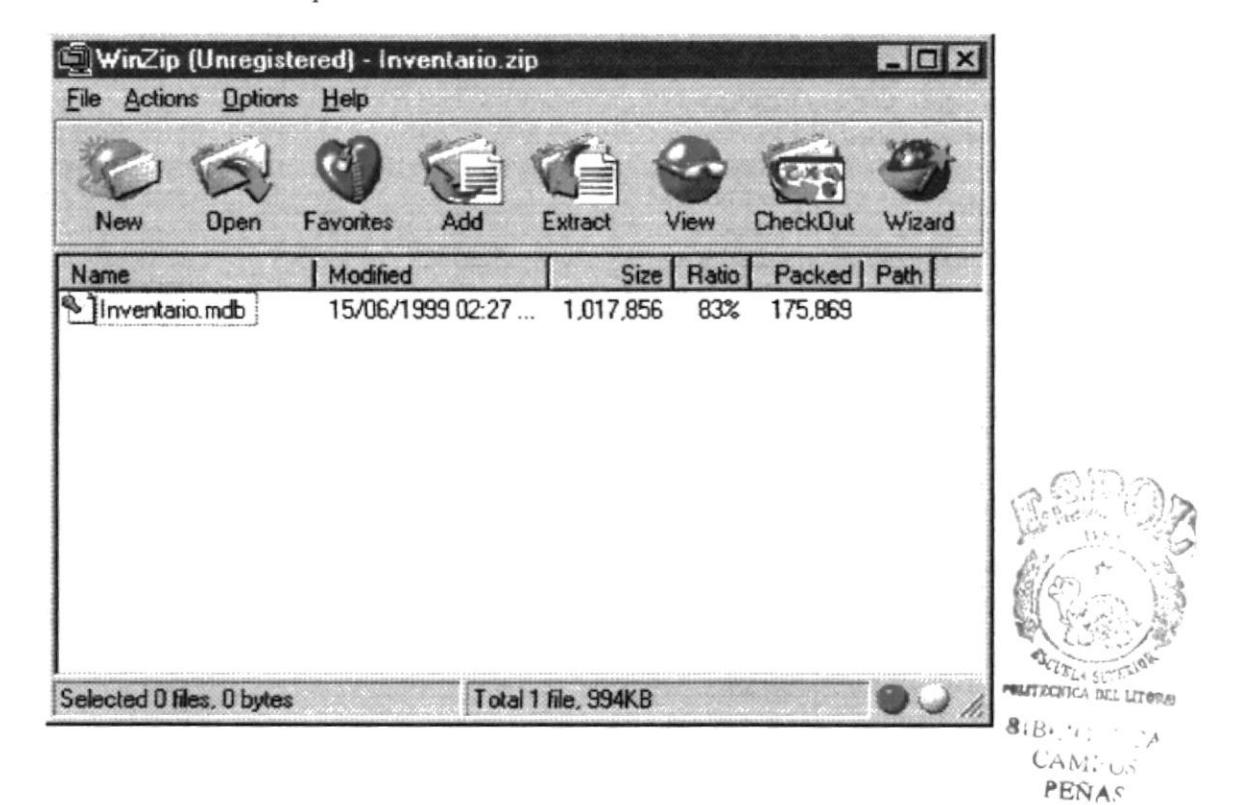

Después de haber escogido el elemento que deseamos damos click en botón Siguiente donde luego aparecerá una pantalla (ver Fig. 7.19) para escoger un ícono, que es lo que visualizaremos en el Escritorio y sabremos que al dar doble click sobre él la aplicación se ejecutará.

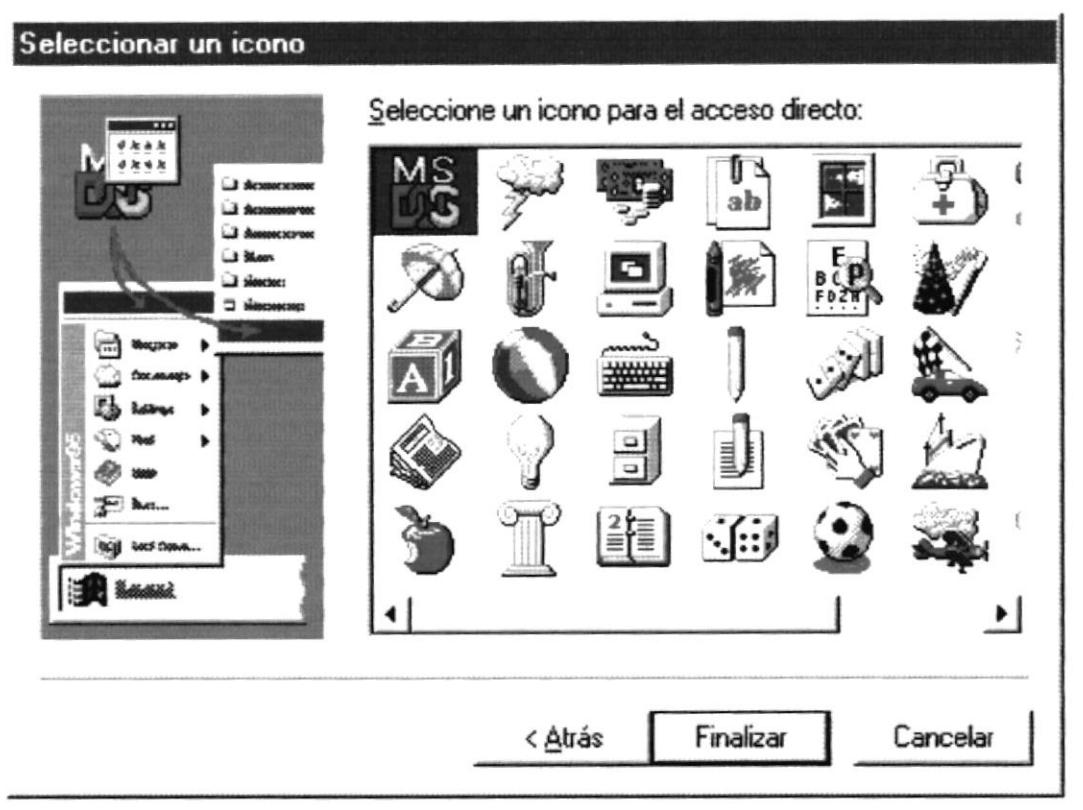

Fig. 7.19. Seleccionar un icono

Luego de haber escogido el icono que deseamos, presionamos el botón de Finalizar Para terminar con el Acceso Directo veremos en el Escritorio el ícono que nosotros escogimos y dando doble click con el botón izquierdo del Mouse se ejecutará la aplicación que nosotros escogimos como podremos ver en la figura 7.20.

### 7.6. EJECUCION DE UNA APLICACION

Una aplicación o programa se lo puede ejecutar desde Escritorio, Explorador de Windows, Barra de Tareas e Barra de Acceso Directo.

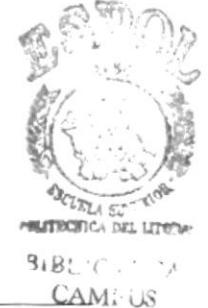

**PROTCOM** 

**ESPOTENAS** 

**ESPOL** 

lugares donde queramos, para ejecutar la aplicación desde el escritorio de Windows. Para buscar otro archivo en alguna carpeta que deseemos ejecutar damos un click en el botón Examinar (ver Fig. 7.17).

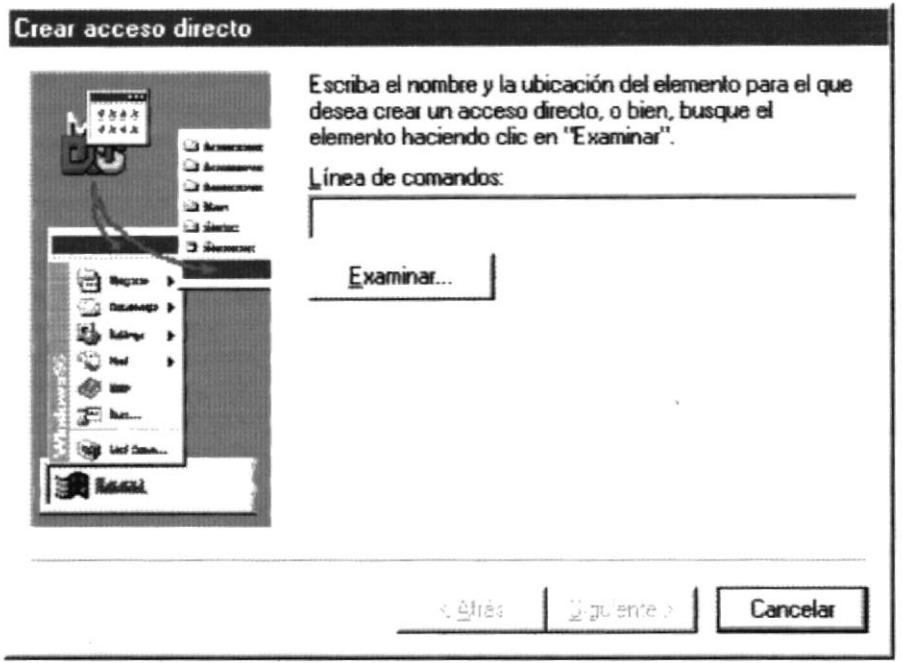

Fig. 7.17. Ventana para escribir nombre y ubicación del archivo

Si damos click en Examinar aparecerá la siguiente pantalla (ver Fig. 7.18) donde iremos a buscar el elemento que queremos que se ejecute.

Luego de haberlo encontrado lo señalamos con el Mouse dando un click sobre el archivo escogido y presionamos el botón de Abrir.

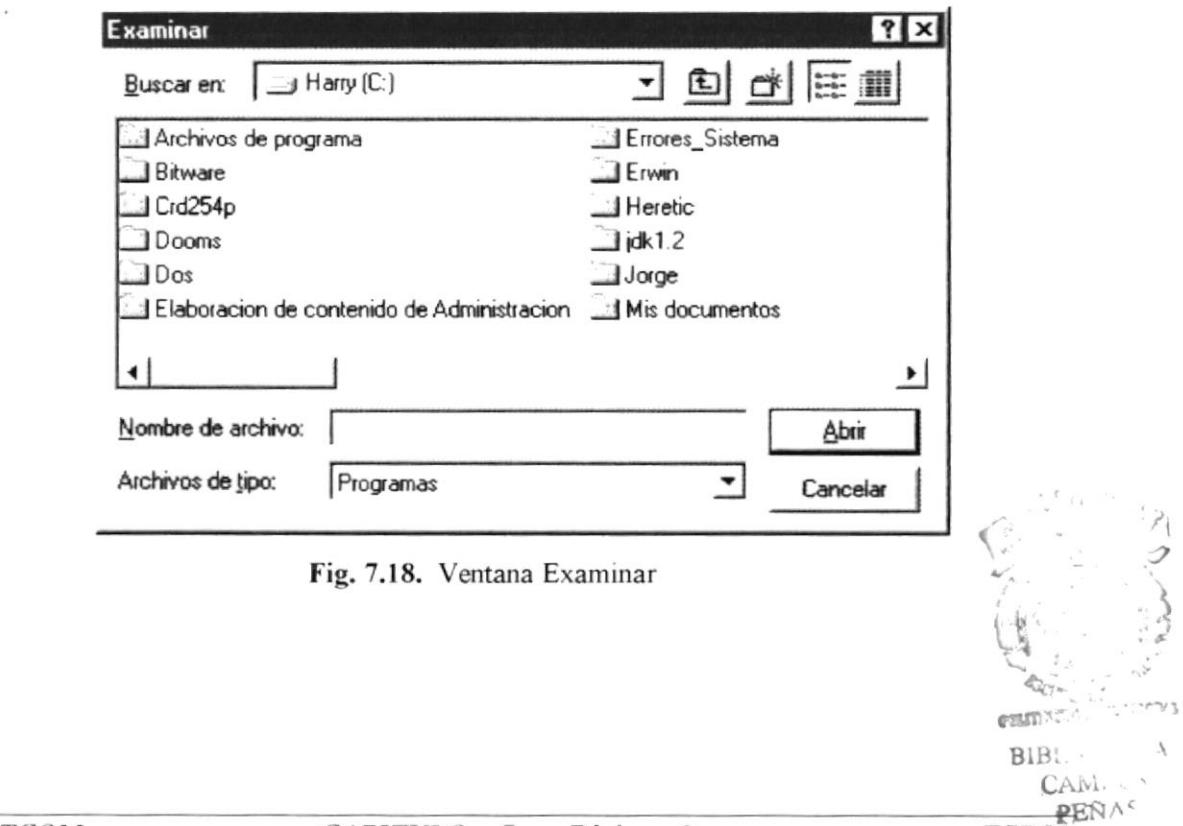

 $\left\lceil \frac{r}{2} \right\rceil$ 

ø

#### 7.6.1. EJECUCION DESDE EL ESCRITORIO

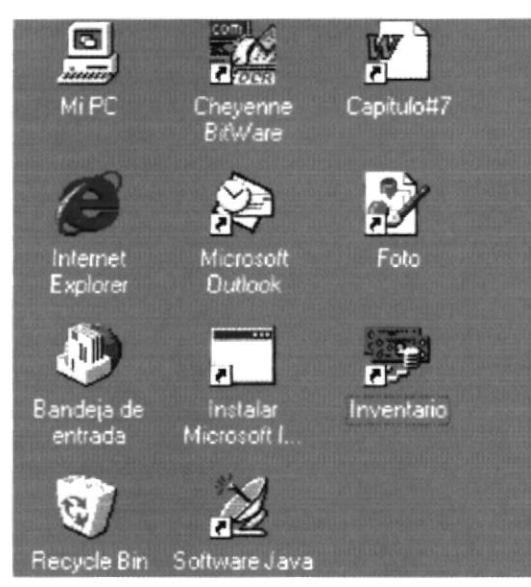

Para ejecutar una aplicación o programa desde el Escritorio se debe haber creado un Acceso Directo que ya explicamos como hacerlo anteriormente. Lo único que se tiene que hacer es dar doble click con el botón izquierdo del Mouse sobre el icono escogido de la aplicación o programa y esta se ejecutará.

Fig. 7.20. Iconos del Escritorio

#### 7.6.2. EJECUCION DESDE EL EXPLORADOR DE WINDOWS

Para la ejecución desde al Explorador de Windows, primero se debe buscar el elemento que queremos ejecutar y dar doble click sobre él con el botón izquierdo del Mouse, tomando muy en cuenta que el elemento escogido debe decir Aplicación, Archivo por Lotes MS-DOS, Archivo HTML, o también Acceso Directo al Programa en la columna de Tipo como vemos en la figura 7.21.

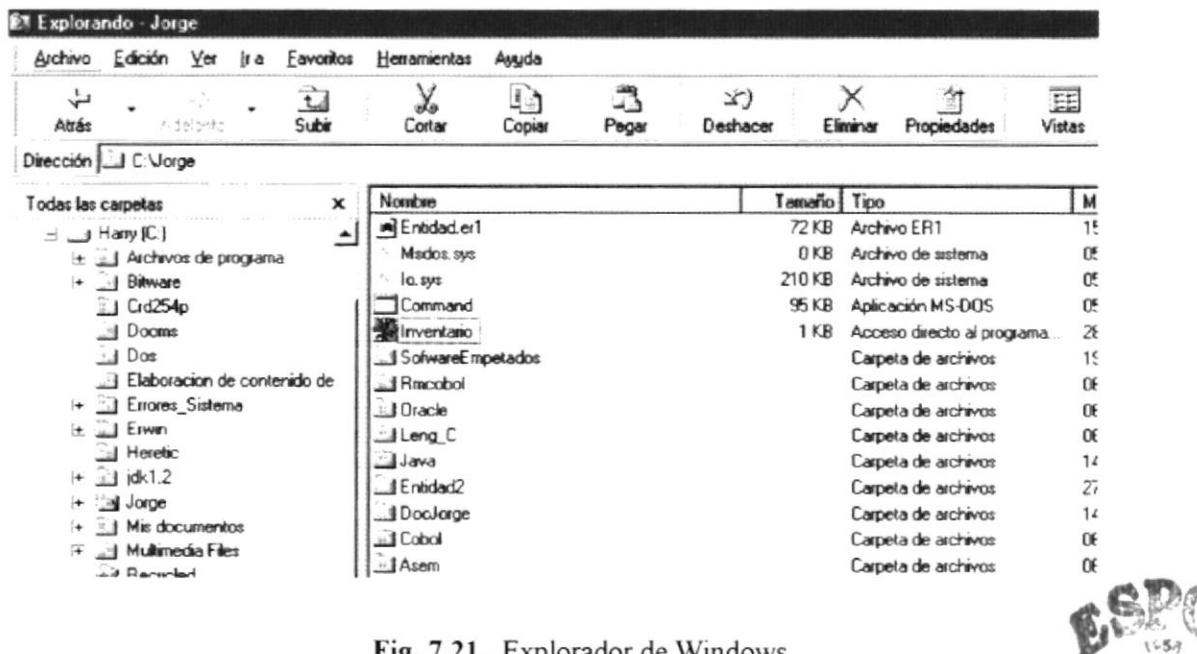

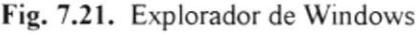

**VELA SU FRONTCA THE LITY** 

 $CAPITULO - 7 -$ Página: 11

#### 7.6.3. EJECUCION DESDE LA BARRA DE TAREAS

Para ejecutar una aplicación desde la Barra de Tareas se debe dar click en el botón Inicio de Windows y buscar la opción de Ejecutar...y damos un click sobre ella.

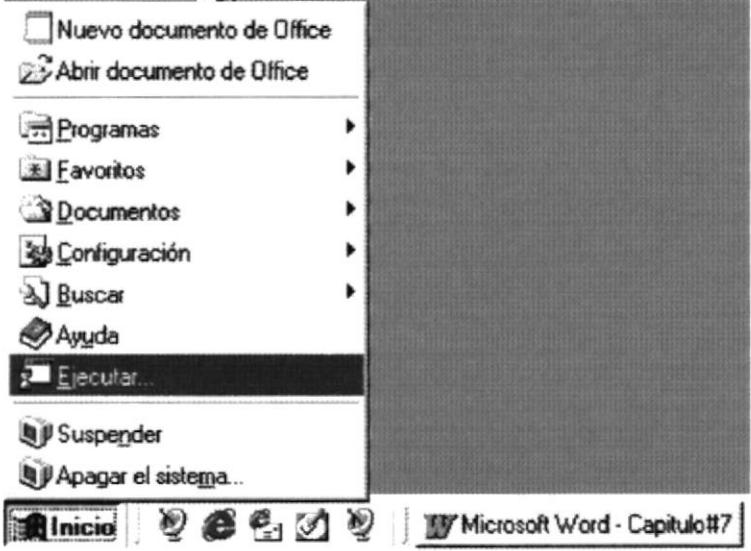

Fig. 7.22. Ejecutar desde Barra de Tareas

Aparecerá una pantalla que es donde nosotros vamos a ejecutar nuestro programa a aplicación. Se escribe el nombre de la aplicación y si no lo sabe lo puede ir a buscar dando un click en el botón de Examinar, se lo localiza y se da click en el botón Abrir para ponerlo en la ventana de Ejecutar y luego de esto se da un click en el botón de Aceptar.

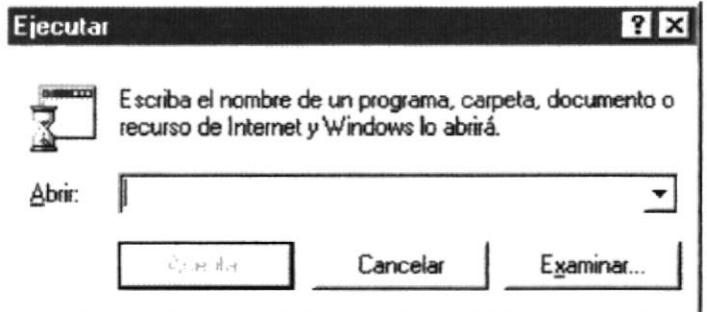

Fig. 7.23. Ejecutar

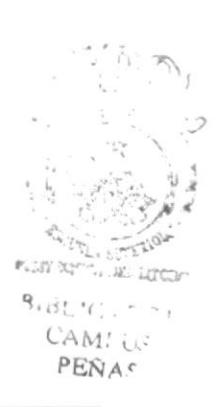

# CAPITULO 8

# OPERACION

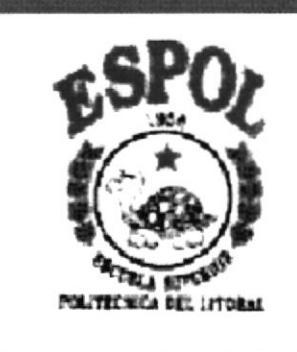

# **8. OPERACION**

Al terminar de leer este capítulo los usuarios estarán en capacidad de conocer todo el funcionamiento del Módulo Consultas de Inventario. Podrá iniciar y finalizar una sesión en el Módulo. Además estará en capacidad de comprender la información que se consulta en los menús y en los formularios del Módulo.

# 8.1. PARTES DE UN FORMULARIO

Debido a la facilidad que nos presenta Windows '95 en el manejo del ambiente gráfico, nos permite tener un mejor manejo de sus ventanas, pero para un mayor entendimiento del usuario se denominaran formularios. Estos formularios, que no es más que un área de trabajo donde éste puede cumplir una actividad específica. Nos presenta los siguientes componentes:

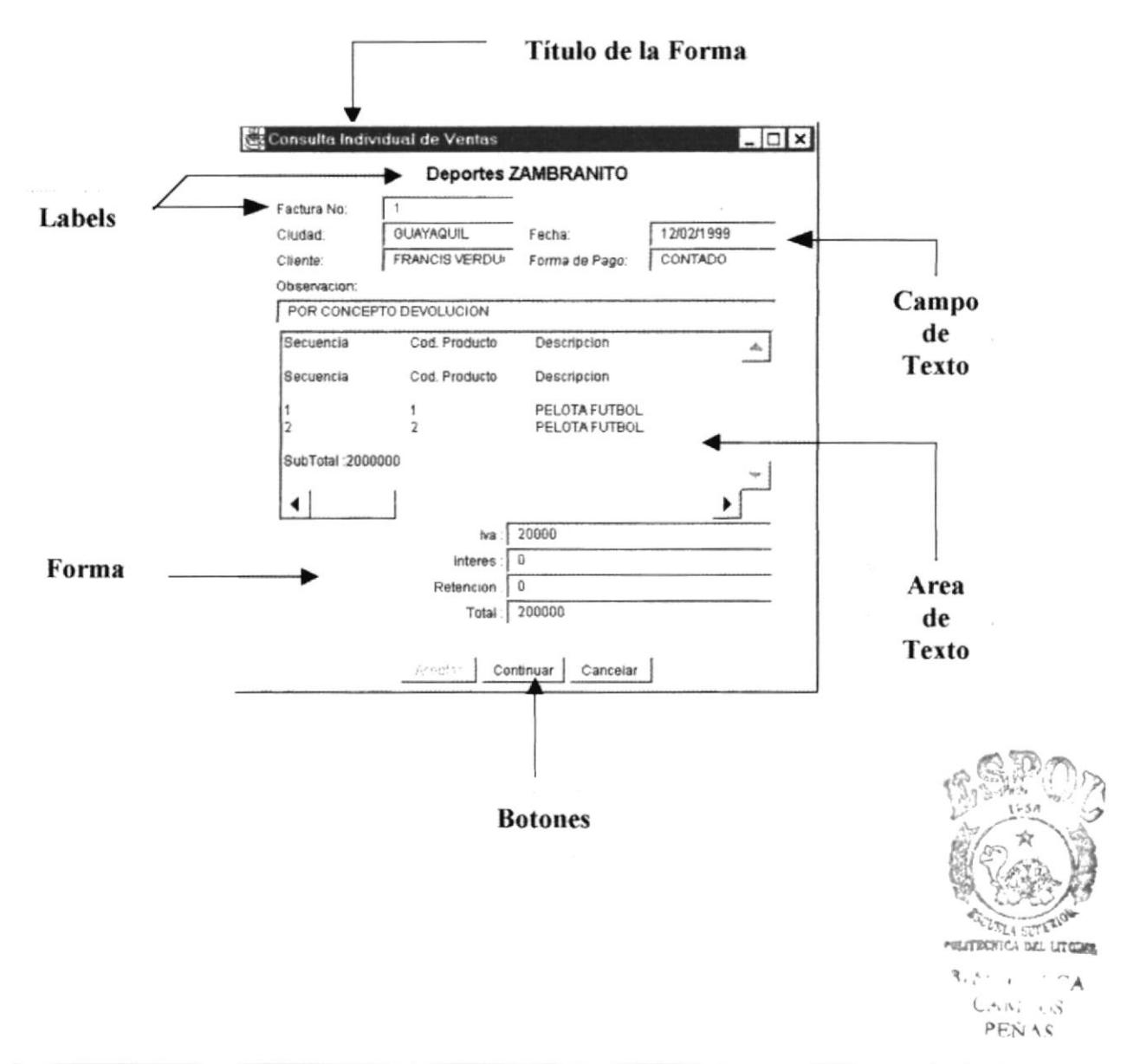

## 8.2. DESCRIPCION DE UN FORMULARIO

#### 8.2.1. BARRA DE TÍTULO

Esta nos presenta el nombre del Formulario, además dentro de ella se encuentran los siguientes botones que se utilizan para el manejo de la misma

Consulta Individual de Ventas

#### 8.2.1.1. Botón de Minimizar

Nos permite ocultar la pantalla que se activa poniéndola en la barra de tareas de Windows '95

#### 8.2.1.2. Botón de Maximizar

Nos permite mantener el formulario en su tamaño normal o simplemente que 10 ocupe la pantalla del monitor.

#### 8.2.2. BARRA DE MENU HORIZONTAL

Esta barra nos permite diferencial las diferentes opciones que puede tener un formulario como el Menú Principal

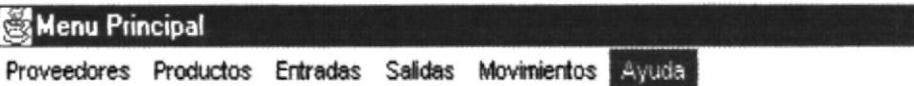

#### 8.2.3. BARRA DE MENU VERTICAL

Esta barra es conocida como menú de desplazamiento, y dentro de ella se encuentra las diversas opciones de la barra de Memi Horizontal. Cada una de ellas nos permite ejecutar o realizar una tarea especifica

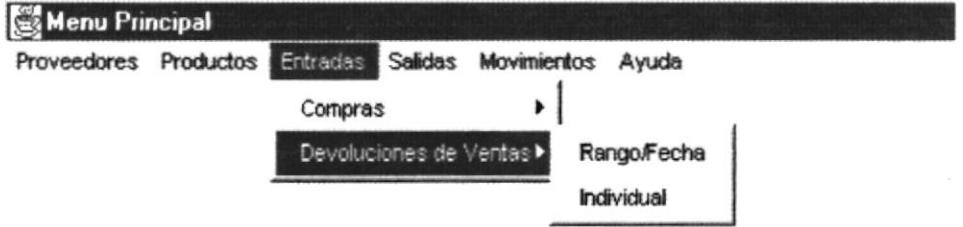

# 8.3. DESCRIPCION DE LOS MENUS

#### 8.3.1. COMO USAR LOS MENUS

Los menús se pueden usar de dos formas:

#### **Usando el Mouse**

Con el puntero del Mouse ubíquese en la opción deseada y haga click en la misma.

#### Usando el Teclado

Primero se debe presionar la tecla <ALT>

Usando la tecla de movimiento usted puede moverse a través de las diferentes opciones.

Seleccione la opción que usted requiere y presione <ENTER> para que se ejecute dicha opción.

# **CAPITULO 9**

# **DESCRIPCION DE OBJETOS**

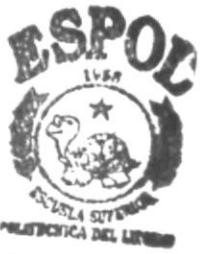

**BIBLIC, ECA** CAM.<sup>0</sup>US **PBRAS** 

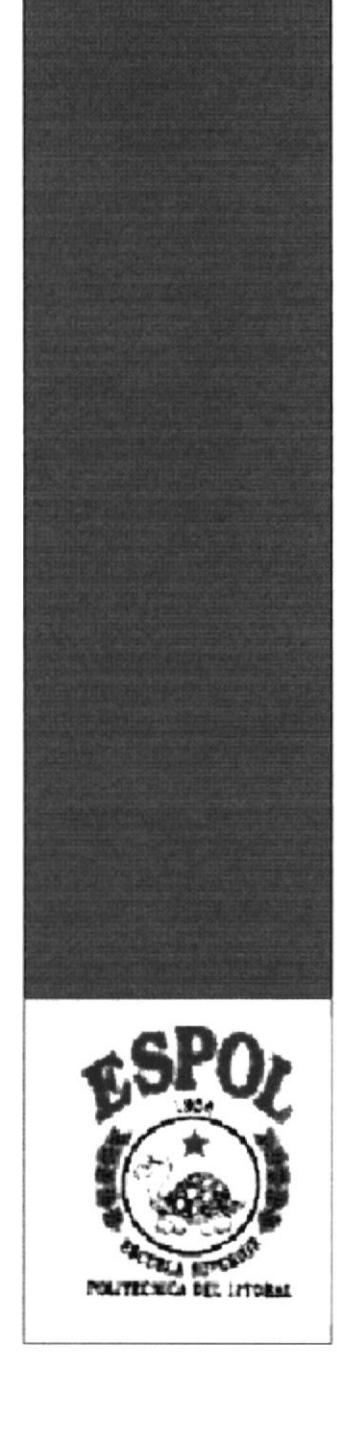

# **9. DESCRIPCION DE OBJETOS USADOS**

#### 9.1. LABEL

Este objeto nos permite tener una idea de los que se está presentado. Factura No:

## 9.2. CAJA DE TEXTO

Este objeto permite mostrar e ingresar información que el usuario consultó.

#### 9.3. BOTON

Este objeto permite la interfaz de: Aceptar, Cancelar o Continuar. Los botones que vamos a utilizar son los siguientes:

#### 9.3.1. BOTON DE ACEPTAR

Aceptar

Este botón permite realizar las diversas operaciones del Módulo Consultas de Inventario.

#### 9.3.2. BOTON DE CANCELAR

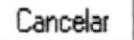

Este botón permite bloquear la información que se encuentra en pantalla si la hay, caso contrario el formulario se cerrara

#### 9.3.3. BOTON CONTINUAR

Continuar

Este botón permite reintentar las diversas operaciones del Módulo Consultas de Inventario.

# 9.4. CUADRO DE MENSAJE

Los cuadro de mensajes son avisos para diferentes situaciones como por ejemplo de error al verificar la validez de los datos, mensaje de advertencia al verificar datos requeridos o mensajes de información al formulario

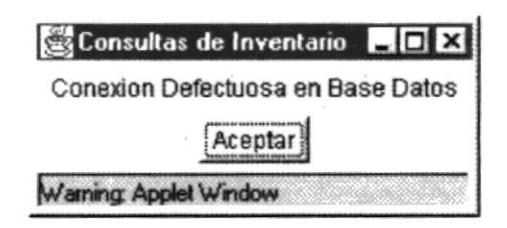

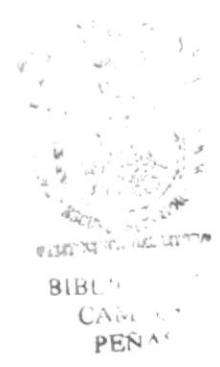

# **CAPITULO 10**

# **INICIANDO UNA SESION**

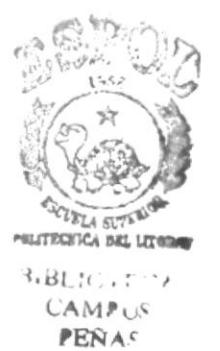

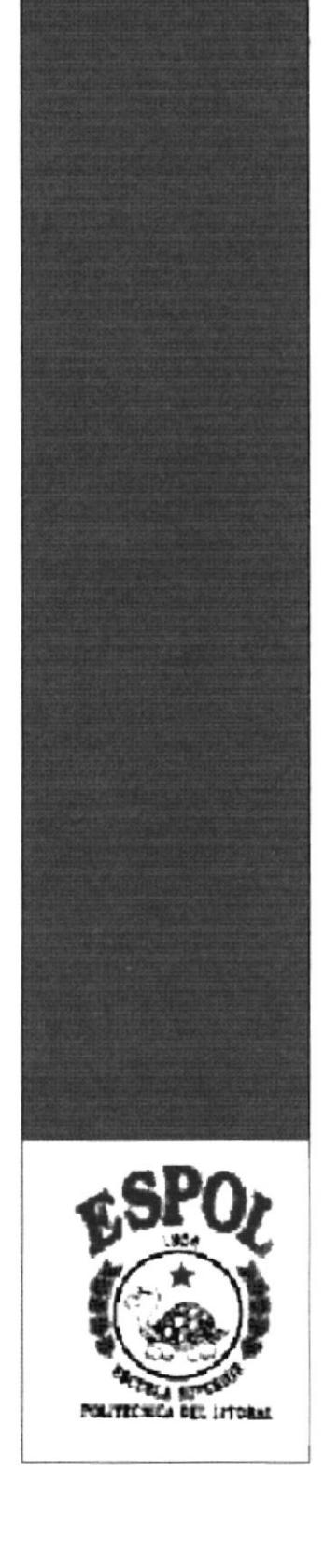

# **10. INICIANDO UNA SESION**

Una vez copiado el Módulo Consultas de Inventario, se recomienda que antes de iniciar la primera vez la sesión, usted deberá pedir al Administrador del Módulo Consultas de Inventario su Usuario y Palabra de Paso para que pueda acceder a las diversas opciones que nos presenta el Módulo.

### 10.1. INGRESO AL MODULO CONSULTAS DE INVENTARIO

Hay dos formas de acceder al Módulo Consultas de Inventario:

- $\triangleright$  Desde el Explorador de Windows y dando doble click en el archivo de nombre Inventario.html
- Desde el Explorador de Windows y dando doble click en el archivo ⋗ de nombre Inventario.bat

Cualquiera de las dos formas de acceso presenta la siguiente pantalla:

En la cual se debe pulsar el botón de Continuar para pasar a la siguiente ventana

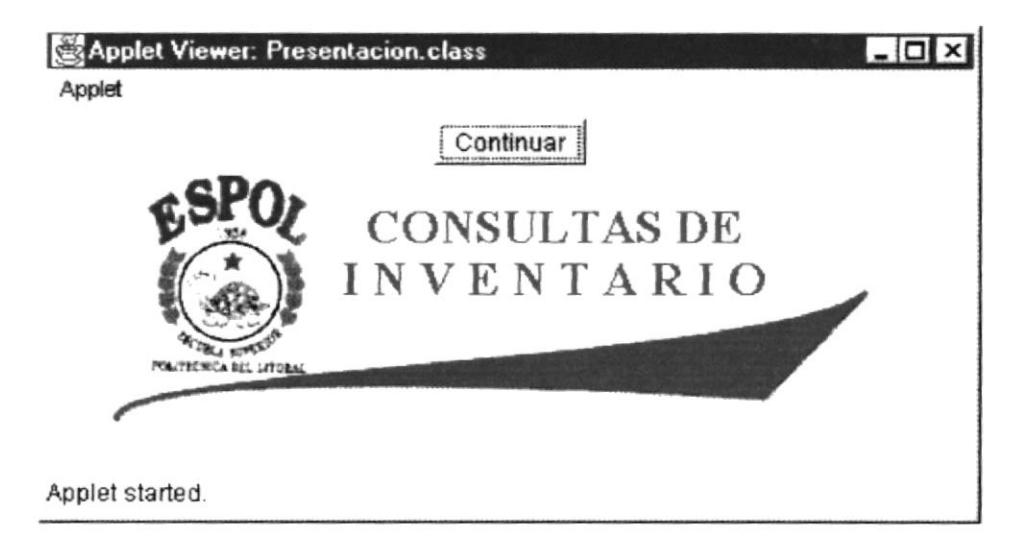

A continuación, aparecerá pantalla de Acceso.

En esta pantalla nos permite tener una seguridad al momento de ingresar al Módulo Consultas de Inventario en la cual pide ingresar la identificación del usuario y una palabra clave la cual permite acceder al Módulo. Una vez hecho esto, se debe presionar el botón de <Aceptar>

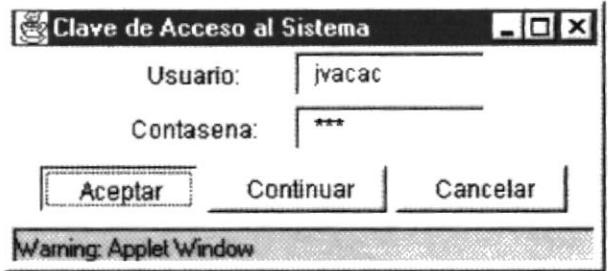

Por efectos de seguridad se mostraran asteriscos en lugar de letra digitada ya que este ingreso no debe visualizarse.

Si el usuario o la clave no es correcta se mostrará la siguiente pantalla, deberá hacer click en el botón Aceptar para volver ingresar la clave

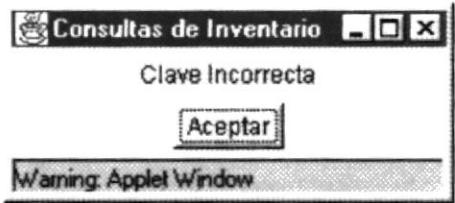

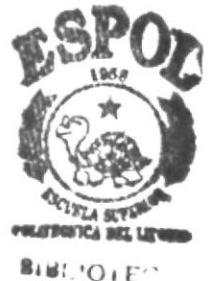

**CAMPUS PENA. ESPOL** 

# 10.2. MENU PRINCIPAL

Al ingresar ya al formulario principal del Módulo Consultas de Inventario, nosotros podemos ver todas las opciones disponibles del mismo:

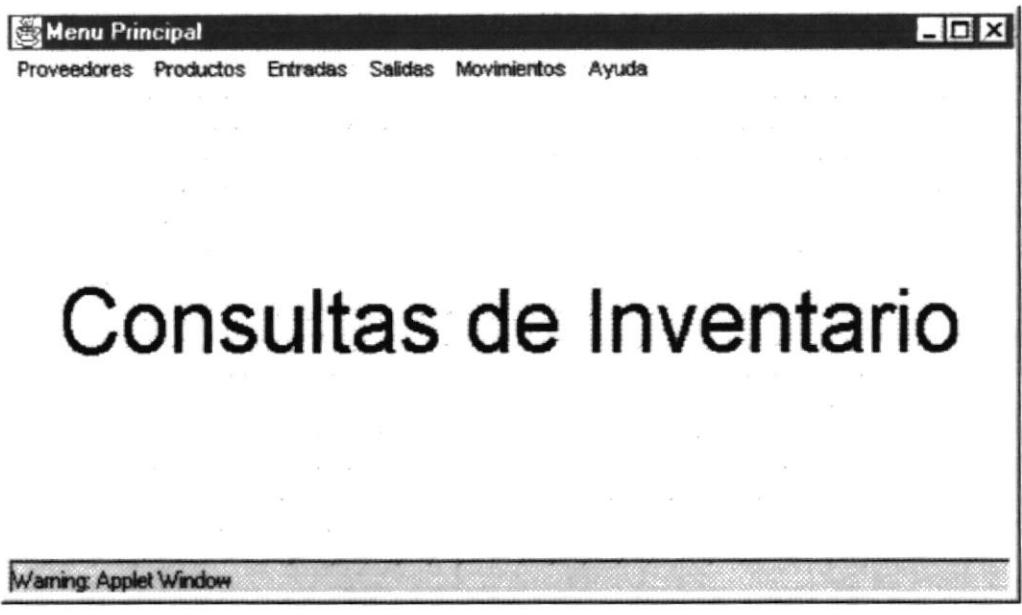

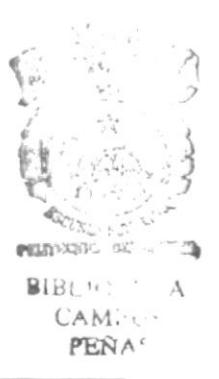

# 10.3. MENU PROVEEDOR

Este es el primer menú del Módulo Consultas de Inventario en el cual nosotros vamos tener tres consultas acerca de los Proveedores que son:

- $\angle$  Individual
- $\angle$  Global
- Por Producto

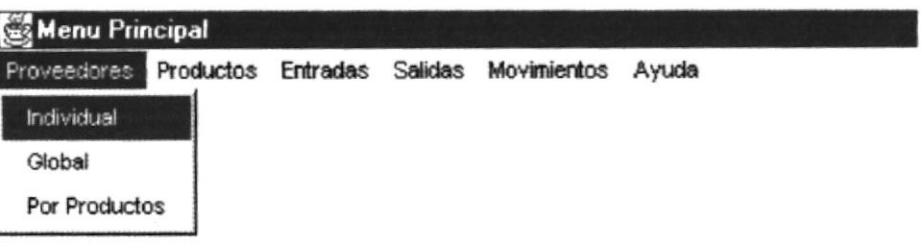

## 10.3.1. PROVEEDOR INDIVUAL

Con la cual el usuario podrá tener la información detallada de cierto Proveedor al instante de ingresar su código correspondiente y dar click en Aceptar o dar Enter al final de ingresar su código

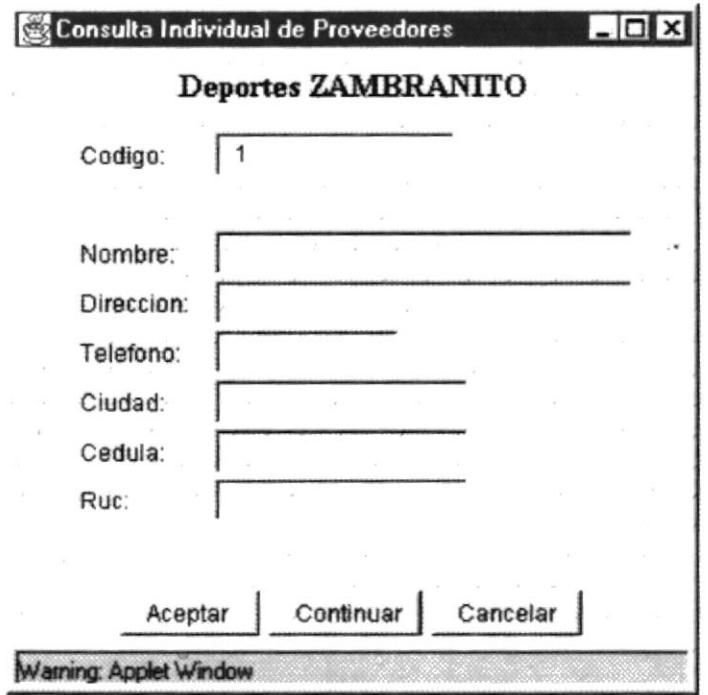

## 10.3.2. PROVEEDOR GLOBAL

Mediante esta opción se podrá tener una información más detallada de todos los Proveedores que posee la empresa

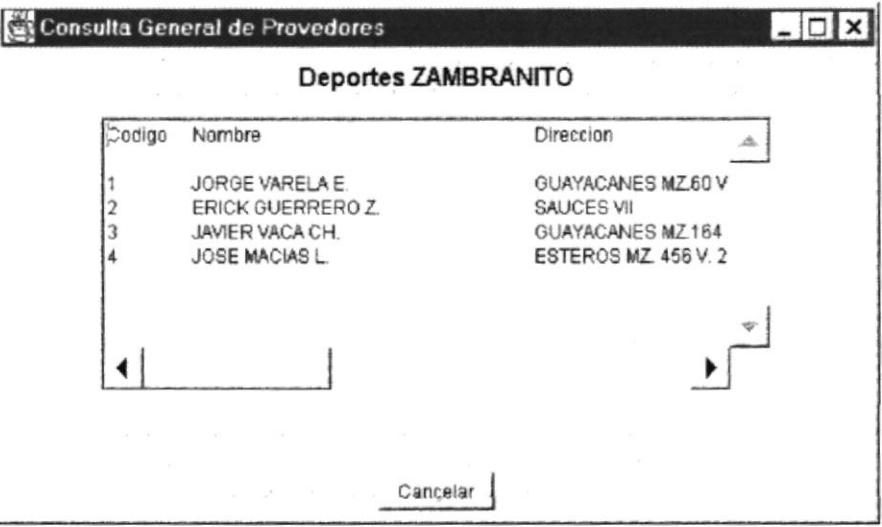

### 10.3.3. PROVEEDOR POR PRODUCTO

Esta consulta no proporcionará la lista de todos los Productos que un proveedor distribuye al negocio, para ellos tenemos que ingresar el código del Proveedor y hacer click en Aceptar o dar Enter al terminar de ingresar el código.

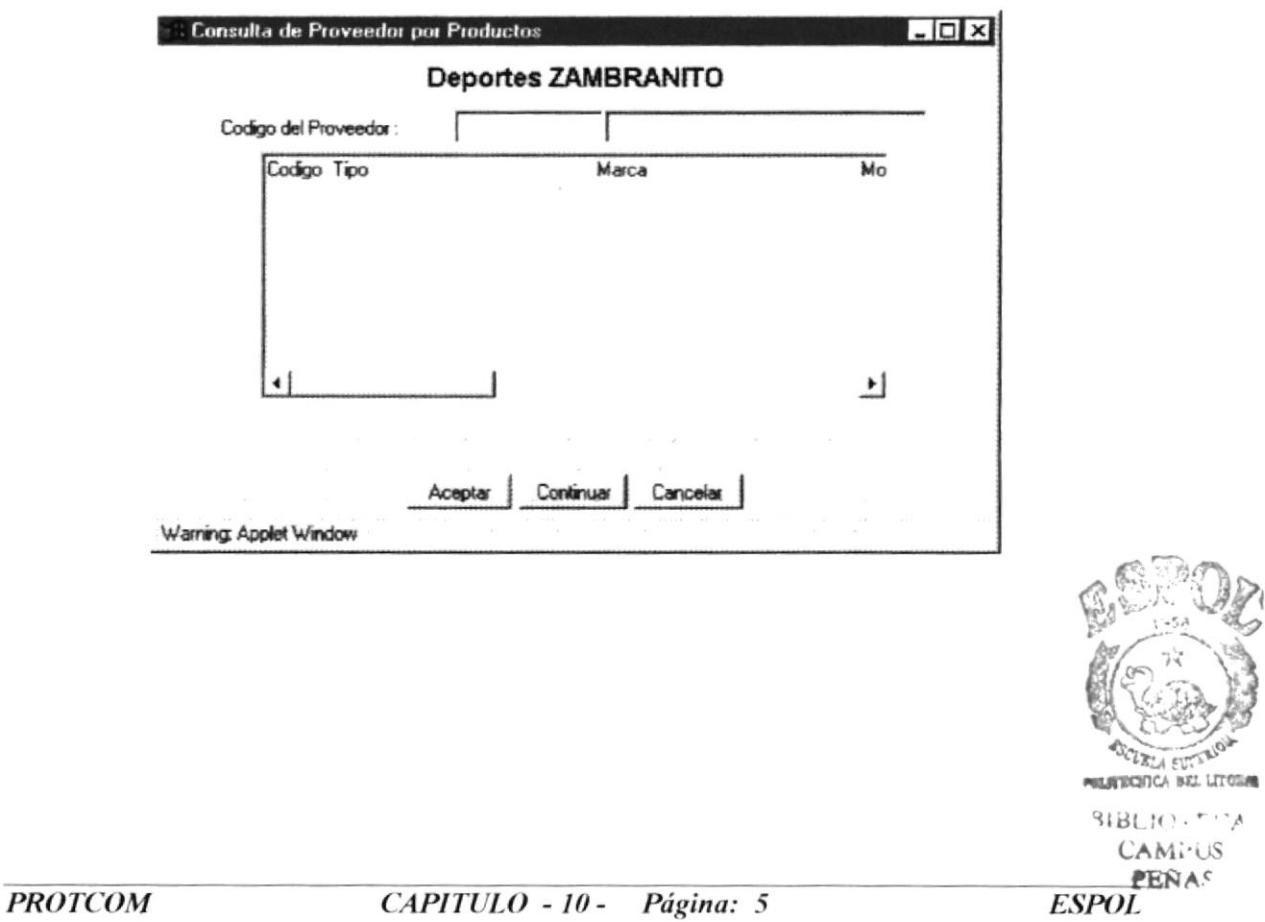

# 10.4. MENU PRODUCTO

Esta opción del memí permitirá tener una información al instante de los productos que tenemos en nuestro negocio disponible para cualquier movimiento.

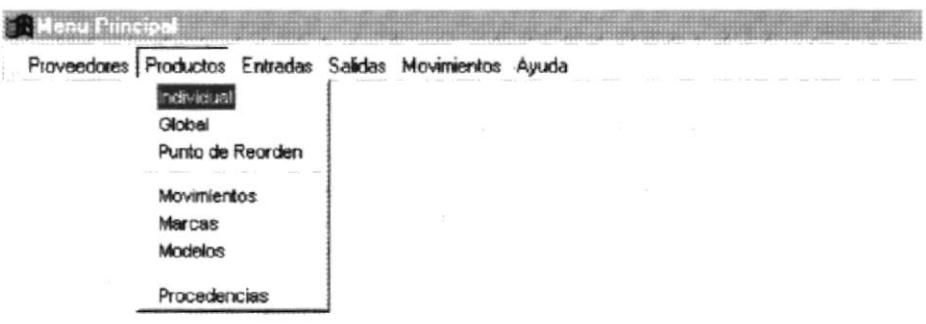

#### 10.4.1. PRODUCTO INDIVIDUAL

Esta opción del Menú de Producto nos permitirá tener una información detallada de cada producto con cada una de los datos más importantes; tenemos que ingresar el código del producto y dar click en el botón de Aceptar o caso contrario al terminar de ingresar el código podemos pulsar Enter. Si el código es correcto presentará todos los datos o presentará el respectivo mensaje de Error.

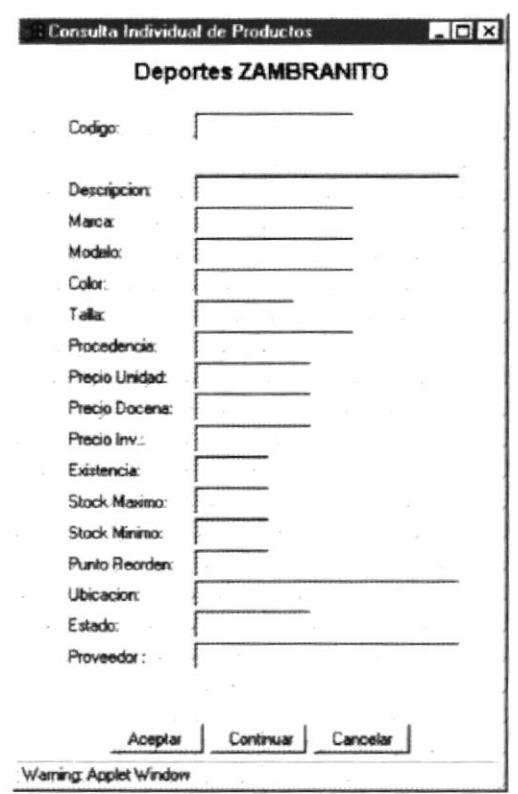

#### 10.4.2. PRODUCTO GLOBAL

Esta opción del menú de Producto nos permitirá presentar el total de los productos que se encuentran en la bodega, con todos los datos correspondientes a los productos.

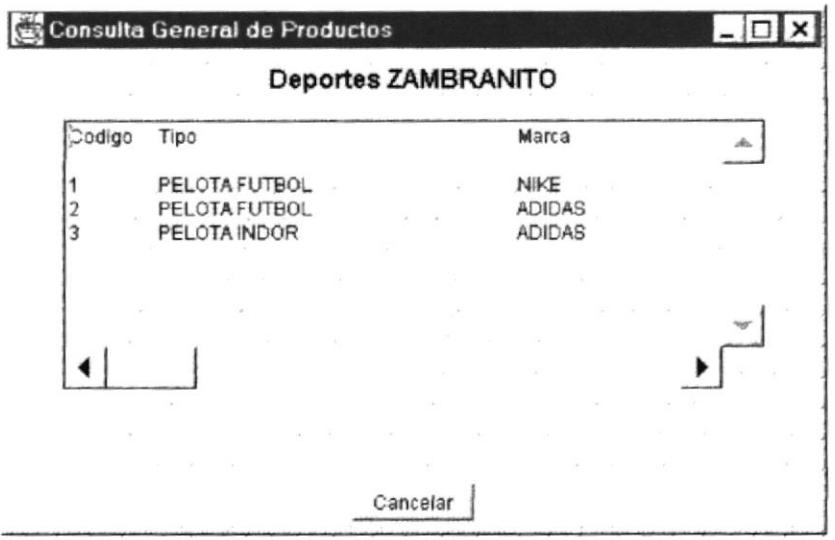

#### 10.4.3. PRODUCTO PUNTO DE REORDEN

Esta opción del Menú producto nos permitirá mostrar el todos los productos que se encuentren en el dicho punto de reorden ingresado, nos presentaran todos los datos correspondientes a los productos.

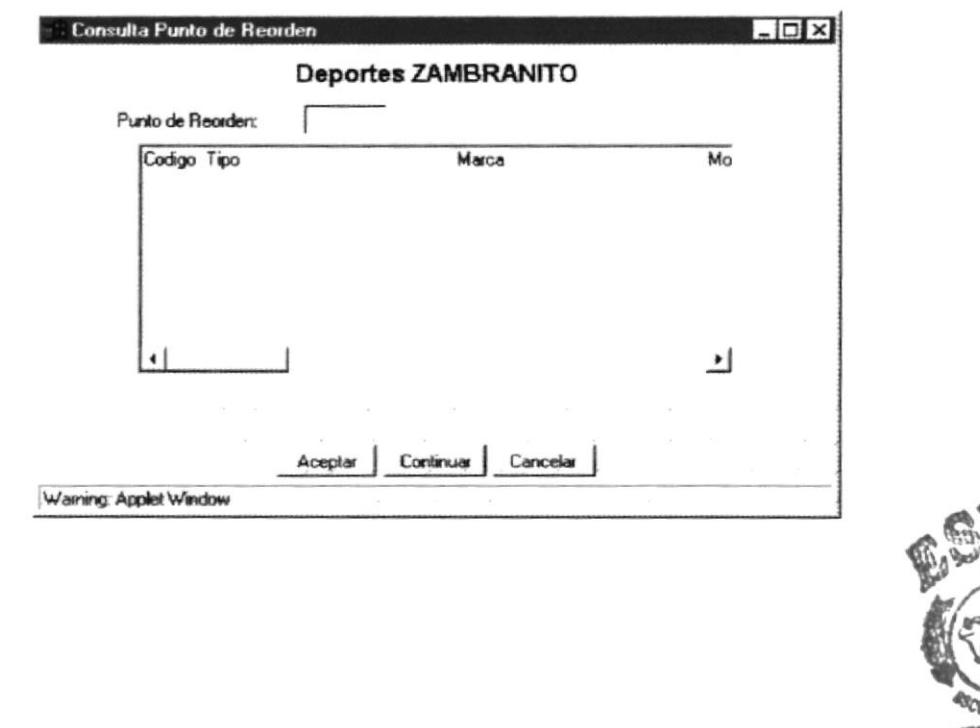

BLBLIO I FITA CAPI<sup>LIS</sup> PEN +\*

#### 10.4.4. PRODUCTO MOVIMENTOS

Esta opción del Memi Inventario nos permitirá mostrar todos los movimientos de un producto por un rango de fechas especifico. Para esto tenemos que ingresar el código del producto y la fecha Inicial y la fecha final una vez hecho esto, tenemos que hacer click en Aceptar.

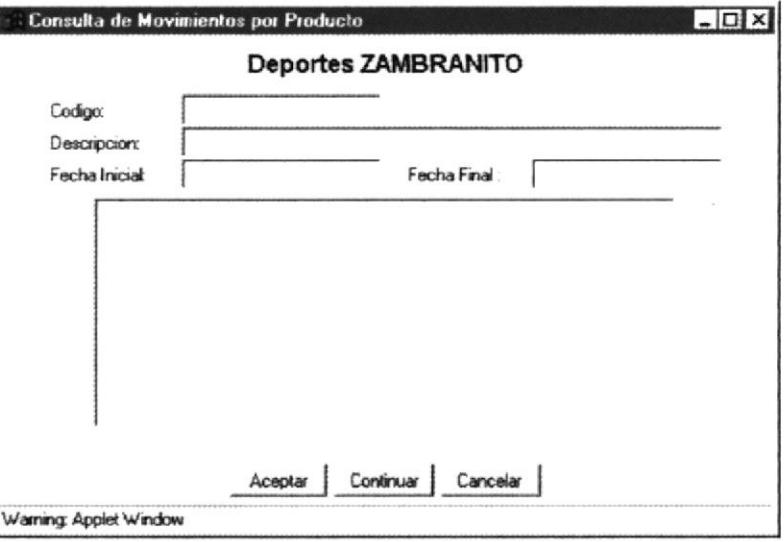

#### 10.4.5. PRODUCTO MARCA

Esta opción del menú Producto nos permitirá presentar todos los productos divididos por marca.

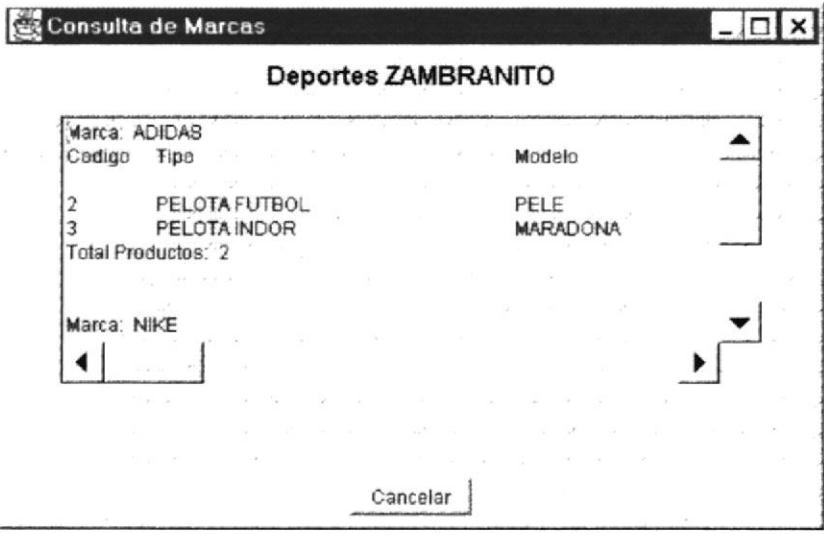

#### 10.4.6. PRODUCTO MODELO

Esta opción del menú Producto nos permitirá ver todos los productos divididos por modelos con todas las características de los Productos.

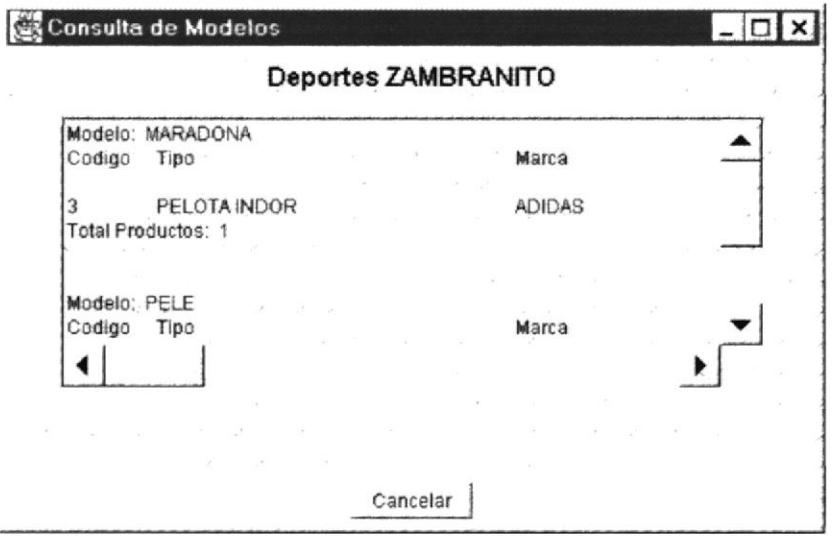

#### 10.4.7. PRODUCTO PROCEDENCIA

Esta opción del Producto nos permitirá ver todos los productos divididos por la procedencia y nos presentará todos los datos correspondientes al producto.

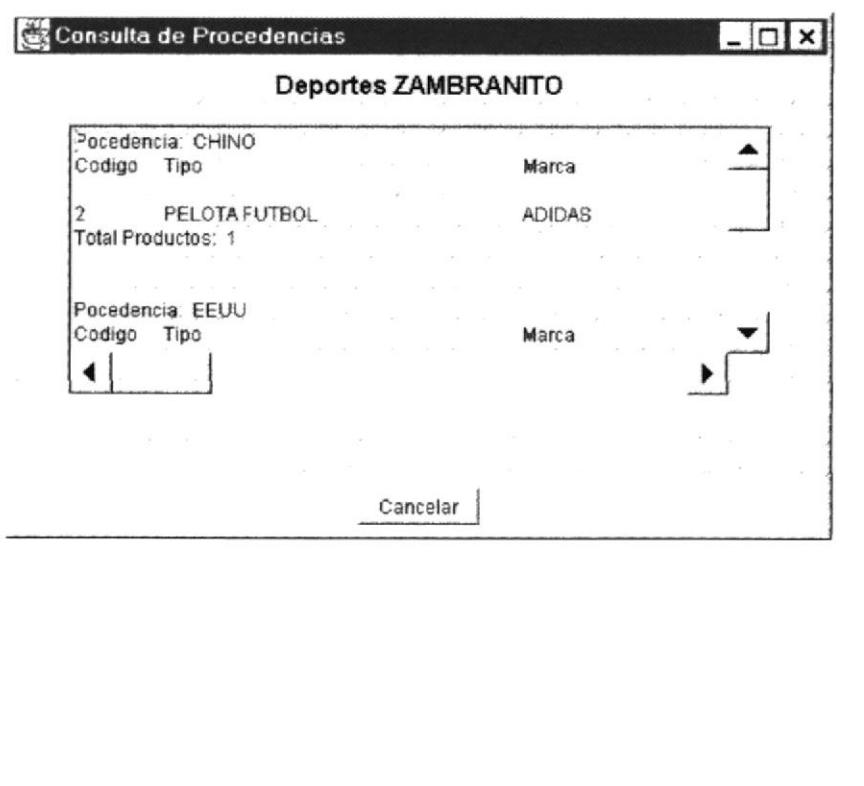

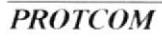
### 10.5. ENTRADAS

Con esta opción de menú principal nos permitirá ver todos los movimientos correspondientes a la entrada como lo son:

- Compras ➤
- $\blacktriangleright$ Devoluciones de Ventas

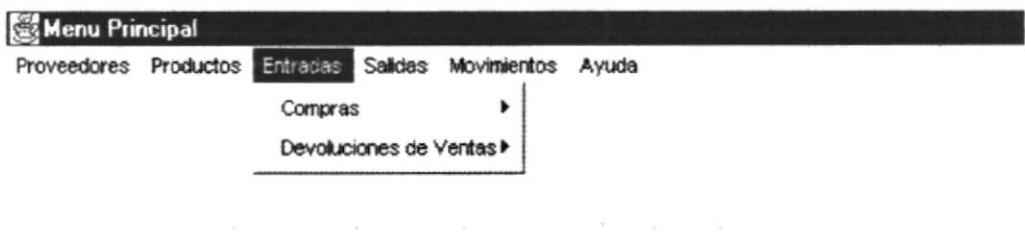

#### 10.5.1. COMPRAS

En esta opción nos proporciona dos tipo de consultas que son:

- Individual ➤
- $\overline{\phantom{a}}$ Rango de Fecha

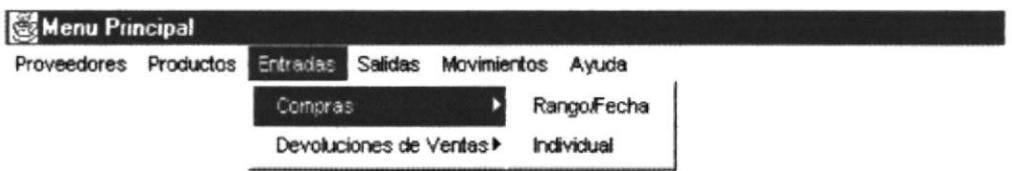

#### 10.5.1.1. Rango de Fecha

Nos permitirá ver una serie de Ordenes de Compras que se encuentra en el rango de fecha inicial y final que el usuario ingrese.

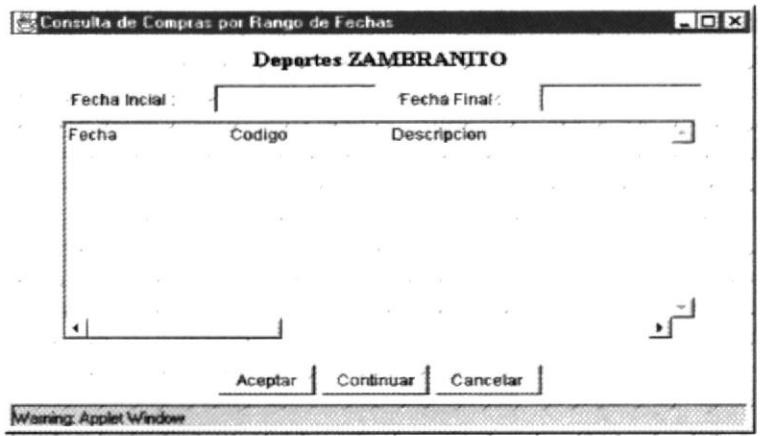

#### 10.5.1.2. Individual

Esta opción nos permitirá ver una Orden de Compra dependiendo del número de orden que se ingrese.

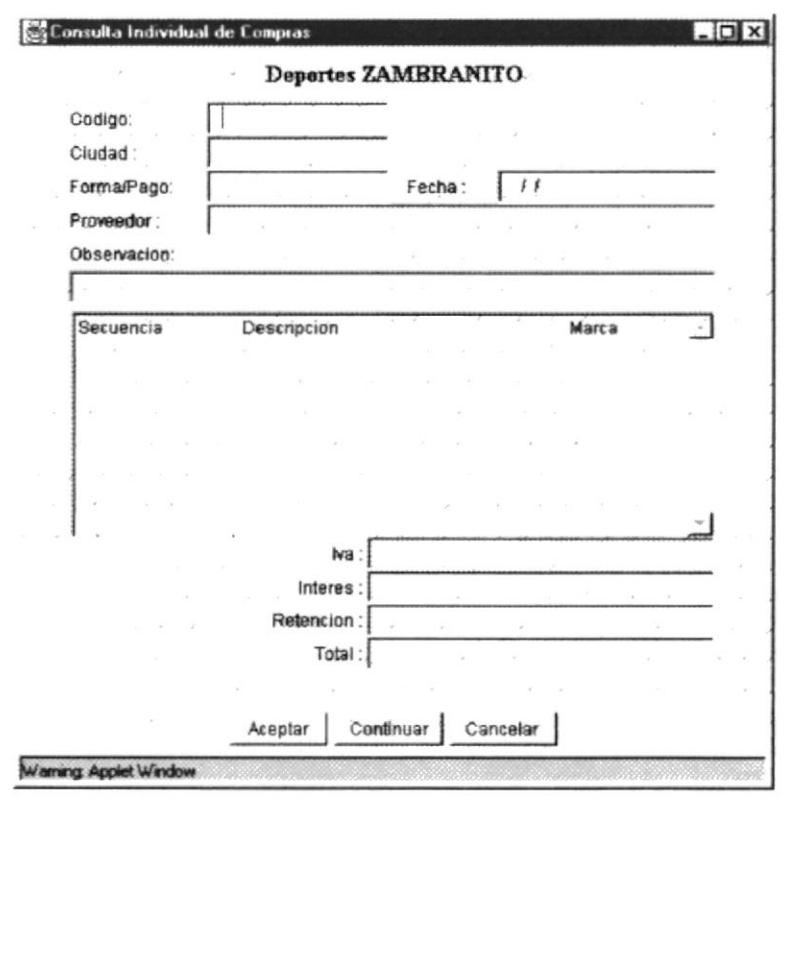

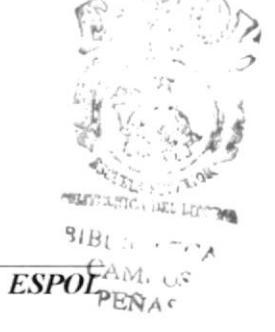

#### 10.5.2. DEVOLUCIONES DE VENTAS

En esta opción nos proporciona dos tipo de consultas que son:

- $\triangleright$  Individual
- Rango de Fecha

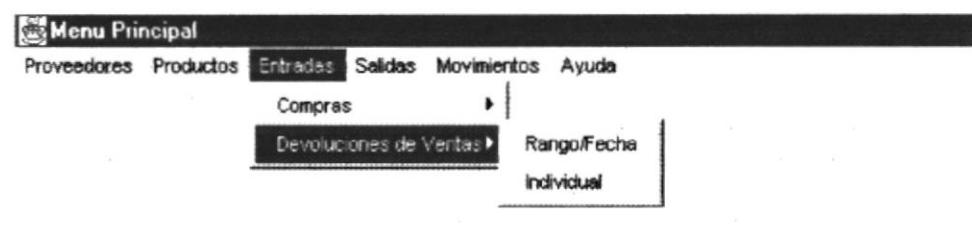

#### 10.5.2.1. Rango de Fecha

Nos permitirá ver una serie de Devoluciones de Ventas que se encuentra en el rango de fecha inicial y final que el usuario ingrese.

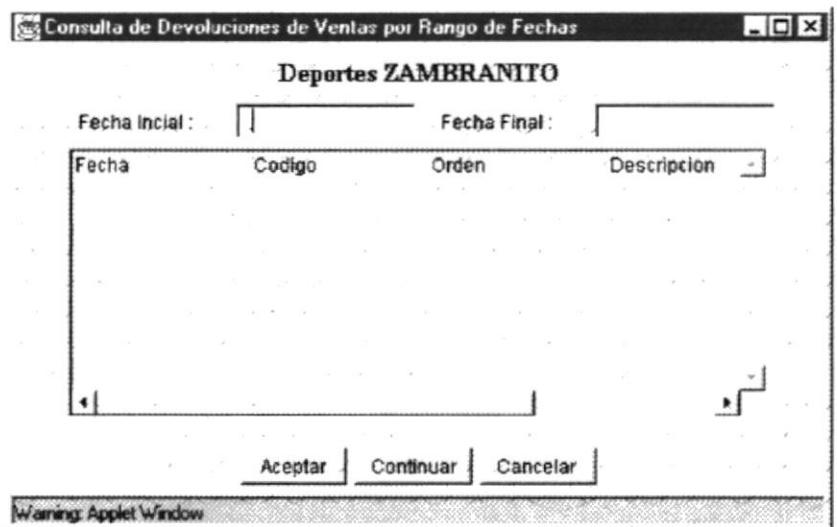

#### 10.5.2.2. Individual

Esta opción nos permitirá ver una Devolución de Venta dependiendo del número de orden que se ingrese.

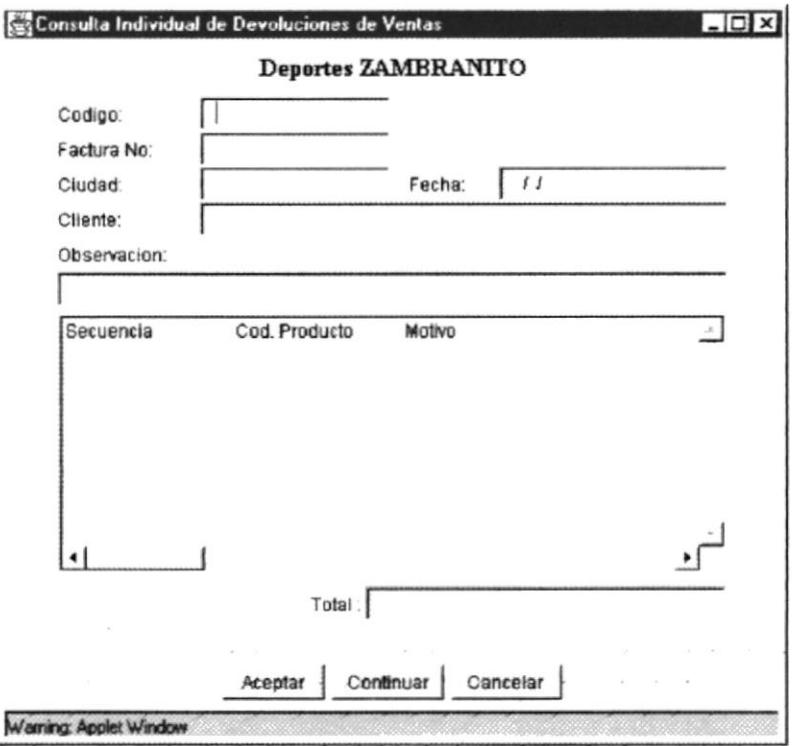

# GLOSARIO

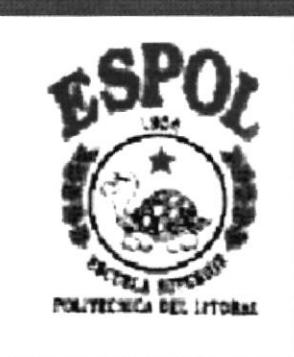

# **GLOSARIO**

### A

### **Almacenamiento**

Término que se describe un dispositivo o medio capaz de aceptar datos, conservar y proporcionarlos cuando se soliciten posteriormente. Sinónimo de memoria. Ejemplos de dispositivos de almacenamiento son: el disco duro, los diskettes, la memoria RAM.

### Almacenamiento Magnético

Término que describe la capacidad de usar dispositivos de almacenamiento secundario en línea y programa especializados para dividir otros programas en segmentos más pequeños a fin de transferirlos entre los dispositivos y la memoria principal y así aumentar significativamente el tamaño del almacenamiento interno disponible.

### Archivo

Conjunto de registros relacionados entre sí que se tratan como unidad.

### Arquitectura

Organización e interconexión de los componentes de los sistemas de cómputo.

# B

### **Base de Datos**

Conjunto almacenado de las bibliotecas de datos que requieren las organizaciones e individuos para satisfacer sus necesidades de procesamiento de y recuperación de información.

#### **Bit**

Unidad mínima de almacenamiento de datos del computador.

### Byte

Unidad de almacenamiento equivalente a 8 bits.

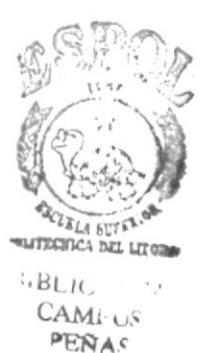

### **Bus**

Circuito que constituye un trayecto de comunicación entre dos o más dispositivos, como por ejemplo entre el UCP, la memoria y los dispositivos periféricos.

# $\mathbf C$

# Computadora

Sistema electrónico manipulador de símbolos diseñado y organizado para aceptar y almacenar automáticamente datos de entrada, procesarlos y producir resultados de salida bajo la dirección de un programa de instrucciones almacenadas que detalla todos los pasos que se han de seguir.

# D

### **Disco Duro**

Plato rigido de metal recubierto de una substancia magnetizable, sobre el que se almacenan datos y programas. Unidad de almacenamiento masivo de información que se encuentra dentro del equipo y no puede ser removido.

# **Diskette**

Medio magnético de almacenamiento externo de bajo costo empleado principalmente para propósito solo de almacenamiento.

# Dispositivos Periféricos

Dispositivos de entrada/salida y unidades de almacenamiento auxiliar de un sistema de cómputo.

### Drive

Unidad de lectura de diskette.

# En línea

Término que describe a persona, equipo o dispositivos que están en comunicación directa de la computadora.

# $H$

# **Hardware**

Equipo físico como por ejemplos dispositivos electrónicos magnéticos y mecánicos.

# I

# Impresora

Dispositivo empleado para producir salidas de computadora legibles para las personas.

# Información

Significado que asignan las personas a los datos.

# $\mathbf K$

# Kbyte

Unidad de almacenamiento en memoria equivalente a 1024 bytes.

### L

# Lenguaje

Conjunto de reglas y convenciones que se utilizan para comunicar información

# E

# **Megabytes**

Unidad de almacenamiento en memoria equivalente a 1024 kbytes.

# **Memoria RAM**

Memoria de acceso aleatorio, sección de almacenamiento primario de una computadora personal. Memoria interna del computador usada para mantener los programas y datos tanto de entrada como de salida.

# $\mathbf R$

### Red

Interconexión de sistemas de cómputo o dispositivos periféricos en localidades dispersas que intercambian datos cuando es necesario para llevar a cabo las funciones de la red.

# $\mathbf S$

### **Servidor**

Computadora que tiene el control principal en una red de procesadores y terminales distribuidos.

# Sistema Operativo

Conjunto organizado de programas que controla las operaciones generales de una computadora.

### Software

Conjunto de programas, documentos, procedimientos y rutinas asociadas con la operación de un sistema de cómputo.

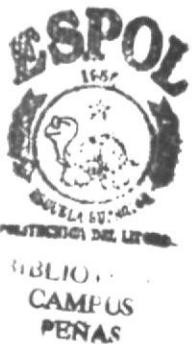

### M

# **Terminales**

Unidad de trabajo formada por una pantalla y un teclado que ejecutan operaciones de entrada y salida en un sistema de computadora.

# U

# Unidad Central de Procesamiento (UCP)

Componente de un sistema de cómputo que contiene los circuitos que controlan la interpretación y ejecución de las instrucciones. Es el cerebro del computador a veces llamado microprocesador o procesador. El CPU controla el resto del computador y es responsable de todos los cálculos que son hechos.

# T